# **OmniStack® 6148 Users Guide**

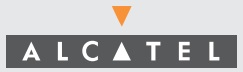

An Alcatel service agreement brings your company the assurance of  $7x24$  no-excuses technical support. You'll also receive regular software updates to maintain and maximize your Alcatel product's features and functionality and on-site hardware replacement through our global network of highly qualified service delivery partners. Additionally, with 24-hour-a-day access to Alcatel's Service and Support web page, you'll be able to view and update any case (open or closed) that you have reported to Alcatel's technical support, open a new case or access helpful release notes, technical bulletins, and manuals. For more information on Alcatel's Service Programs, see our web page at www.ind.alcatel.com, call us at 1-800-995-2696, or email us at support@ind.alcatel.com.

#### **This Manual documents OmniStack 6148 hardware and software. The functionality described in this Manual is subject to change without notice.**

Copyright© 2002 by Alcatel Internetworking, Inc. All rights reserved. This document may not be reproduced in whole or in part without the express written permission of Alcatel Internetworking, Inc.

Alcatel®and the Alcatel logo are registered trademarks of Compagnie Financiére Alcatel, Paris, France. OmniSwitch® and OmniStack® are registered trademarks of Alcatel Internetworking, Inc. Omni Switch/Router™, SwitchExpertSM, the Xylan logo are trademarks of Alcatel Internetworking, Inc. All other brand and product names are trademarks of their respective companies.

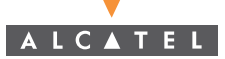

**26801 West Agoura Road Calabasas, CA 91301 (818) 880-3500 FAX (818) 880-3505 info@ind.alcatel.com US Customer Support-(800) 995-2696 International Customer Support-(818) 878-4507 Internet-http://www.ind.alcatel.com**

#### **Warning**

This equipment has been tested and found to comply with the limits for Class A digital device pursuant to Part 15 of the FCC Rules. These limits are designed to provide reasonable protection against harmful interference when the equipment is operated in a commercial environment. This equipment generates, uses, and can radiate radio frequency energy and, if not installed and used in accordance with the instructions in this guide, may cause interference to radio communications. Operation of this equipment in a residential area is likely to cause interference, in which case the user will be required to correct the interference at his own expense.

The user is cautioned that changes and modifications made to the equipment without approval of the manufacturer could void the user's authority to operate this equipment. It is suggested that the user use only shielded and grounded cables to ensure compliance with FCC Rules.

This digital apparatus does not exceed the Class A limits for radio noise emissions from digital apparatus set out in the radio interference regulations of the Canadian department of communications.

Le present appareil numerique níemet pas de bruits radioelectriques depassant les limites applicables aux appareils numeriques de la Class A prescrites dans le reglement sur le brouillage radioelectrique edicte par le ministere des communications du Canada.

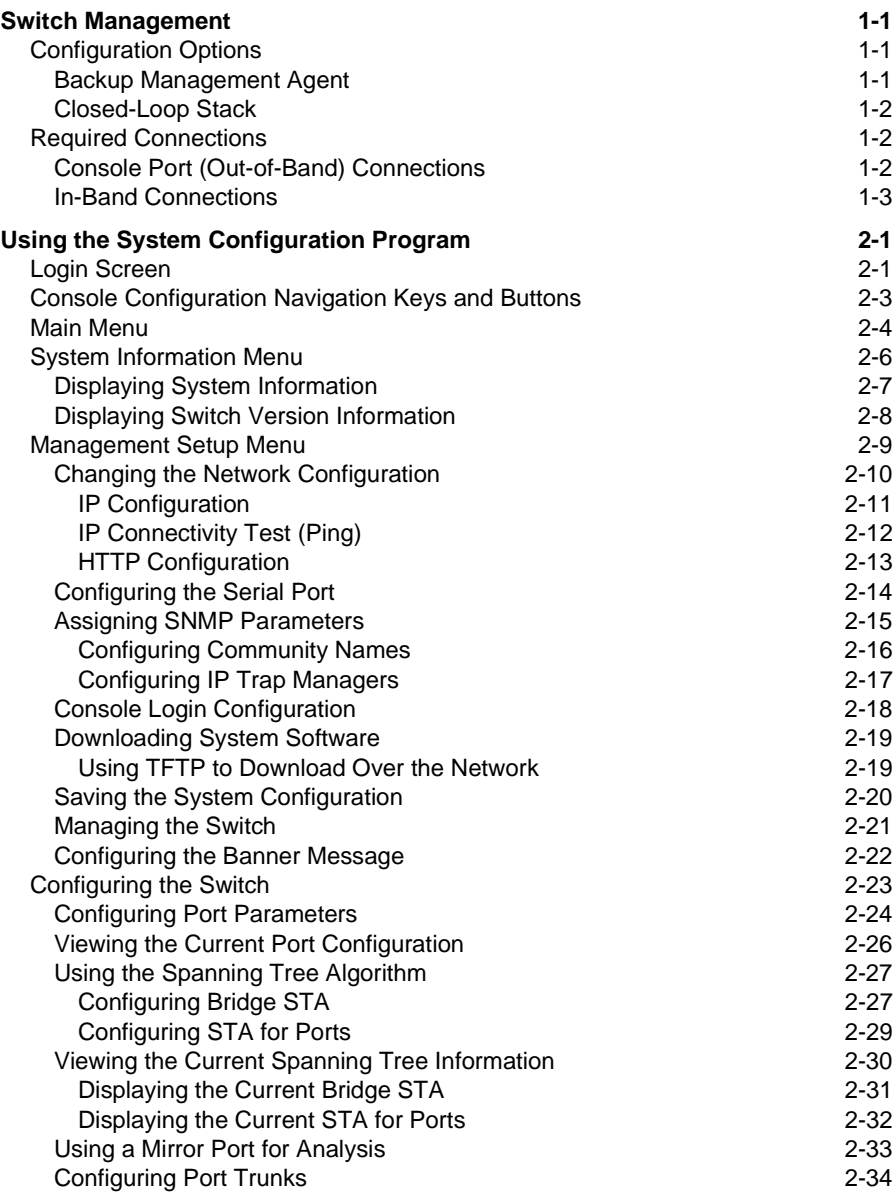

Contents

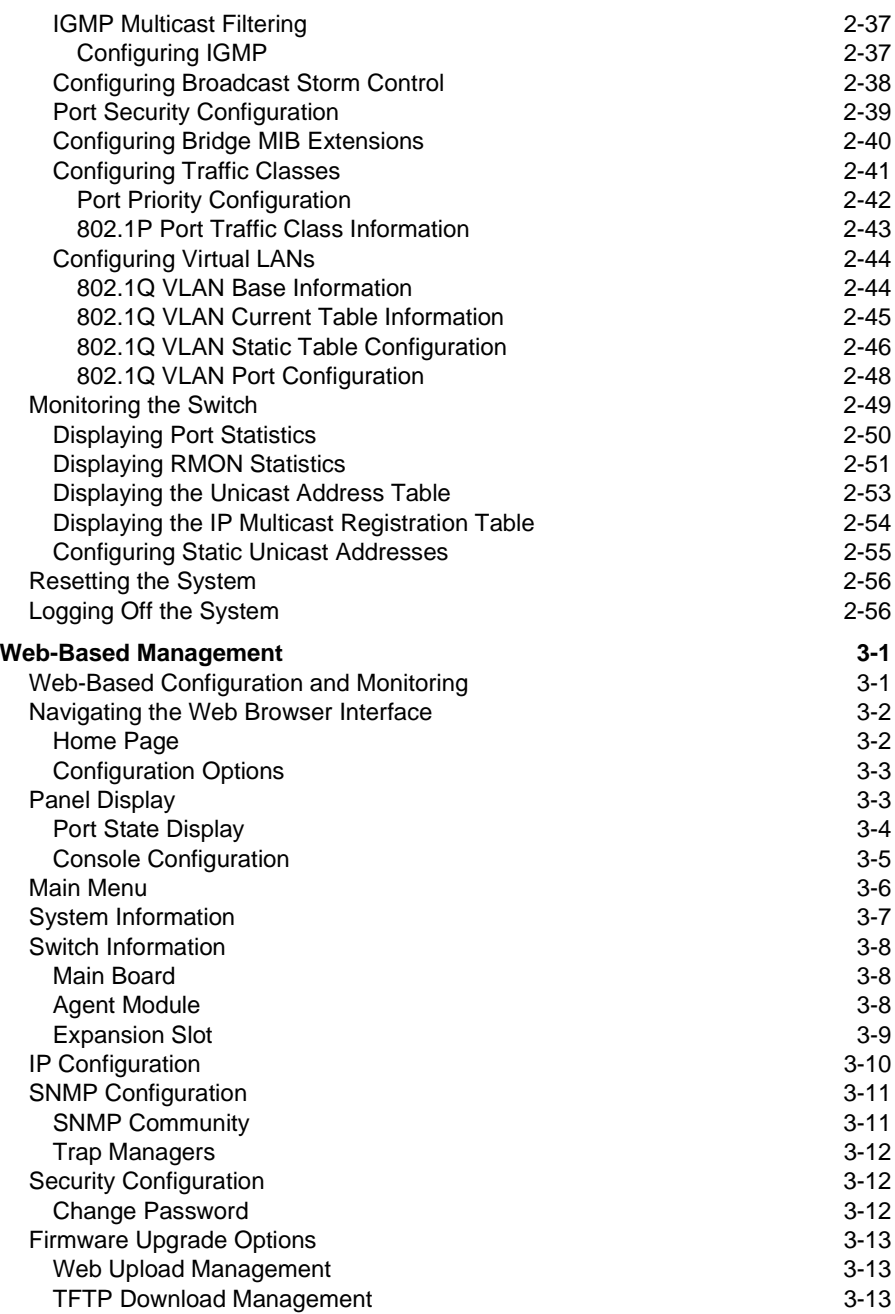

#### **Contents**

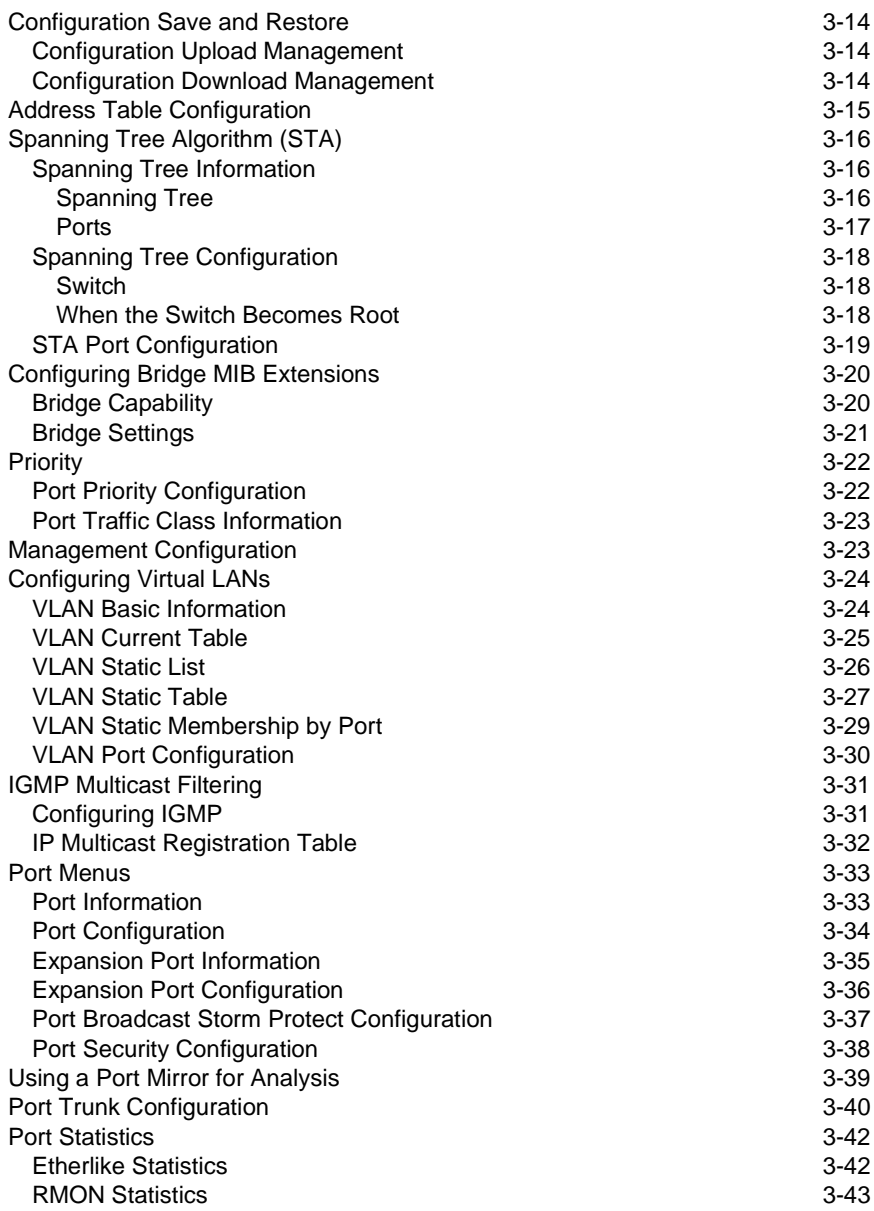

**Contents** 

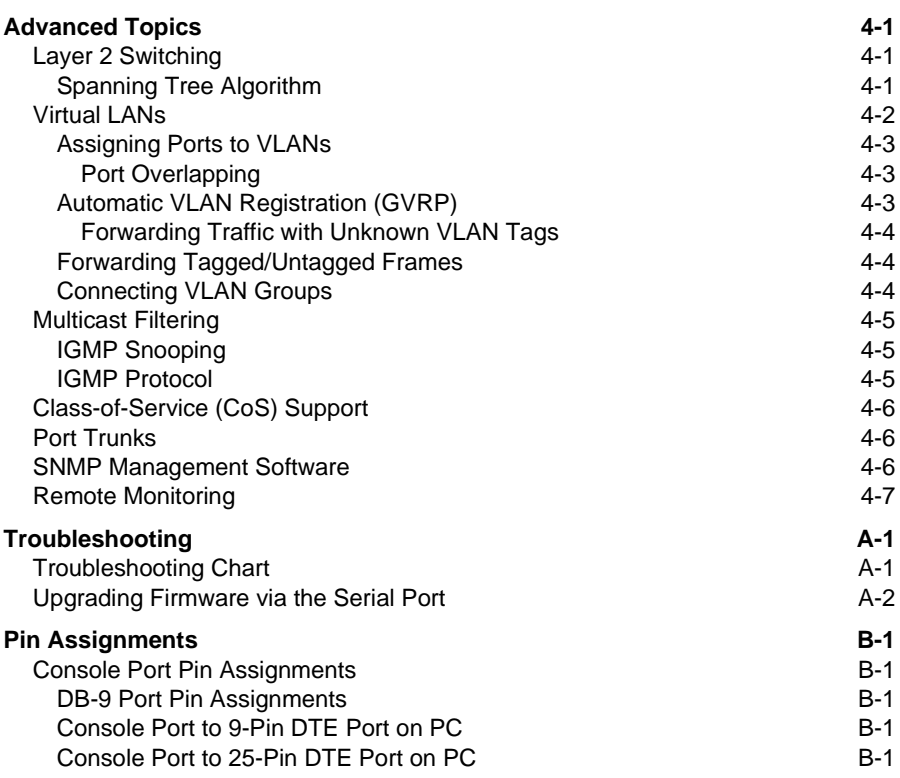

# **[Glossary](#page-126-0)**

# **[Index](#page-130-0)**

# <span id="page-8-0"></span>**Chapter 1: Switch Management**

# <span id="page-8-1"></span>**Configuration Options**

For advanced management capability, the Management Module provides a menu-driven system configuration program. This program can be accessed by a direct connection to the serial port on the rear panel (out-of-band), or by a Telnet connection over the network (in-band).

The management agent is based on SNMP (Simple Network Management Protocol). This SNMP agent permits the OmniStack® 6148 (OS-6148) to be managed from any PC in the network using in-band management software.

The management agent also includes an embedded HTTP Web agent. This Web agent can be accessed using a standard Web browser from any computer attached to the network.

The system configuration program and the SNMP agent support management functions such as:

- Enable/disable any port
- Set the communication mode for any port
- Configure SNMP parameters
- Configure VLANs or multicast filtering
- Display system information or statistics
- Configure the switch to join a Spanning Tree
- Download system firmware
- Restart the system

#### <span id="page-8-2"></span>**Backup Management Agent**

Note the following points about master and backup management agents:

- The OS-6148 with software version 3.0 supports a master management agent and a backup management agent. The agent with the lower stack ID will be the master. If the system up time of the master is greater than 10 minutes, it downloads data to the backup agent. Any configuration changes made to the master agent will be synchronized with the backup agent within 1-2 minutes of the user selecting the "apply" command.
- Up to a maximum of two Management Modules (one master and one back-up), may exist within a stackable configuration, which may consist of up to three switches in a stack.
- The Management Modules (master or backup) cannot be "hot" inserted. The "hot" removal of the master or the backup Management Module will cause system instability and will require a manual reboot of the entire stack.
- The master management does not synchronize the application software with that of the backup management. Therefore, before insertion of the backup Management Module, one must make sure that it contains the same application software as the master Management Module (version 3.0 or greater). The master

management only synchronizes the configuration file, including any configuration updates, with the backup management.

- Upon the failure or "hot" removal of the master Management Module within a stackable configuration, the following occurs:
	- A "Trap" is sent, a "Log event" is logged, the switch is re-booted and the backup Management Module takes over without loss of configuration settings.
	- The fail-over time of master management to that of the backup management in a medium-size stackable configuration is approximately 2 minutes. Consequently network traffic is disrupted during the fail-over period.
	- The backup management's "Backup Master" state changes to a "Master" state and the switch Unit IDs will also reflect the new change.
	- All ports will still be active and the switch will continue forwarding traffic in a normal operative manner.
	- If a Management Module were to be re-installed, the newly-installed Management Module would assume the role of "Master" agent with the incumbent one changing status to that of "Backup Master" agent.

# <span id="page-9-0"></span>**Closed-Loop Stack**

Up to three OS-6148 switches can be stacked together by installing optional Stacking Modules. The OS-6100-RST-KIT Redundant Stacking Module kit allows you to configure a closed-loop architecture that provides fault-tolerant operation of the stack. If a switch or stacking module fails, or if a stacking cable is disconnected, the entire stack will reboot and will subsequently resume normal operation and management via the redundant stacking cable (Closed Loop). Also, any changes to the stack including powering down of a unit or the insertion of a unit will cause the stack to reboot.

**Note:** The Redundant Stacking Module must be installed with the master Management Module in Unit 1 only. If backup management is used in conjunction with the closed-loop feature, the backup Management Module must be installed in Unit 2.

# <span id="page-9-3"></span><span id="page-9-1"></span>**Required Connections**

## <span id="page-9-2"></span>**Console Port (Out-of-Band) Connections**

Attach a VT100 compatible terminal or a PC running a terminal emulation program to the serial port on the switch's rear panel. Use the null-modem cable provided with this package, or use a null modem connection that complies with the wiring assignments shown in ["Pin Assignments" on page B-1](#page-124-5) of this guide.

When attaching to a PC, set terminal emulation type to VT100, specify the port used by your PC (i.e., COM 1~4), and then set communications to 8 data bits, 1 stop bit, no parity, and 9600 bps (for initial configuration). Also be sure to set flow control to "none." (Refer to "Configuring the Serial Port" on page 2-14 for a complete description of configuration options.)

**Note:** If the default settings for the management agent's serial port have been modified and you are having difficulty making a console connection, you can display or modify the current settings using a Web browser as described under "Console Configuration" on page 3-5.

#### <span id="page-10-0"></span>**In-Band Connections**

Prior to accessing the Management Module via a network connection, you must first configure it with a valid IP address, subnet mask, and default gateway using an out-of-band connection or the BOOTP protocol.

**Note:** By default BOOTP is disabled and the IP address is set to 192.168.10.1. To enable BOOTP, see "IP Configuration" on page 2-11.

After configuring the switch's IP parameters, you can access the on-board configuration program from anywhere within the attached network. The on-board configuration program can be accessed using Telnet from any computer attached to the network. The switch and stack can also be managed by any computer using a Web browser (Internet Explorer 4.0, or Netscape Navigator 4.0 or above), or from a network computer using network management software.

- **Notes: 1.** Use the Network Configuration menu to specify the maximum number of simultaneous Telnet sessions that are supported by the system (up to four).
	- **2.** The on-board program only provides access to basic configuration functions. To access the full range of SNMP management functions, you must use SNMP-based network management software.

Switch Management

# <span id="page-12-0"></span>**Chapter 2: Using the System Configuration Program**

# <span id="page-12-1"></span>**Login Screen**

Once a direct connection to the serial port or a Telnet connection is established, the login screen for the on-board configuration program appears as shown below.

```
Alcatel OmniStack 6148
          Alcatel Internetworking
           26801 West Agoura Road
           Calabasas, CA, 91301
              (818) 880-3500
             Alcatel OmniStack
Copyright (c), 2002 Alcatel and its licensors.
           All rights reserved.
OmniStack is a trademark of Alcatel registered in
the United States Patent and Trademark Office.
      Username :
      Password :
```
If this is your first time to log into the configuration program, then the default user names are "admin" and "user," both with a default password of "switch." The administrator has Read/Write access to all configuration parameters and statistics. The user has Read Only access to the management program.

You should define a new administrator password, record it and put it in a safe place. Select Console Login Configuration from the Management Setup Menu and enter a new password for the administrator. Note that passwords can consist of up to 11 alphanumeric characters and are not case sensitive.

- **Notes: 1.** Based on the default configuration, a user is allowed three attempts to enter the correct password; on the third failed attempt the current connection is terminated.
	- **2.** A banner message may be configured to appear before the Login screen. The banner message is a login security alert. (See ["Configuring the Banner](#page-33-0)  [Message" on page 2-22](#page-33-0).)

After you enter the user name and password, you will have access to the system configuration program as illustrated by the following menu hierarchy:

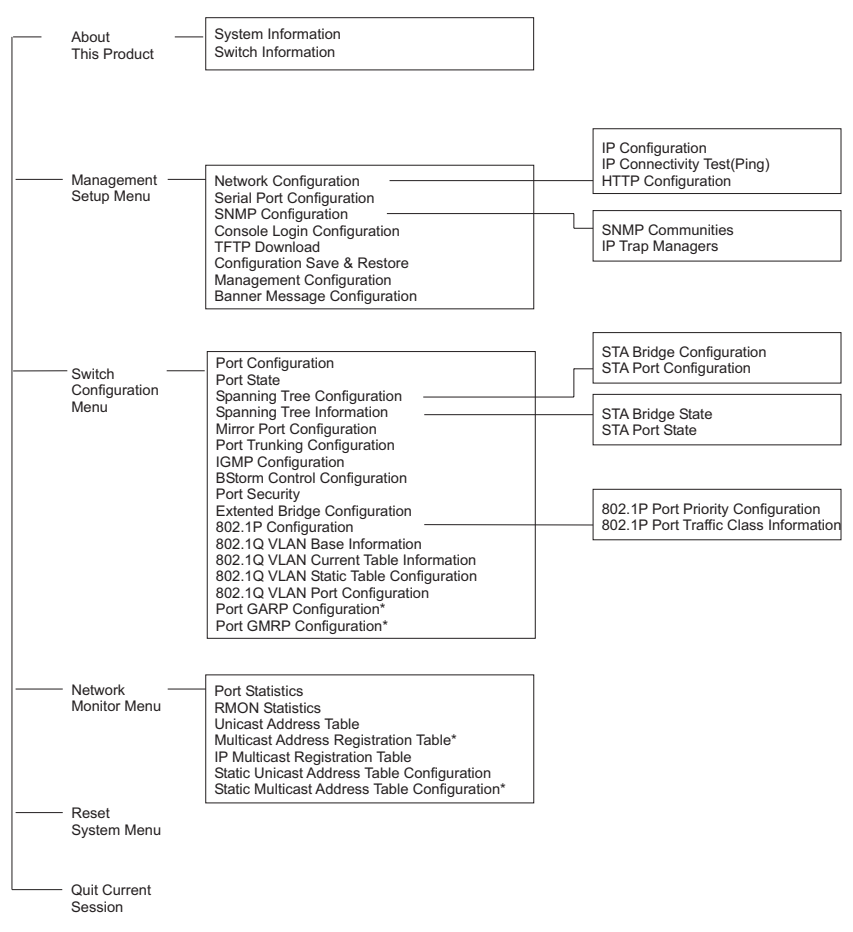

**\*** Not implemented in this firmware release.

# <span id="page-14-0"></span>**Console Configuration Navigation Keys and Buttons**

Menu items and configurable parameters in any screen can be selected by using <TAB> or the arrow keys. As you select each field, help information for the item is displayed in the highlighted line at the bottom of the screen. To change a setting, type in the parameter field or scroll through fixed options using the <Space> bar. If you make a configuration change on a screen, be sure to select the <APPLY> or <OK> button at the bottom of the screen to confirm the new setting.

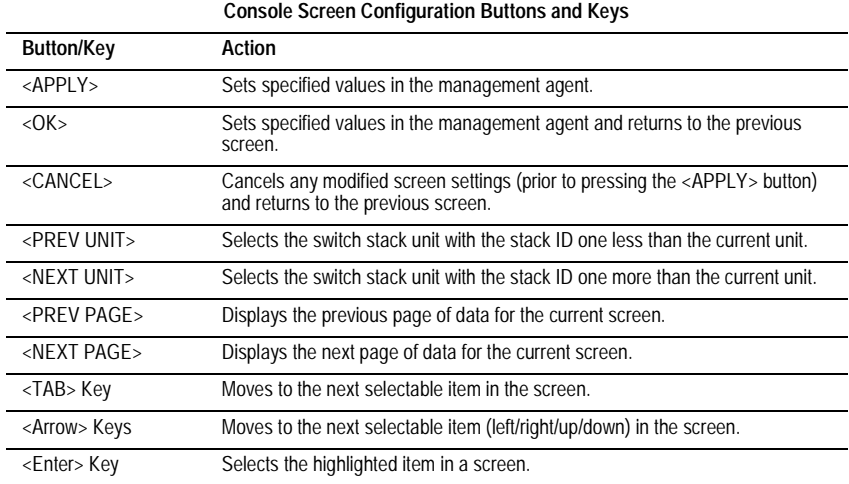

The following table summarizes common screen configuration buttons.

Using the System Configuration Program

## <span id="page-15-0"></span>**Main Menu**

With the system configuration program you can define system parameters, manage and control the switch, the connected stack and all its ports, or monitor network conditions. The figure below of the Main Menu and the following table briefly describe the selections available from this program.

**Note:** Options for the currently selected item are displayed in the highlighted area at the bottom of the interface screen.

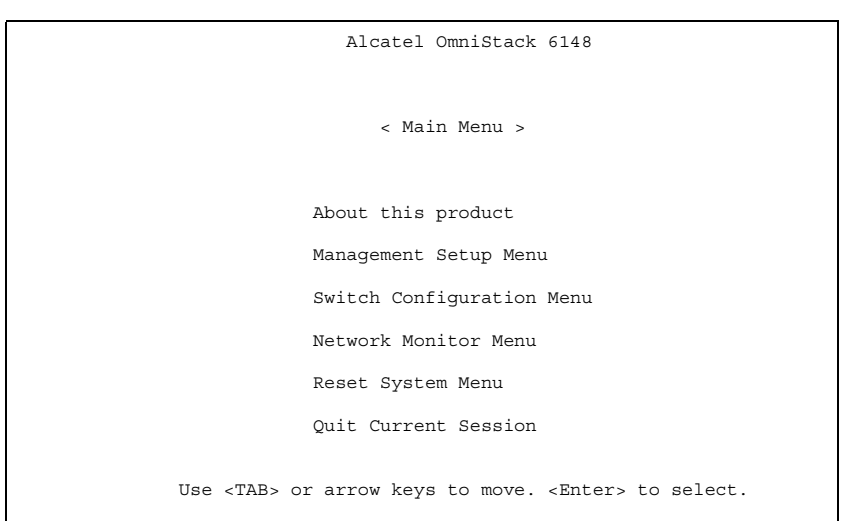

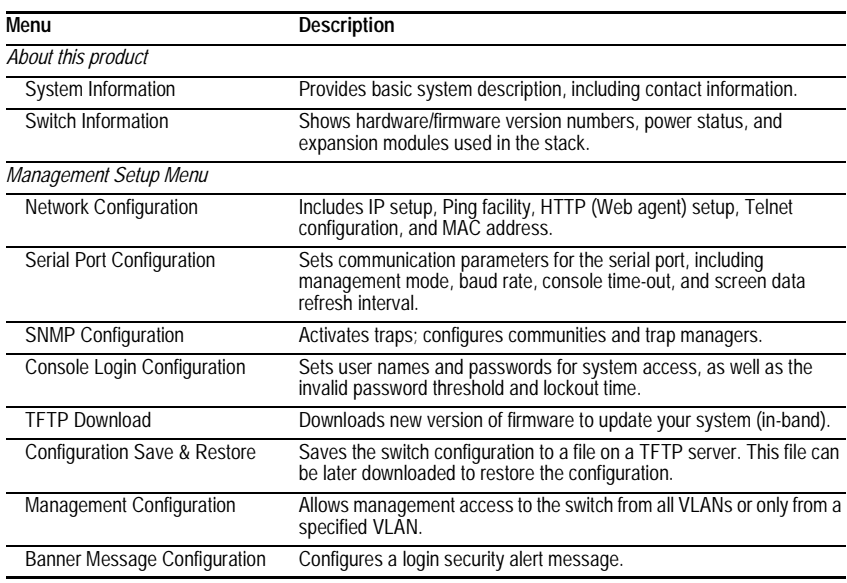

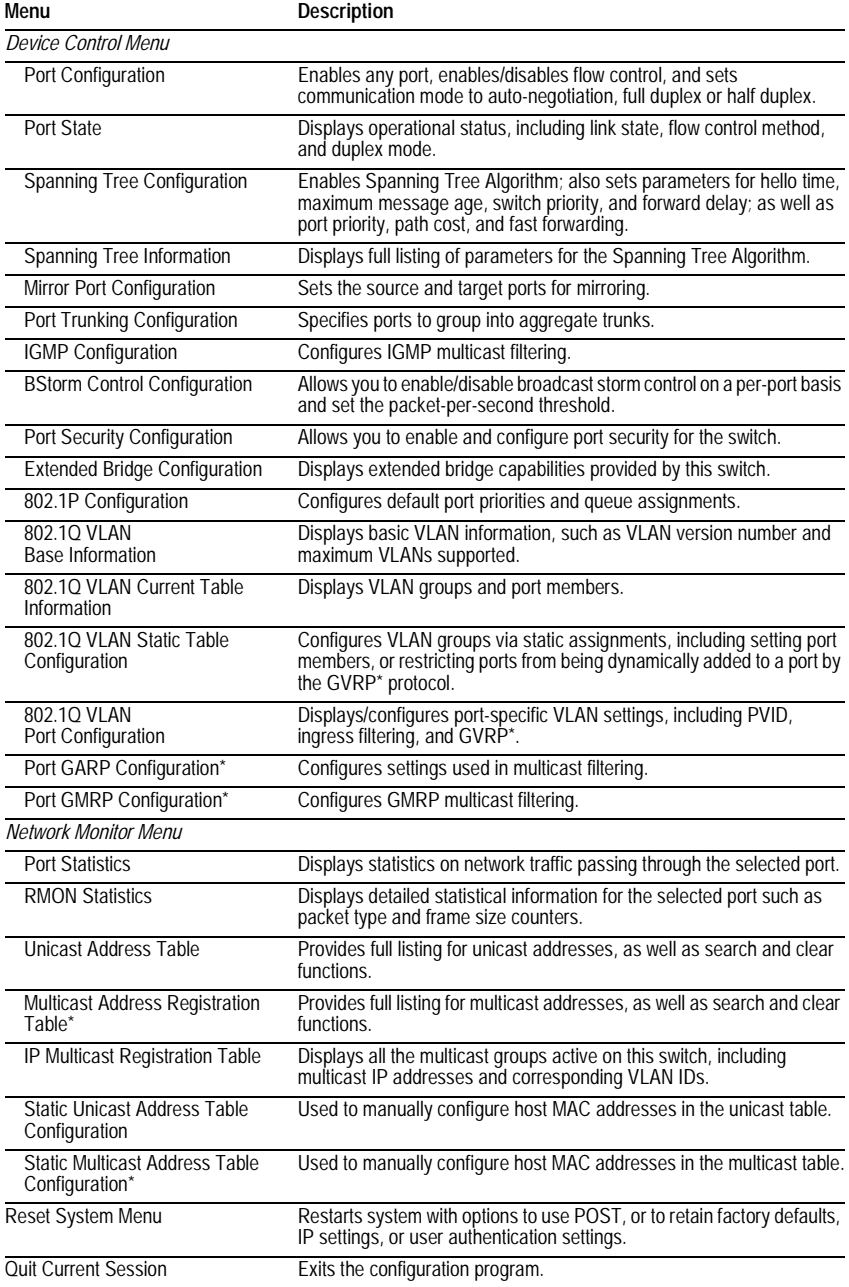

\* Not implemented in this firmware release.

Using the System Configuration Program

# <span id="page-17-0"></span>**System Information Menu**

Use the "About this product" menu to display a basic description of the switch, including contact information, and hardware/firmware versions.

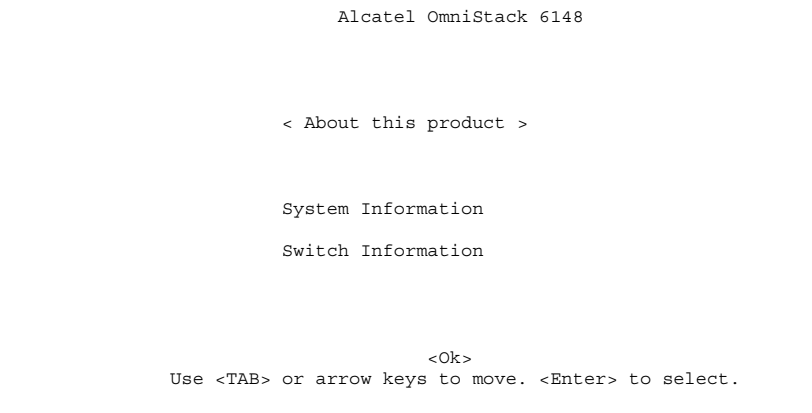

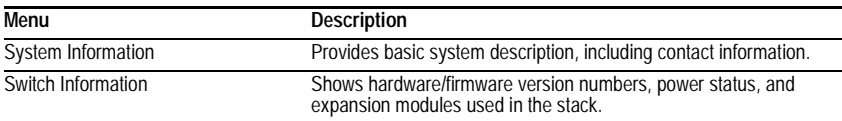

#### <span id="page-18-0"></span>**Displaying System Information**

Use the System Information screen to display descriptive information about the switch, or for quick system identification as shown in the following figure and table.

```
Alcatel OmniStack 6148
                 < System Information >
System Description : Alcatel OmniStack 6148
System Object ID : 1.3.6.1.4.1.800.3.1.1.9
System Up Time : 244157 (0 day 0 hr 40 min 41 sec)
Network Host Name : OmniStack 6148
System Contact :
System Location :
     <Apply> <Ok> <Cancel>
 Use <TAB> or arrow keys to move, other keys to make changes.
```
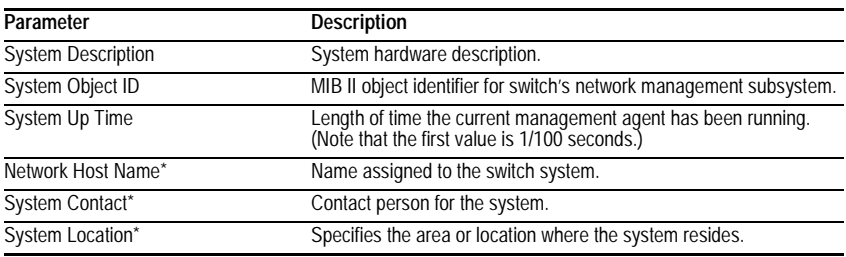

\* Maximum string length is 255, but the screen only displays 45 characters. You can use the arrow keys to browse the whole string.

# <span id="page-19-0"></span>**Displaying Switch Version Information**

Use the Switch Information screen to display hardware/firmware version numbers for the main board, as well as the power status.

```
Alcatel OmniStack 6148
                    < Switch Information > Unit 1
                      Main Board
Label
P/N :246 S/N : 968 Revision : 9887
                                  Hardware Version : V3.0 Firmware Version : V1.06
Serial Number : 82-78-18-99-00-00 Port Number : 48
Internal Power Status : Active Redundant Power Status : Inactive
Expansion Slot 1 : ----------------------<br>Expansion Slot 2 : ----------------------
                    \mathbb{R}^3 : --------------------------
Model Type : Alcatel OmniStack 6148
                      Agent Module
Label
 P/N : 32590 S/N : 02948 Revision : 39908
Hardware Version : V31.0 () POST ROM Version : V1.35
Firmware Version : V3.004 SNMP Agent : Master
         <Ok> <Up unit> <Down unit>
        Use <TAB> or arrow keys to move. <Enter> to select.
```
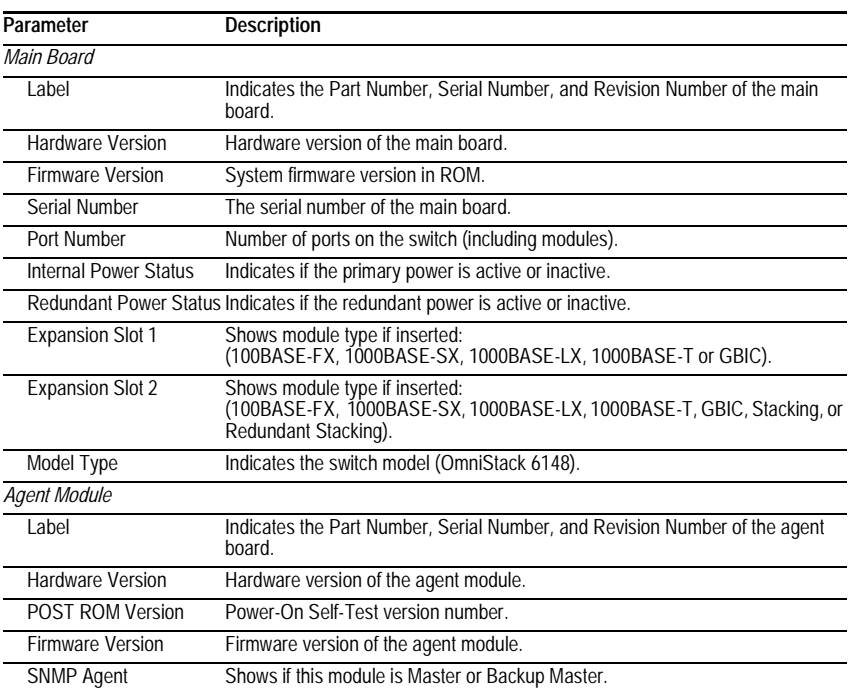

## <span id="page-20-0"></span>**Management Setup Menu**

After initially logging onto the system, adjust the communication parameters for your console to ensure a reliable connection (Serial Port Configuration). Specify the IP addresses for the switch (Network Configuration / IP Configuration), and then set the Administrator and User passwords (Console Login Configuration). Remember to record them in a safe place. Also set the community string which controls access to the on-board SNMP agent via in-band management software (SNMP Configuration). The items provided by the Management Setup Menu are described in the following sections.

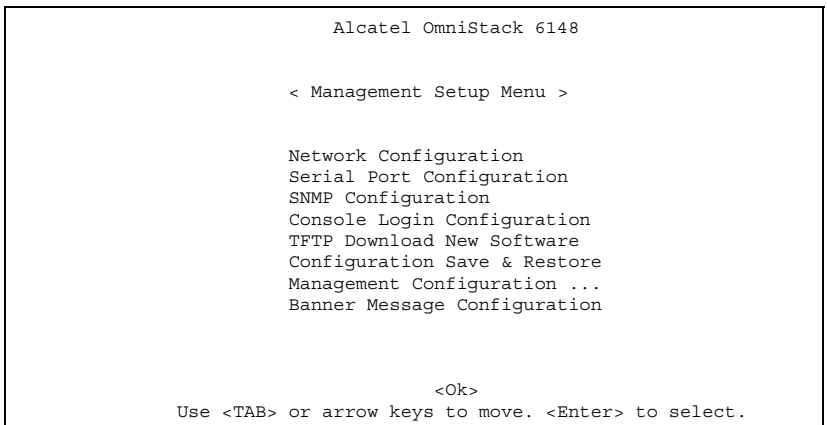

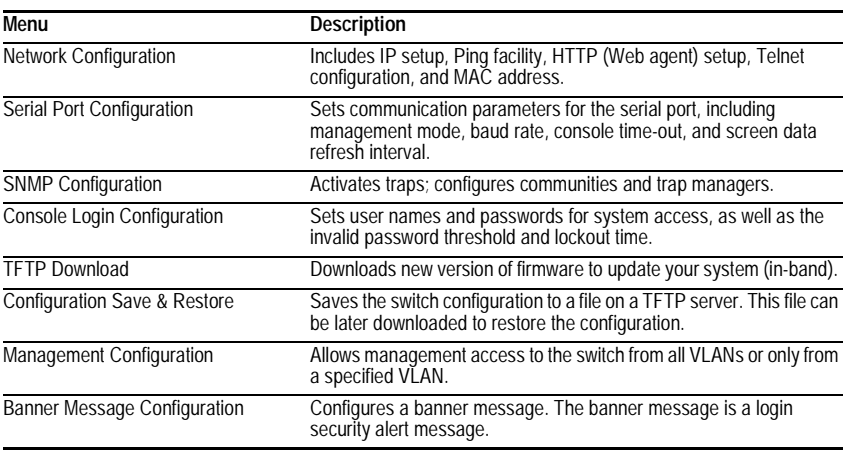

Using the System Configuration Program

#### <span id="page-21-0"></span>**Changing the Network Configuration**

Use the Network Configuration menu to set the bootup option, configure the switch's Internet Protocol (IP) parameters, enable the on-board Web agent, or to set the number of concurrent Telnet sessions allowed. The screen shown below is described in the following table.

```
Alcatel OmniStack 6148
           < Network Configuration >
      IP Configuration
      IP Connectivity Test(Ping)
      HTTP Configuration
      MAX Number of allowed Telnet sessions (1-4) : 4
      Physical Address : 99-99-99-23-44-57
<Apply> <Ok> <Cancel>
Use <TAB> or arrow keys to move. <Enter> to select.
```
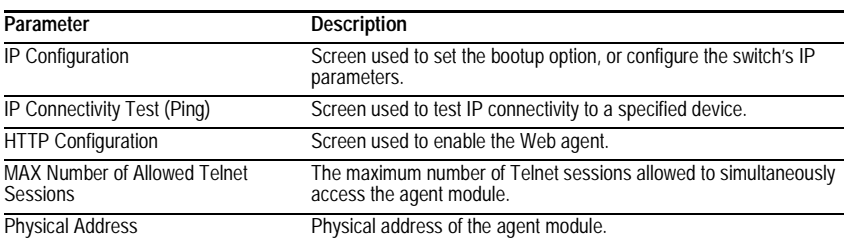

#### <span id="page-22-0"></span>**IP Configuration**

Use the IP Configuration screen to set the bootup option, or configure the switch's IP parameters. The screen shown below is described in the following table.

```
Alcatel OmniStack 6148
                < IP Configuration >
           Interface Type : Ethernet
             IP Address : 192.168.10.1
             Netmask : 255.255.255.0
             Default Gateway :
             IP State : USER-CONFIG
    <Apply> <Ok> <Cancel>
Use <TAB> or arrow keys to move, other keys to make changes.
```
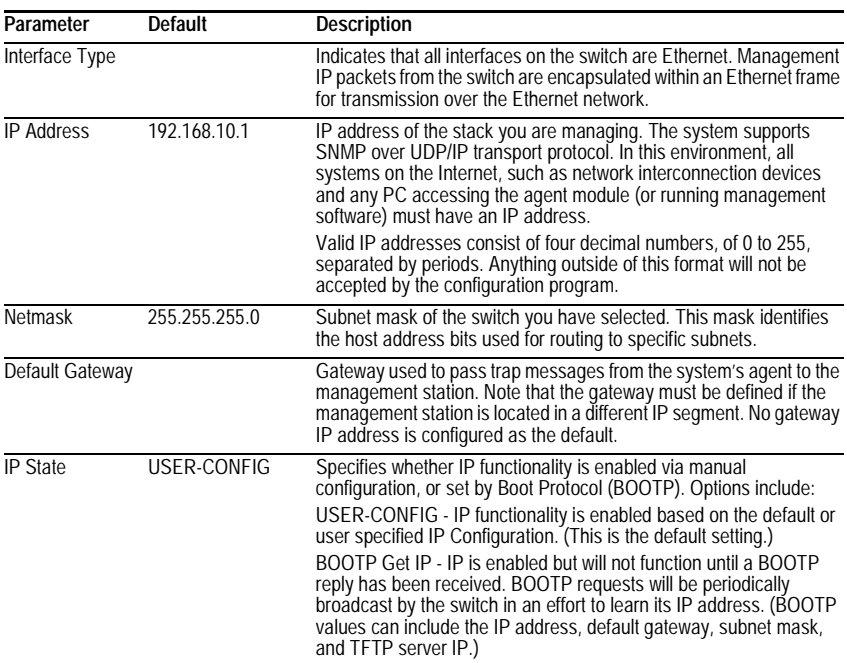

## <span id="page-23-0"></span>**IP Connectivity Test (Ping)**

Use the IP Connectivity Test to see if another site on the Internet can be reached. The screen shown below is described in the following table.

```
Alcatel OmniStack 6148
         < IP Connectivity Test(Ping) >
        IP Address :
         Test Times : 1 Interval : 3
         Success : 0 Failure : 0
         [Start]
                        <Ok>
Use <TAB> or arrow keys to move, other keys to make changes.
```
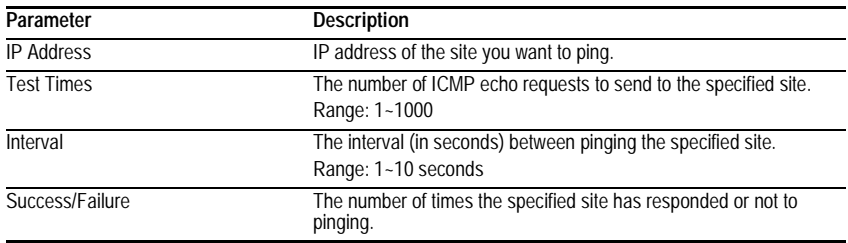

#### <span id="page-24-0"></span>**HTTP Configuration**

Use the HTTP Configuration screen to enable/disable the on-board Web agent, and to specify the TCP port that will provide HTTP service. The screen shown below is described in the following table.

```
Alcatel OmniStack 6148
          < HTTP Configuration >
         HTTP Server : ENABLED
         HTTP Port Number : 80
    <Apply> <Ok> <Cancel>
Use <TAB> or arrow keys to move, <Space> to scroll options.
```
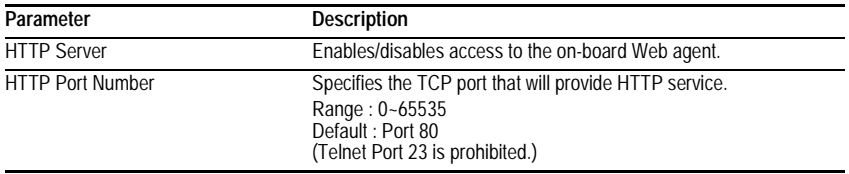

#### Using the System Configuration Program

#### <span id="page-25-0"></span>**Configuring the Serial Port**

You can access the on-board configuration program by attaching a VT100 compatible device to the switch's serial port. (For more information on connecting to this port, see ["Required Connections" on page 1-2.](#page-9-3)) The communication parameters for this port can be accessed from the Serial Port Configuration screen shown below and described in the following table.

```
Alcatel OmniStack 6148
             < Serial Port Configuration >
        Management Mode : CONSOLE MODE
        Baud rate : 9600
        Data bits : 8
        Stop bits \begin{array}{ccc} 1 & 1 \\ P_{11} & 1 & 1 \end{array}: NONE
        Time-Out (in minutes) : 0
        Auto Refresh (in seconds) : 5
    <Apply> <Ok> <Cancel>
Use <TAB> or arrow keys to move, <Space> to scroll options.
```
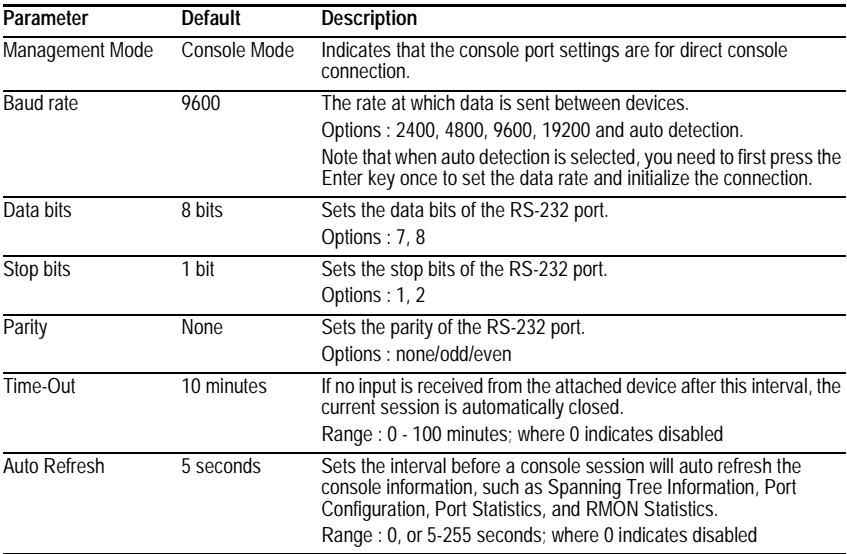

#### <span id="page-26-0"></span>**Assigning SNMP Parameters**

Use the SNMP Configuration screen to display and modify parameters for the Simple Network Management Protocol (SNMP). The switch includes an on-board SNMP agent which monitors the status of its hardware, as well as the traffic passing through its ports. A computer attached to the network, called a Network Management Station (NMS), can be used to access this information. Access rights to the on-board agent are controlled by community strings. To communicate with the switch, the NMS must first submit a valid community string for authentication. The options for configuring community strings and related trap functions are described in the following sections.

```
Alcatel OmniStack 6148
              < SNMP Configuration >
       Send Authentication Fail Traps : ENABLED
       SNMP Security
       IP Trap Managers
    <Apply> <Ok> <Cancel>
Use <TAB> or arrow keys to move, <Space> to scroll options.
```
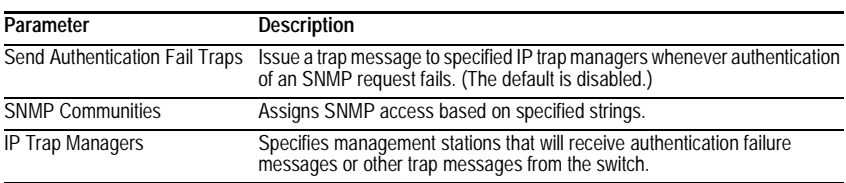

#### <span id="page-27-0"></span>**Configuring Community Names**

The following figure and table describe how to configure the community strings authorized for management access. Up to 5 community names may be entered.

```
Alcatel OmniStack 6148
                < SNMP Security >
           Community Name Access Status
      1. public READ ONLY ENABLED
                        READ/WRITE ENABLED
      3.
      4.
      5.
   <Apply> <Ok> <Cancel>
Use <TAB> or arrow keys to move, other keys to make changes.
```
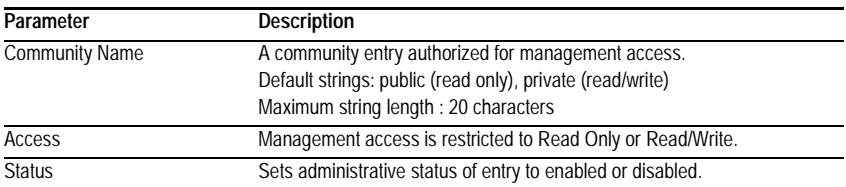

#### <span id="page-28-0"></span>**Configuring IP Trap Managers**

The following figure and table describe how to specify management stations that will receive authentication failure messages or other trap messages from the switch. Up to 5 trap managers may be entered.

```
Alcatel OmniStack 6148
             < IP Trap Managers >
    IP Address Community Name Status
  1. 10.1.0.23 public DISABLED
  2.
  3.
  4.
  5.
   <Apply> <0k> <Cancel>
Use <TAB> or arrow keys to move, other keys to make changes.
```
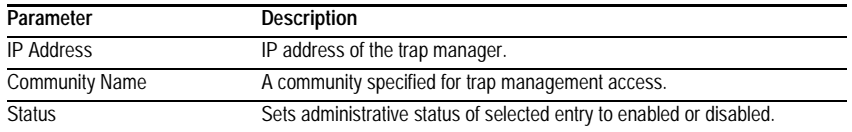

#### <span id="page-29-0"></span>**Console Login Configuration**

Use the Management Setup: Console Login Configuration to restrict management access based on specified user names and passwords, or to set the invalid password threshold and time-out. There are only two user types defined, ADMIN (Administrator) and GUEST, but you can set up to five different user names and passwords. Only Administrators have write access for parameters governing the switch. You should therefore assign a user name and password to the default Administrator as soon as possible, and store it in a safe place. (If for some reason your password is lost, or you cannot gain access to the System Configuration Program, contact Alcatel Technical Support for assistance.) The parameters shown on this screen are indicated in the following figure and table.

```
Alcatel OmniStack 6148
           < Console Login Configuration >
           Password Threshold : 3
          Lock-out Time (in minutes) : 0
 User Type User Name Password Confirm password
 ---------------------------------------------------------
1. ADMIN admin ****** ******
2. GUEST user ****** ******
3.
4.
5.
   <Apply> <Ok> <Cancel>
Use <TAB> or arrow keys to move, other keys to make changes.
```
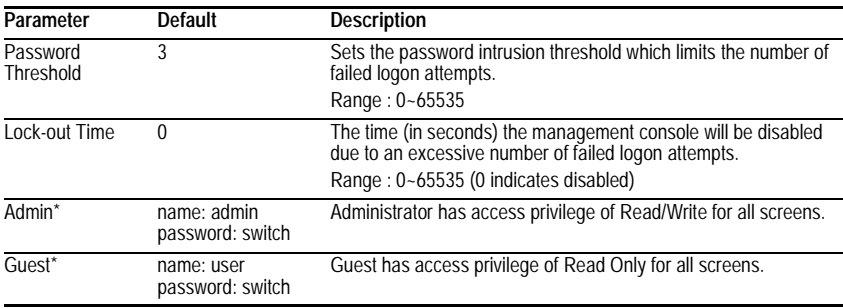

\* Passwords can consist of up to 11 alphanumeric characters and are not case sensitive.

#### <span id="page-30-0"></span>**Downloading System Software**

#### <span id="page-30-1"></span>**Using TFTP to Download Over the Network**

Use the TFTP Download menu to load software updates into the switch. The download file should be an OmniStack® 6148 binary file from Alcatel; otherwise the agent will not accept it. The success of the download operation depends on the accessibility of the TFTP server and the quality of the network connection. After downloading the new software, the agent will automatically restart itself. Parameters shown on this screen are indicated in the following figure and table.

```
Alcatel OmniStack 6148
               < TFTP Download New Software >
          Download Server IP :
          Agent Software Upgrade : ENABLED
              Download Filename :<br>Download Mode : PERMANENT
              Download Mode
          [Process TFTP Download]
          Download status : Complete
    <Apply> <Ok> <Cancel>
Use <TAB> or arrow keys to move, other keys to make changes.
```
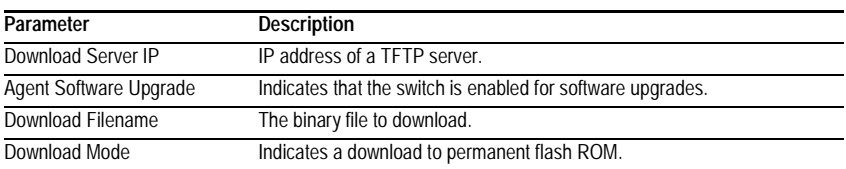

**Note:** You can also download firmware using the Web agent ([page 3-13\)](#page-80-3) or by a direct console connection after a restart [\(page A-2\)](#page-121-1).

#### <span id="page-31-0"></span>**Saving the System Configuration**

Use the Configuration Save & Restore menu to save the switch configuration settings to a file on a TFTP server. The file can be later downloaded to the switch to restore the switch's settings. The success of the operation depends on the accessibility of the TFTP server and the quality of the network connection. Parameters shown on this screen are indicated in the following figure and table.

```
Alcatel OmniStack 6148
                  < Configuration Upload >
             Upload Server IP :
             Upload Filename :
        [Process TFTP Upload]
        Upload status : Complete
                  < Configuration Download >
             Download Server IP :
             Download Filename :
        [Process TFTP Download]
        Download status : Complete
    \langle \texttt{Apply}> \rangle <Ok> \langle \texttt{Cancel}>Use <TAB> or arrow keys to move, other keys to make changes.
```
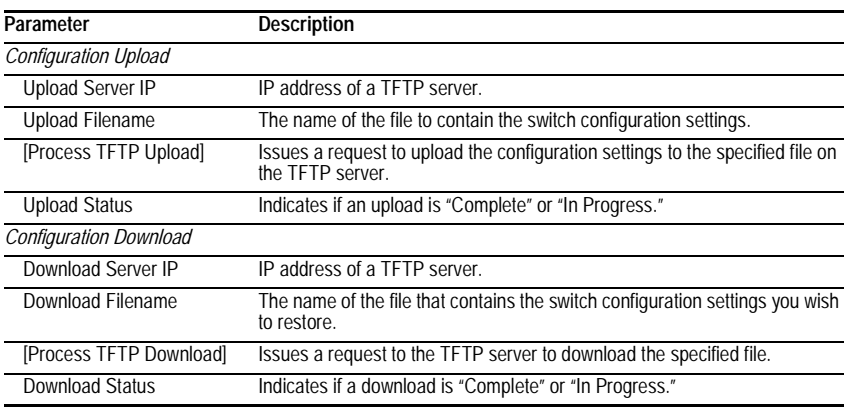

# <span id="page-32-0"></span>**Managing the Switch**

Use the Management Configuration screen to configure the management access of the switch.

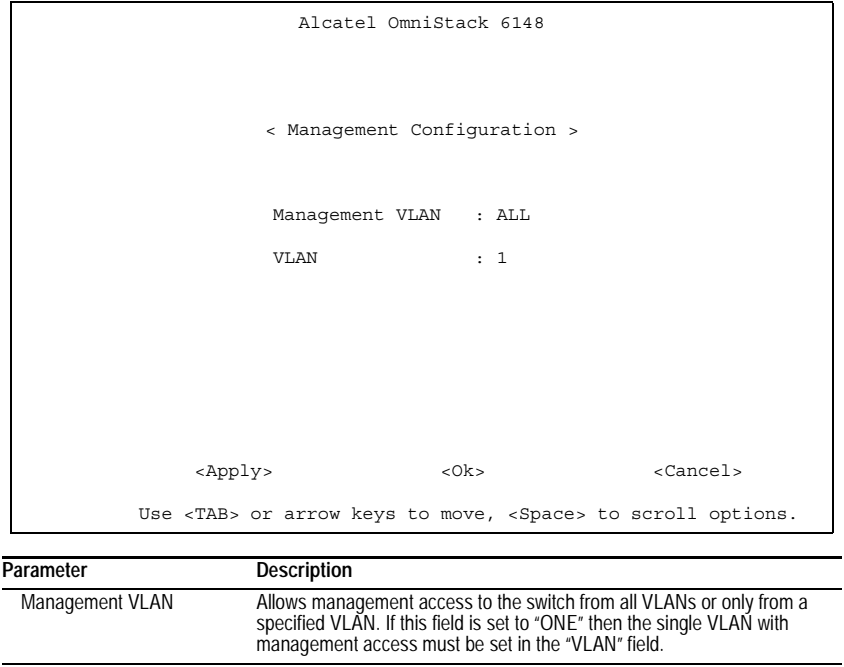

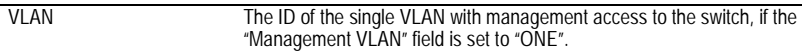

#### Using the System Configuration Program

#### <span id="page-33-0"></span>**Configuring the Banner Message**

The banner message is a login security alert message. It will be presented to a user attempting to log into the switch via console or Telnet, before prompting for a user name and password. Use the Banner Message Configuration screen to enter the banner message.

You can type, or paste, the banner message into the screen one row at a time, using the arrow keys to move from one row to the next. For example, to paste text using Windows HyperTerminal, select "Paste to Host" from the Edit menu in the menu bar. Note that the maximum line length in the screen is 80 characters. The first page of a sample banner message is shown below.

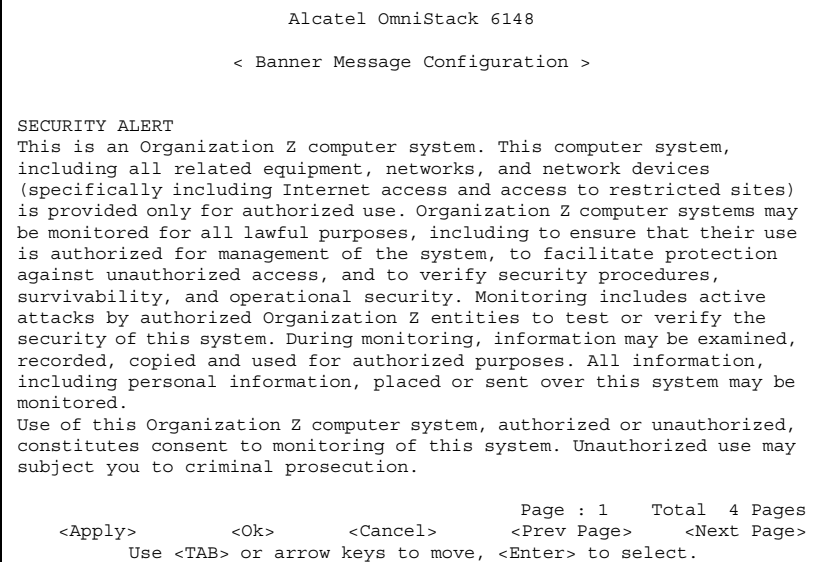

**Note:** After entering text, use <Apply> to confirm the text that you have entered or <OK> to confirm the text and return to the Management Setup menu. Use <Cancel> to cancel the text that you have just entered and return to the Management Setup menu. Use <Prev Page> and <Next Page> to scroll through the banner message.

# <span id="page-34-0"></span>**Configuring the Switch**

The Device Control menu is used to control a broad range of functions, including port configuration, Spanning Tree, port mirroring, multicast filtering, and Virtual LANs. Each of the setup screens provided by these configuration menus are described in the following sections.

```
Alcatel OmniStack 6148
                                    < Switch Configuration Menu >
Port Configuration Extended Bridge Configuration
Port State<br>Spanning Tree Configuration at 802.10 VLAN Base Information<br>Spanning Tree Information at 802.10 VLAN Current Table Information<br>Mirror Port Configuration at 202.10 VLAN Static Table Configuration<br>Port Trunking Co
IGMP Configuration Port GARP Configuration
BStorm Control Configuration Port GMRP Configuration
Port Security Configuration
                                                      <Ok>
                 Use <TAB> or arrow keys to move. <Enter> to select.
```
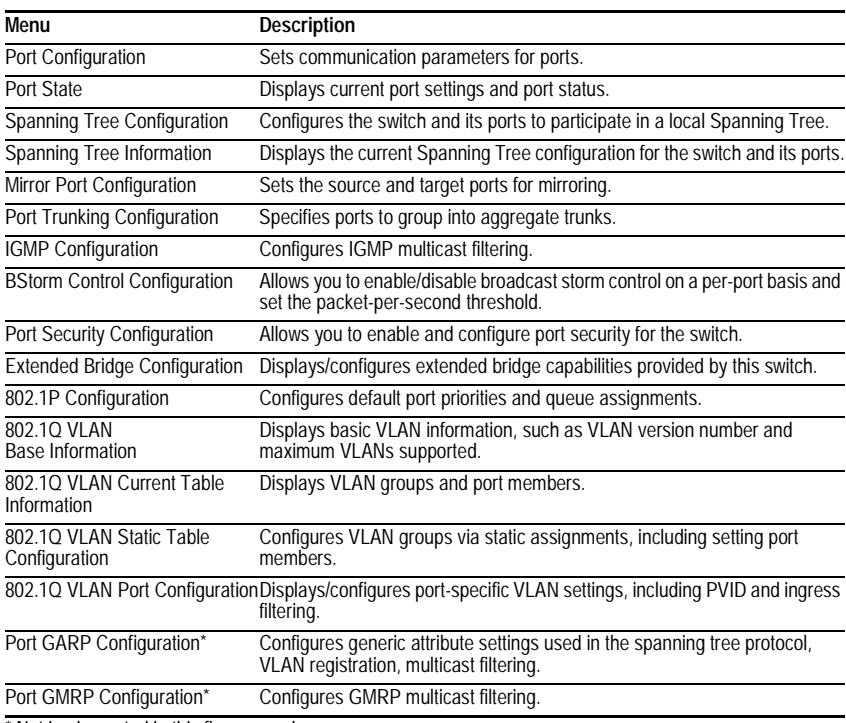

\* Not implemented in this firmware release.

# <span id="page-35-0"></span>**Configuring Port Parameters**

Use the Port Configuration menus to set or display communication parameters for any port or module in the stack.

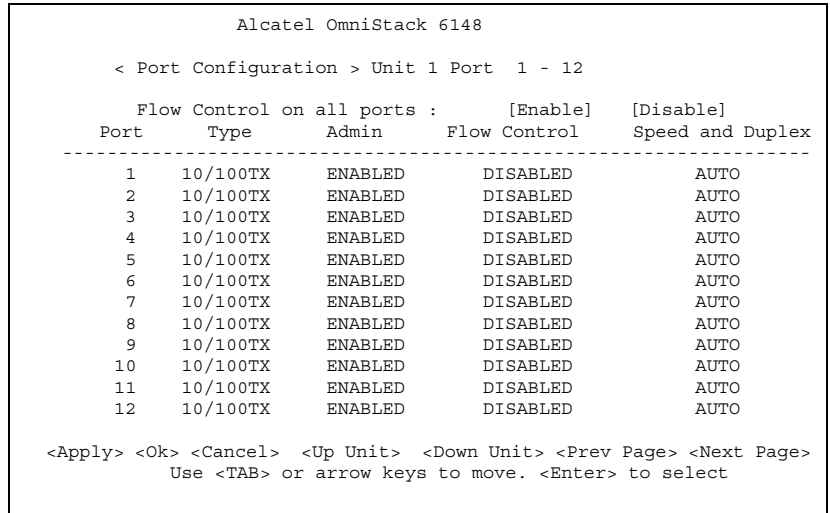

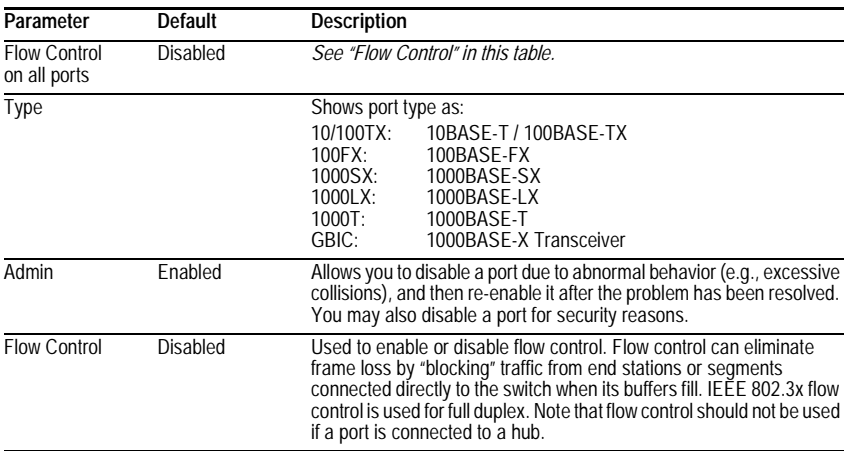
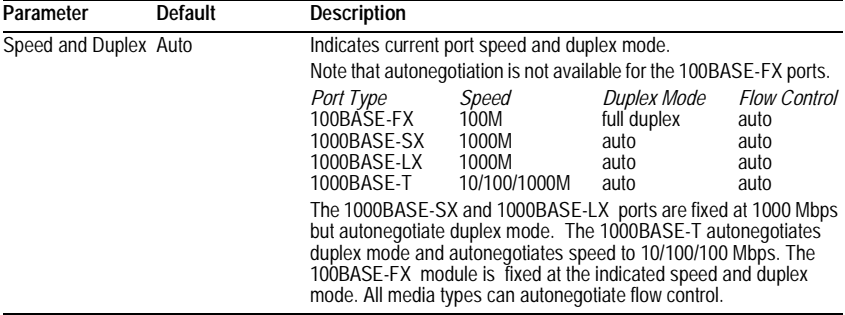

**Note:** Whenever a user adds a port as a trunk member, this port can only be disabled in the "Port Trunking Configuration" menu as part of the entire trunk group.

## **Viewing the Current Port Configuration**

The Port Information screen displays the port type, status, link state, and flow control in use, as well as the communication speed and duplex mode. To change any of the port settings, use the Port Configuration menu.

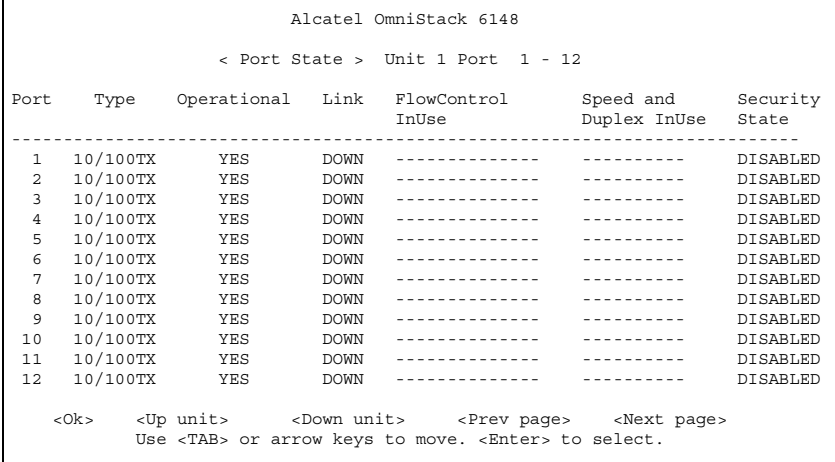

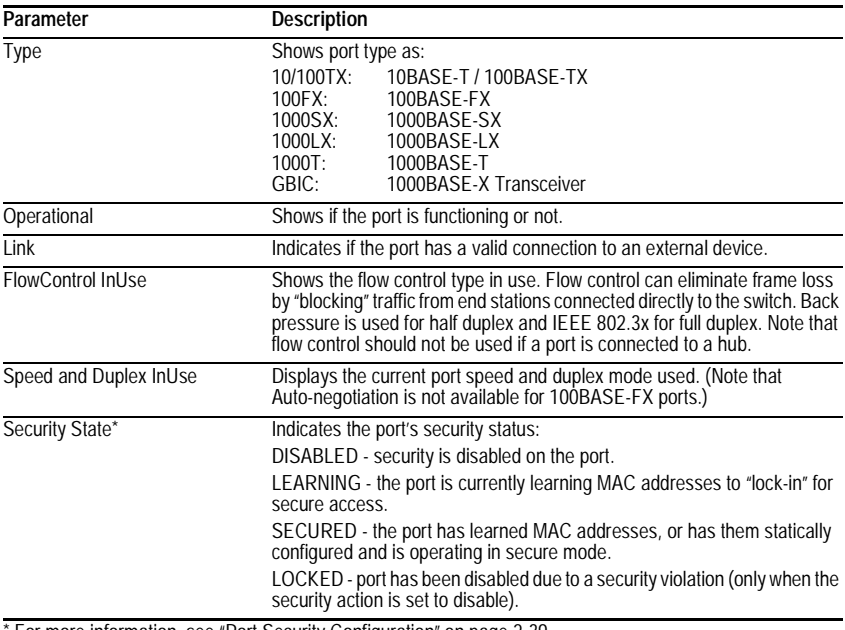

For more information, see ["Port Security Configuration" on page 2-39](#page-50-0).

### **Using the Spanning Tree Algorithm**

The Spanning Tree Algorithm can be used to detect and disable network loops, and to provide backup links between switches, bridges or routers. This allows the switch to interact with other bridging devices (that is, an STA-compliant switch, bridge or router) in your network to ensure that only one route exists between any two stations on the network. For a more detailed description of how to use this algorithm, refer to ["Spanning Tree Algorithm" on page 4-1](#page-112-0).

```
Alcatel OmniStack 6148
       < Spanning Tree Configuration Menu >
       Spanning Tree Bridge Configuration
       Spanning Tree Port Configuration
                        <Ok>Use <TAB> or arrow keys to move. <Enter> to select.
```
#### **Configuring Bridge STA**

The following figure and table describe Bridge STA configuration.

```
Alcatel OmniStack 6148
         < Spanning Tree Bridge Configuration >
           Spanning Tree Protocol : On
           Bridge Priority : 32768
           Hello Time (in seconds) : 2
           Max Age (in seconds) : 20
           Forward Delay (in seconds) : 15
     <Apply> <Ok> <Cancel>
Use <TAB> or arrow keys to move, <Space> to scroll options.
```
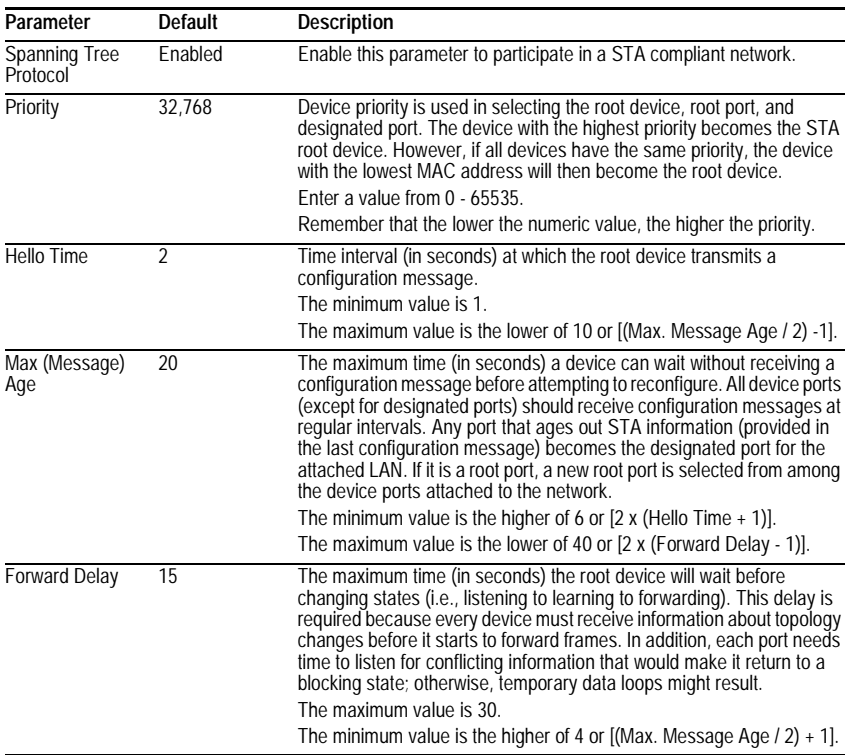

Using the System Configuration Program

#### **Configuring STA for Ports**

The following figure and table describe port STA configuration.

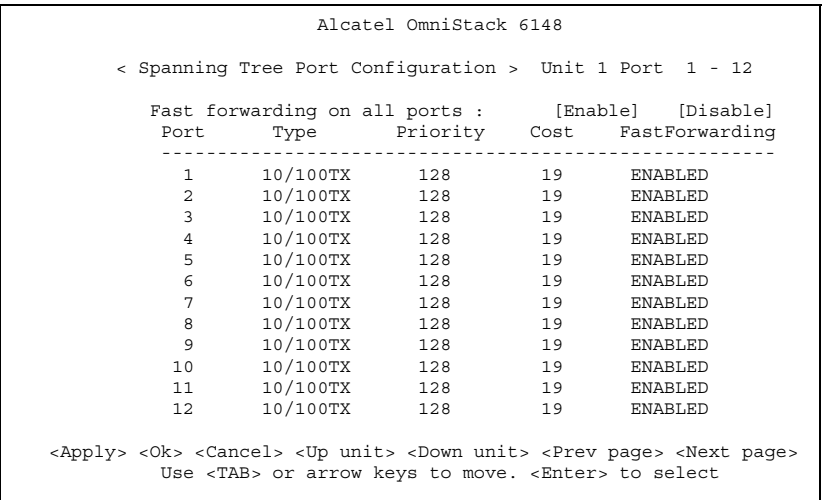

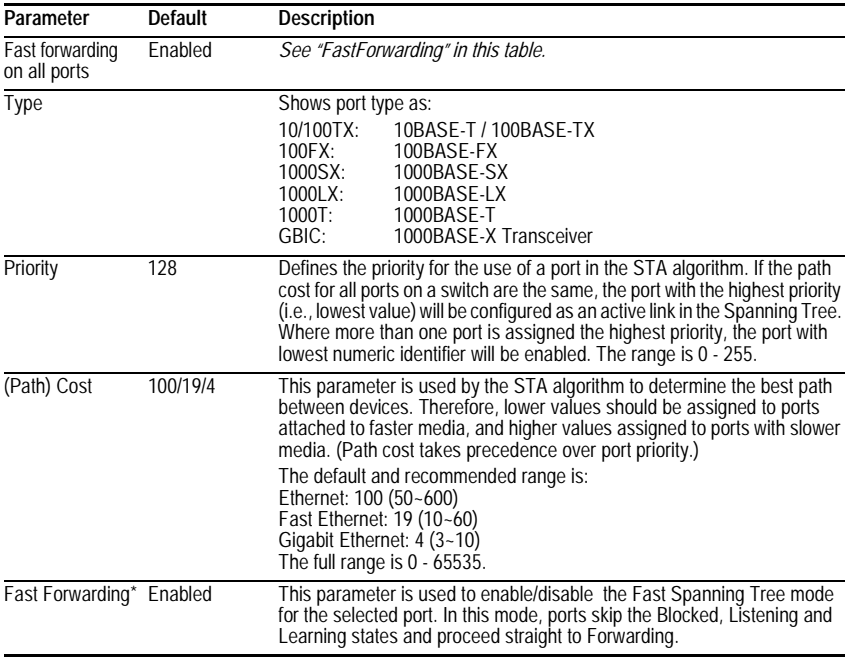

\*Fast Forwarding enables end-node workstations and servers to overcome time-out problems when the Spanning Tree Algorithm is implemented in a network. Therefore, Fast Forwarding should only be enabled for ports connected to an end-node device. Using the System Configuration Program

## **Viewing the Current Spanning Tree Information**

The Spanning Tree Information screen displays a summary of the STA information for the overall bridge or for a specific port. To make any changes to the parameters for the Spanning Tree, use the Spanning Tree Configuration menu.

> Alcatel OmniStack 6148 < Spanning Tree Information Menu > Spanning Tree Bridge State Spanning Tree Port State <Ok> Use <TAB> or arrow keys to move. <Enter> to select.

#### **Displaying the Current Bridge STA**

The parameters shown in the following figure and table describe the current Bridge STA State.

```
Alcatel OmniStack 6148
               < Spanning Tree Bridge State >
Bridge Priority : 32768
 Hello Time (in seconds) : 2
Max Age (in seconds) : 20
Forward Delay (in seconds) : 15
 Hold Time (in seconds) : 1
Designated Root : 32768.999999234457
 Root Cost : 0
 Root Port : 0
Configuration Changes : 0
 Topology Up Time : 166619 (0 day 0 hr 27 min 46 sec)
                           <Ok>
                     <Enter> to select.
```
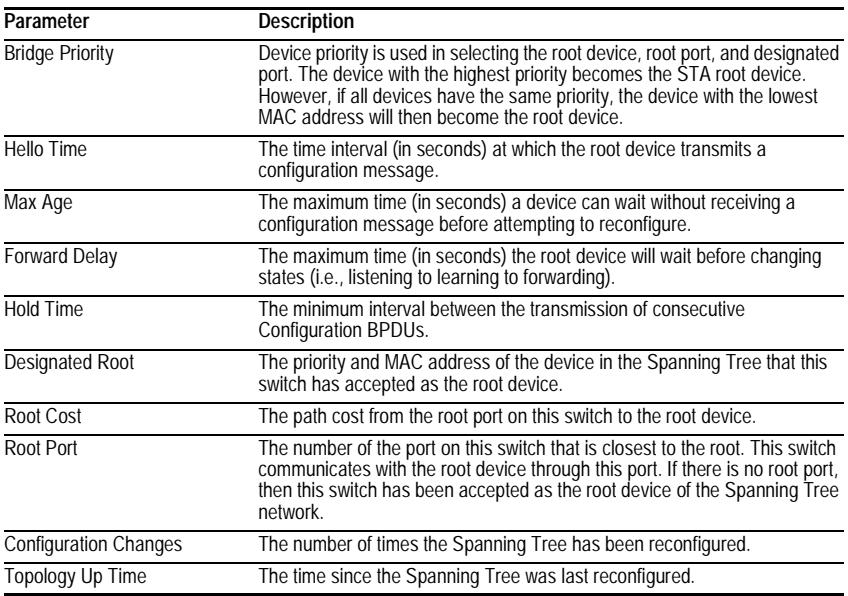

### **Displaying the Current STA for Ports**

The parameters shown in the following figure and table are for port STA Information.

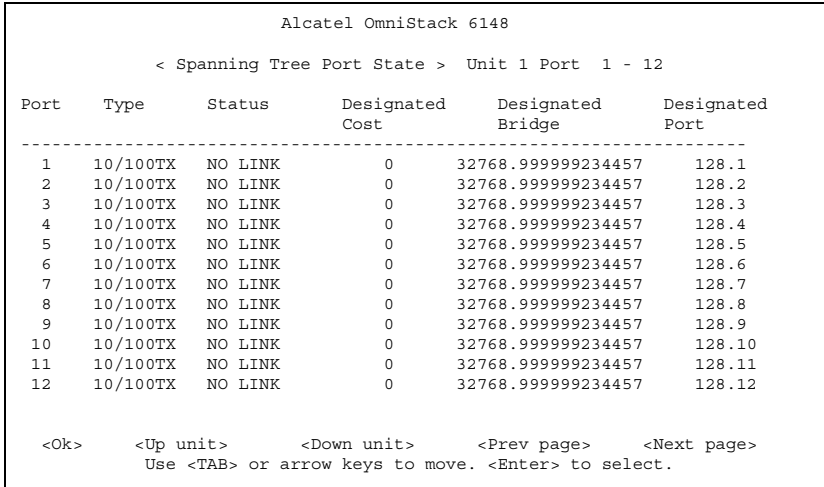

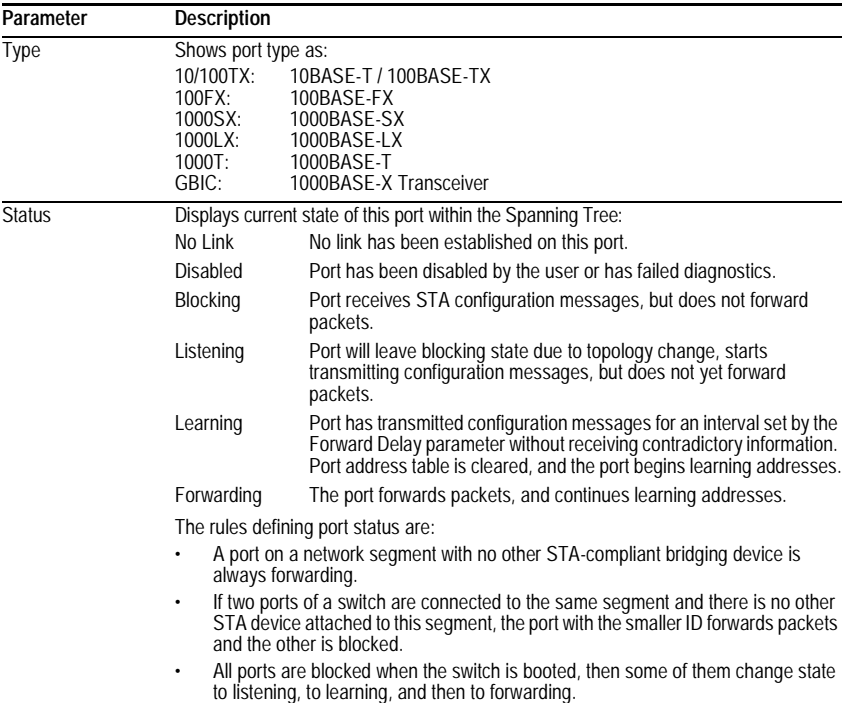

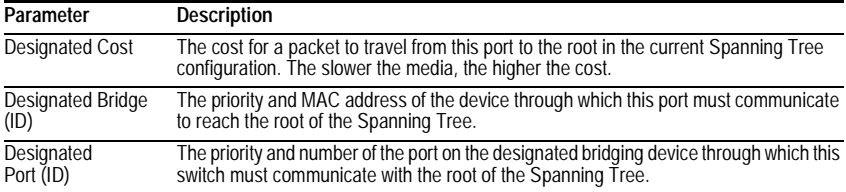

### **Using a Mirror Port for Analysis**

You can mirror traffic from any source port to a target port for real-time analysis. You can then attach a network sniffer or RMON probe to the target port and study the traffic crossing the source port in a completely unobtrusive manner. When mirroring port traffic, note that the target port must be included in the same VLAN as the source port. (See ["Configuring Virtual LANs" on page 2-44](#page-55-0).)

You can use the Mirror Port Configuration screen to designate a single port pair for mirroring as shown below.

```
Alcatel OmniStack 6148
             < Mirror Port Configuration >
         Mirror Source Port : Unit 1
                             Port 1
        Mirror Target Port : Unit 1
                             Port 2
         Status : DISABLED
     \langle \texttt{Apply}> \rangle < Ok> \langle \texttt{Cancel}>Use <TAB> or arrow keys to move, other keys to make changes.
```
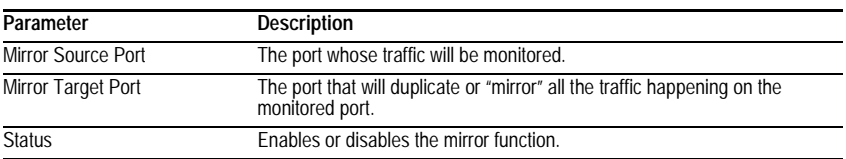

## **Configuring Port Trunks**

Port trunks can be used to increase the bandwidth of a network connection or to ensure fault recovery. You can configure up to four trunk connections (combining  $2$ ~4 ports into a fat pipe) between any two standalone OmniStack® 6148 switches, or up to 12 for an entire stack. However, before making any physical connections between devices, use the Trunk Configuration menu to specify the trunk on the devices at both ends. When using a port trunk, note that:

- The ports used in a trunk must all be of the same media type (RJ-45, 100 Mbps fiber, 1000BASE-SX or 1000BASE-LX). The ports that can be assigned to the same trunk have certain other restrictions as described on [page 2-36.](#page-47-0)
- Ports can only be assigned to one trunk.
- The ports at both ends of a connection must be configured as trunk ports.
- The ports at both ends of a trunk must be configured in an identical manner, including speed, duplex mode, and VLAN assignments.
- None of the ports in a trunk can be configured as a mirror source port or mirror target port.
- All the ports in a trunk have to be treated as a whole when moved from/to, added or deleted from a VLAN.
- The Spanning Tree Algorithm will treat all the ports in a trunk as a whole.
- Enable the trunk prior to connecting any cable between the switches to avoid creating a loop.
- Disconnect all trunk port cables or disable the trunk ports before removing a port trunk to avoid creating a loop.

You can use the Port Trunking Configuration screen to set up port trunks as shown below:

```
Alcatel OmniStack 6148
              < Port Trunking Configuration >
Trunk ID Status Member List
                     1234
      --------- -------- ----------- ----------- ----------- -----------
  1 ENABLED Unit : 1 Unit : 1 Unit : 1 Unit : 1
Port : 13 Port : 14 Port : 15 Port : 16
 2 DISABLED Unit : 1 Unit : 1 Unit : 1 Unit : 1
                 Port : 11 Port : 12 Port : 23 Port : 24
 -- -------- Unit : - Unit : - Unit : - Unit : -
                                       Port : -- Port : -- Port : -- Port : --
Trunk ID : 1 Trunk ID : 1 Member Unit : 1
                                           Member Port : 1
[Show] [More]
[Enable] [Disable] [Add] [Delete]
                           <Ok>Use <TAB> or arrow keys to move, other keys to make changes.
```
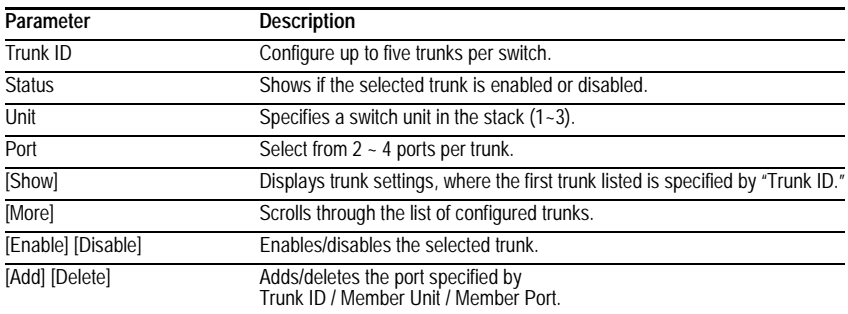

Using the System Configuration Program

<span id="page-47-0"></span>The RJ-45 ports used for one side of a trunk must all be on the same internal switch chip. The port groups permitted include:

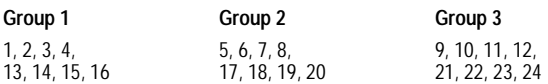

The 100BASE-FX fiber ports used for one side of a trunk must all be on the same module. However, the 1000BASE-SX, 1000BASE-LX, 1000BASE-LH and 1000BASE-T ports used for one side of a trunk may be on any switch in the stack, or both on the same switch if used standalone.

#### **Media Module**

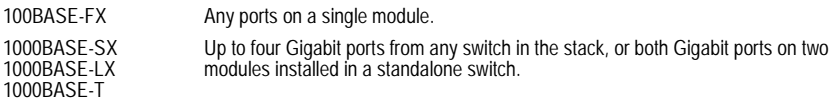

For example, when using Gigabit ports to form a trunk within a stack, the Gigabit ports will all be at Port 25. In this case, you could specify a trunk group consisting of: (Unit1-Port25, Unit2-Port25, Unit3-Port25, Unit4-Port25), or two trunks consisting of:

(Unit1-Port25, Unit2-Port25) and (Unit3-Port25, Unit4-Port25).

### **IGMP Multicast Filtering**

Multicasting is used to support real-time applications such as video conferencing or streaming audio. A multicast server does not have to establish a separate connection with each client. It merely broadcasts its service to the network, and any hosts that want to receive the multicast register with their local multicast switch/ router. Although this approach reduces the network overhead required by a multicast server, the broadcast traffic must be carefully pruned at every multicast switch/router it passes through to ensure that traffic is only passed on the hosts that subscribed to this service.

This switch uses IGMP (Internet Group Management Protocol) to query for any attached hosts who want to receive a specific multicast service. The switch looks up the IP Multicast Group used for this service and adds any port that received a similar request to that group. It then propagates the service request on to any neighboring multicast switch/router to ensure that it will continue to receive the multicast service. (For more information, see ["IGMP Protocol" on page 4-5.](#page-116-0))

#### **Configuring IGMP**

This protocol allows a host to inform its local switch/router that it wants to receive transmissions addressed to a specific multicast group. You can use the IGMP Configuration screen to configure multicast filtering shown below.

```
Alcatel OmniStack 6148
               < IGMP Configuration >
       IGMP Status : DISABLED
       IGMP Query Count : 2
       IGMP Report Delay (Seconds) : 10
    <Apply> <Ok> <Cancel>
Use <TAB> or arrow keys to move, <Space> to scroll options.
```
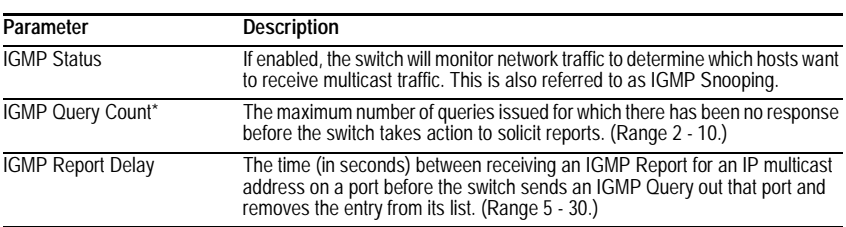

\* Not supported in the current firmware release.

**Note:** The default values are indicated in the sample screen.

## **Configuring Broadcast Storm Control**

Use the Broadcast Storm Control Configuration screen to enable broadcast storm control for any port on the switch, as shown below.

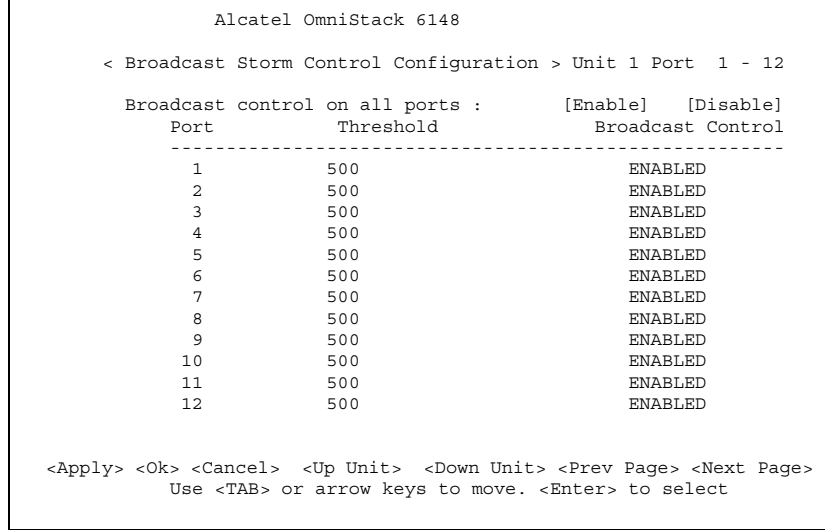

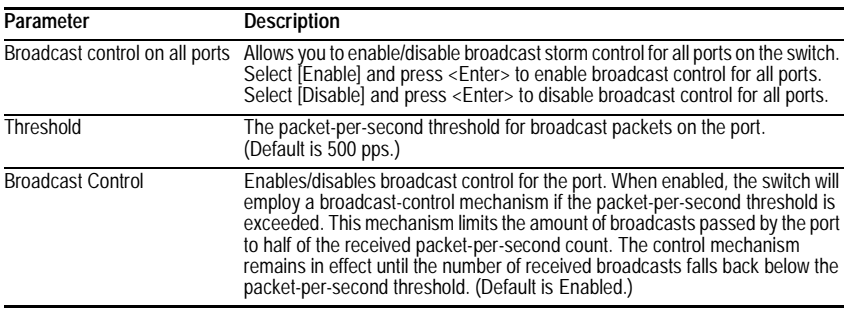

### <span id="page-50-0"></span>**Port Security Configuration**

Use the Port Security Configuration screen to enable and configure port security for the switch. Port Security allows you to configure each port with a list of MAC addresses of devices that are authorized to access the network through that port.

```
Alcatel OmniStack 6148
            Port Security Configuration
          MAC Address MAC Address
       --------------------------------------------------
Secure address count : 0
Unit : 1 Port : 1 MAC : 00-00-00-00-00-00
[Show] [More] [Add] [Delete]<br>Mode:DISABLE [Apply] [Clear]
\text{Mode:DISABLE} [Apply]
                             <OK>
        Use <TAB> or arrow keys to move. <Enter> to select
```
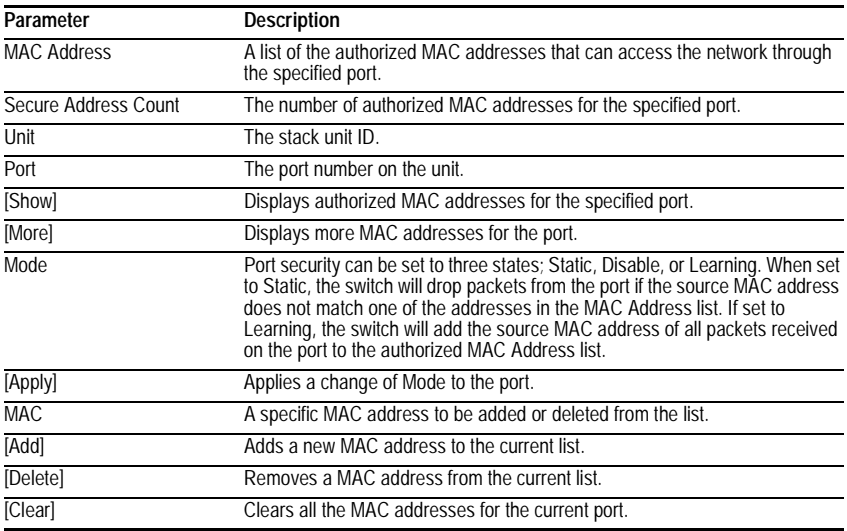

## **Configuring Bridge MIB Extensions**

The Bridge MIB includes extensions for managed devices that support Traffic Classes and Virtual LANs. To display and configure these extensions, use the Extended Bridge Configuration screen as shown below.

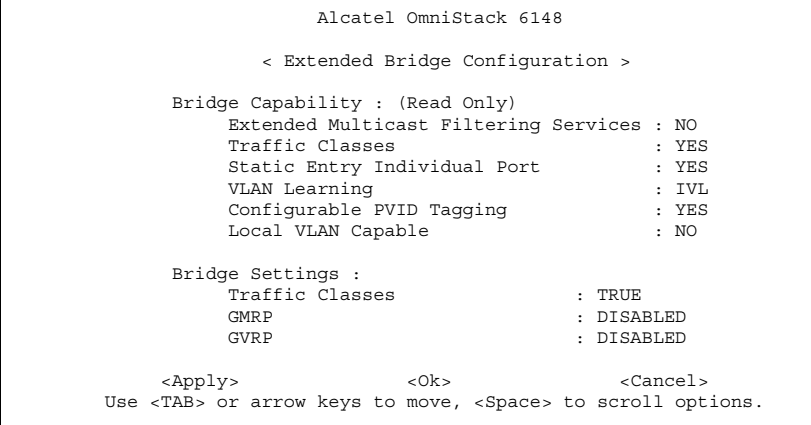

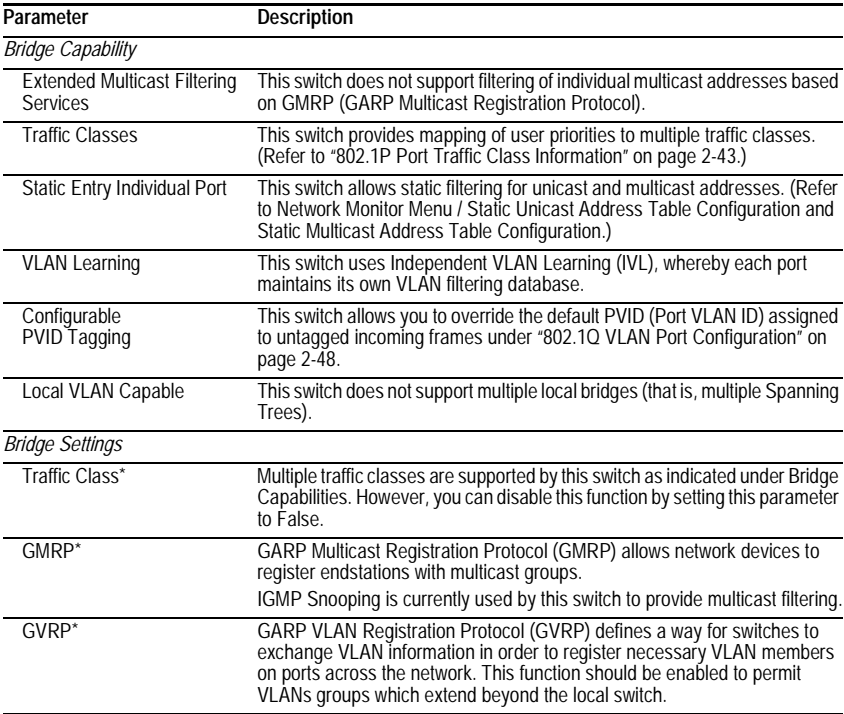

\* Not enabled in this firmware release.

## **Configuring Traffic Classes**

IEEE 802.1P defines up to 8 separate traffic classes. This switch supports Quality of Service (QoS) by using two priority queues, with strict priority queuing for each port. You can use the 802.1P Configuration menu to configure the default priority for each port, or to display the mapping for the traffic classes as described in the following sections.

```
Alcatel OmniStack 6148
               < 802.1P Configuration >
      802.1P Port Priority Configuration
      802.1P Port Traffic Class Information
                      <Ok>Use <TAB> or arrow keys to move. <Enter> to select.
```
### Using the System Configuration Program

#### **Port Priority Configuration**

Inbound frames that do not have any VLAN tags are tagged with the input port's default VLAN ID (PVID) and the Default Ingress User Priority as shown in the following menu, and then sorted into the appropriate priority queue at the output port. (Note that if the output port is an untagged member of the associated VLAN, these frames are stripped of all VLAN tags prior to transmission.)

The default priority for all ingress ports is zero. Therefore, any inbound frames that do not have priority tags will be placed in the low priority queue of the output port. You can use the following menu to adjust default ingress priority for any port as shown below.

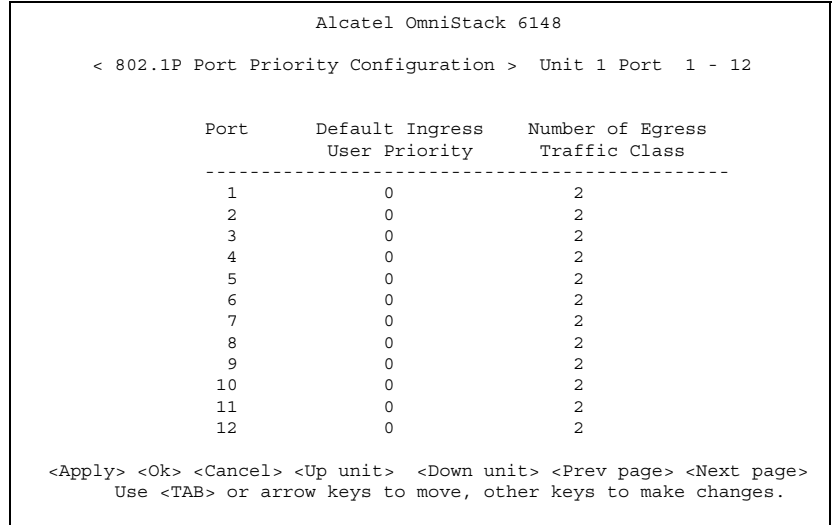

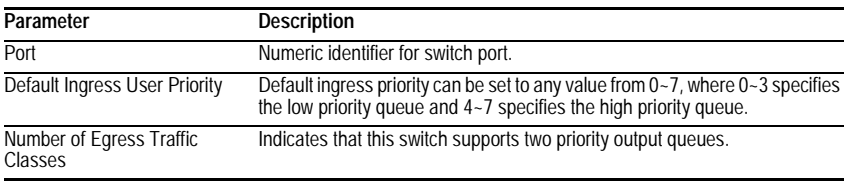

#### <span id="page-54-0"></span>**802.1P Port Traffic Class Information**

This switch provides two priority levels with strict priority queuing for port egress. This means that any frames with a priority tag from  $0\nu$ -3 are sent to the low priority queue "0" while those from 4~7 are sent to the high priority queue "1" as shown in the following screen.

Alcatel OmniStack 6148 < 802.1P Port Traffic Class Information > Unit 1 Port 1 - 12 Port User Priority 01234567 ----------------------------------------------------- 10 0 0 0 1 1 1 1 20 0 0 0 1 1 1 1 30 0 0 0 1 1 1 1 4 0 0 0 0 0 1 1 1 1<br>5 0 0 0 0 0 1 1 1 1 50 0 0 0 1 1 1 1 60 0 0 0 1 1 1 1 70 0 0 0 1 1 1 1 80 0 0 0 1 1 1 1 90 0 0 0 1 1 1 1 10 0 0 0 0 1 1 1 1 11 0 0 0 0 0 1 1 1 1 12 0 0 0 0 0 1 1 1 1 <Ok> <Up unit> <Down unit> <Prev page> <Next page> Use <TAB> or arrow keys to move. <Enter> to select.

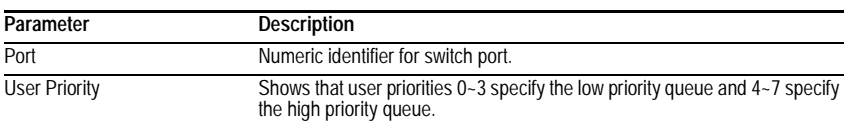

## <span id="page-55-0"></span>**Configuring Virtual LANs**

You can use the VLAN configuration menu to assign any port on the switch to any of up to 256 LAN groups. In conventional networks with routers, broadcast traffic is split up into separate domains. Switches do not inherently support broadcast domains. This can lead to broadcast storms in large networks that handle traffic such as IPX or NetBeui. By using IEEE 802.1Q compliant VLANs, you can organize any group of network nodes into separate broadcast domains, confining broadcast traffic to the originating group. This also provides a more secure and cleaner network environment. For more information on how to use VLANs, see ["Virtual](#page-113-0)  [LANs" on page 4-2](#page-113-0). The VLAN configuration screens are described in the following sections.

#### **802.1Q VLAN Base Information**

The 802.1Q VLAN Base Information screen displays basic information on the VLAN type supported by this switch.

Alcatel OmniStack 6148 < 802.1Q VLAN Base Information > VLAN Version Number : 1 MAX VLAN ID : 2048 MAX Supported VLANs : 256 Current Number of 802.1Q VLANs Configured : 1 <Ok> <Enter> to select.

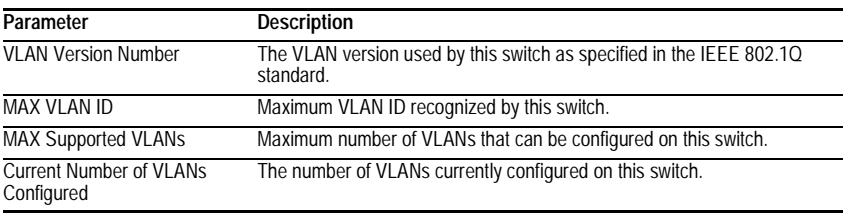

#### **802.1Q VLAN Current Table Information**

This screen shows the current port members of each VLAN and whether or not the port supports VLAN tagging. Ports assigned to a large VLAN group that crosses several switches should use VLAN tagging. However, if you just want to create a small port-based VLAN for one or two switches, you can assign ports to the same untagged VLAN. The current configuration is shown in the following screen.

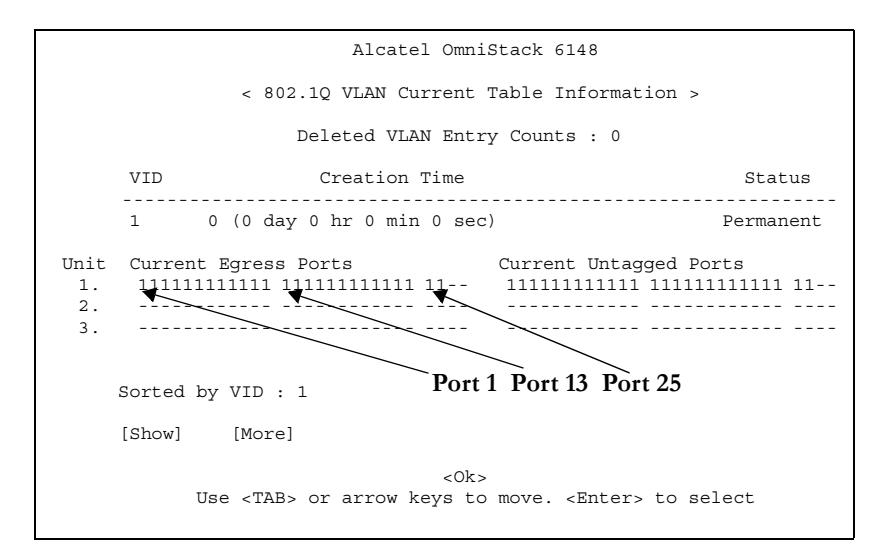

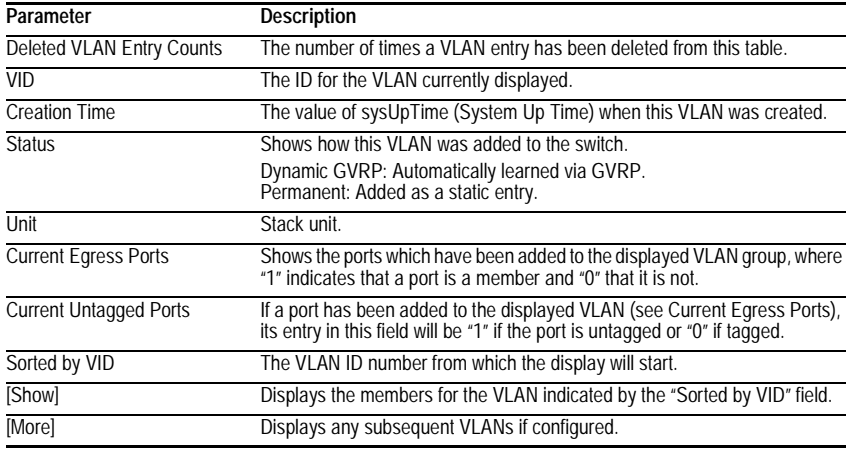

**Note:** The Creation Time is the System Up Time when a user creates a specific VLAN. The Creation Time is a static value and will not be saved after a reboot.

Using the System Configuration Program

## **802.1Q VLAN Static Table Configuration**

Use this screen to create a new VLAN or modify the settings for an existing VLAN. You can add/delete port members for a VLAN from any unit in the stack as a tagged or untagged member. Or you can prevent a port from being automatically added to a VLAN by the GVRP protocol.

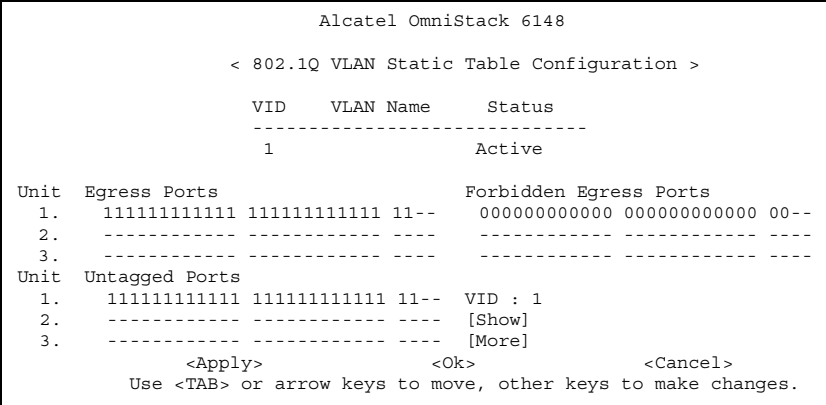

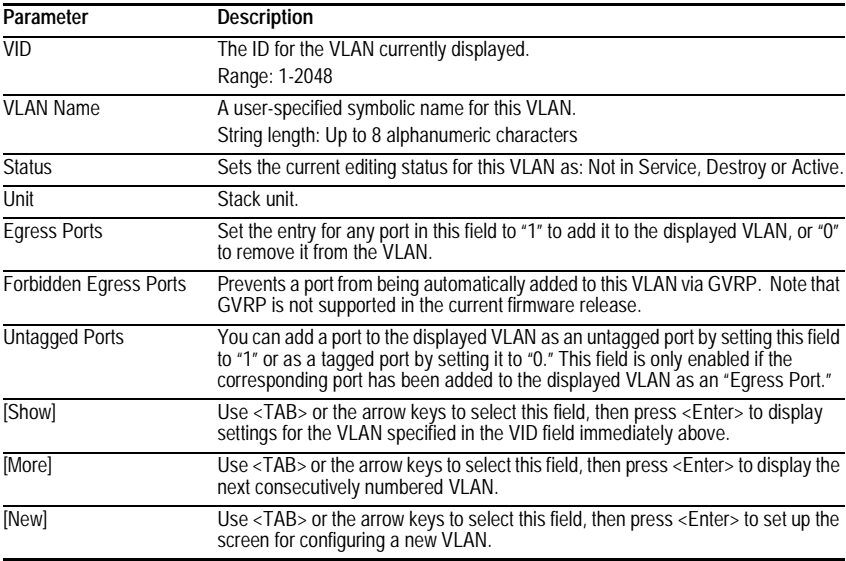

For example, the following screen displays settings for VLAN 2, which includes untagged ports 1-6, and forbidden port 8.

```
Alcatel OmniStack 6148
                < 802.1Q VLAN Static Table Configuration >
                  VID VLAN Name Status
                  ------------------------------
                  2 Active
Unit Egress Ports Forbidden Egress Ports
1. 111111000000 000000000000 00-- 000000010000 000000000000 00--
     2. ------------ ------------ ---- ------------ ------------ ----
 3. ------------ ------------ ---- ------------ ------------ ----
Unit Untagged Ports
 1. 111111000000 000000000000 00-- VID : 2
 2. ------------ ------------ ---- [Show]
 3. ------------ ------------ ---- [More]
            <Apply> <0k> <Cancel>
       Use <TAB> or arrow keys to move, other keys to make changes.
```
- **Notes**: 1. To allow this switch to participate in a VLAN group that extends beyond this switch, you must add the VLAN ID for the required external groups.
	- 2. If a removed port is no longer assigned to any other group as an untagged port, it will automatically be assigned to VLAN group 1 as untagged.

## <span id="page-59-0"></span>**802.1Q VLAN Port Configuration**

Use this screen to configure port-specific settings for IEEE 802.1Q VLAN features.

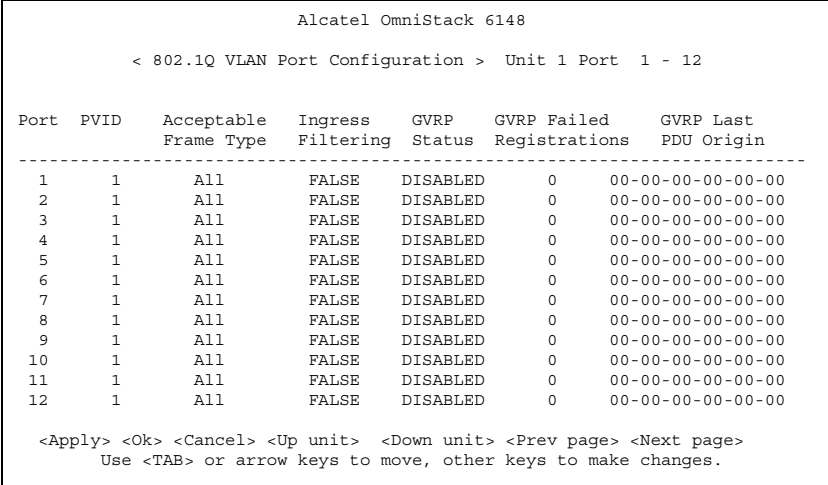

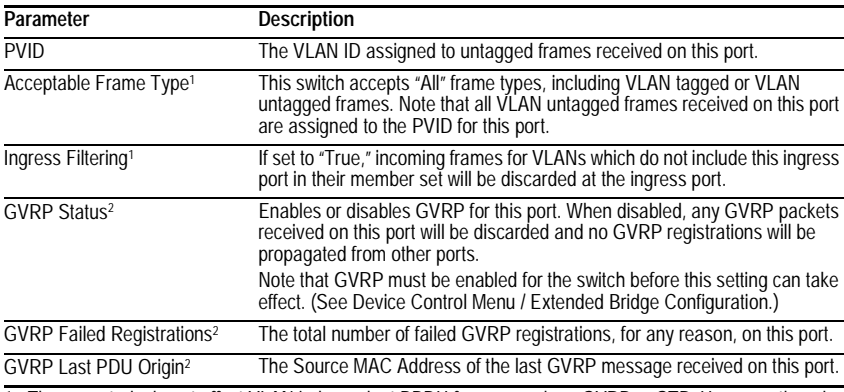

1: These controls do not affect VLAN independent BPDU frames, such as GVRP or STP. However, they do affect VLAN dependent BPDU frames, such as GMRP.

2: Not available for the current firmware release.

## **Monitoring the Switch**

The Network Monitor Menu provides access to port statistics, RMON statistics, IP multicast addresses, and the static address table. Each of the screens provided by these menus is described in the following sections.

```
Alcatel OmniStack 6148
          < Network Monitor Menu >
Port Statistics
RMON Statistics
Unicast Address Table
Multicast Address Registration Table
IP Multicast Registration Table
Static Unicast Address Table Configuration
Static Multicast Address Table Configuration
```
<Ok> Use <TAB> or arrow keys to move. <Enter> to select.

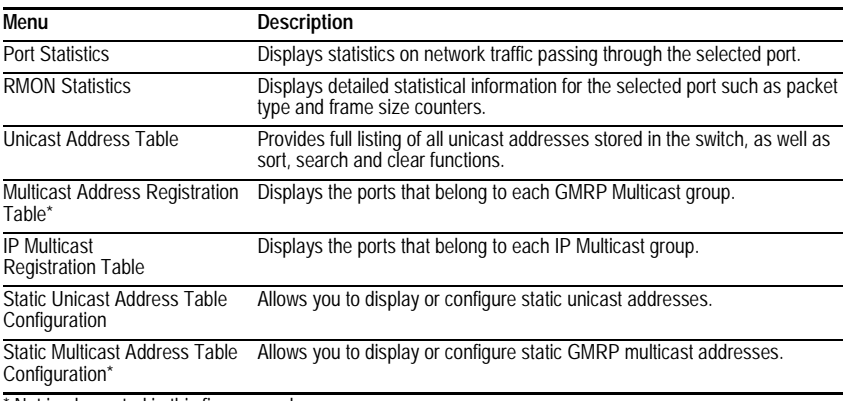

\* Not implemented in this firmware release.

#### Using the System Configuration Program

### **Displaying Port Statistics**

Port Statistics display key statistics from the Ethernet-like MIB for each port. Error statistics on the traffic passing through each port are displayed. This information can be used to identify potential problems with the switch (such as a faulty port or unusually heavy loading). The values displayed have been accumulated since the last system reboot.

Select the required port. The statistics displayed are indicated in the following figure and table.

```
Alcatel OmniStack 6148
                    < Port Statistics > Unit 1 Port 1
Ether Like Counter :
FCS Errors : 0<br>
Single Collision Frames : 0<br>
Multiple Collision Frames : 0<br>
Multiple Collision Frames : 0<br>
SQE Test Errors : 0<br>
SQE Test Errors : 0<br>
Deferred Transmissions : 0<br>
Frame Too Longs<br>
Internal Mac Receive Errors 
             [Refresh Statistics] [Reset Counters]
   <Ok> <Up unit> <Down unit> <Prev port> <Next port>
              Use <TAB> or arrow keys to move. <Enter> to select
```
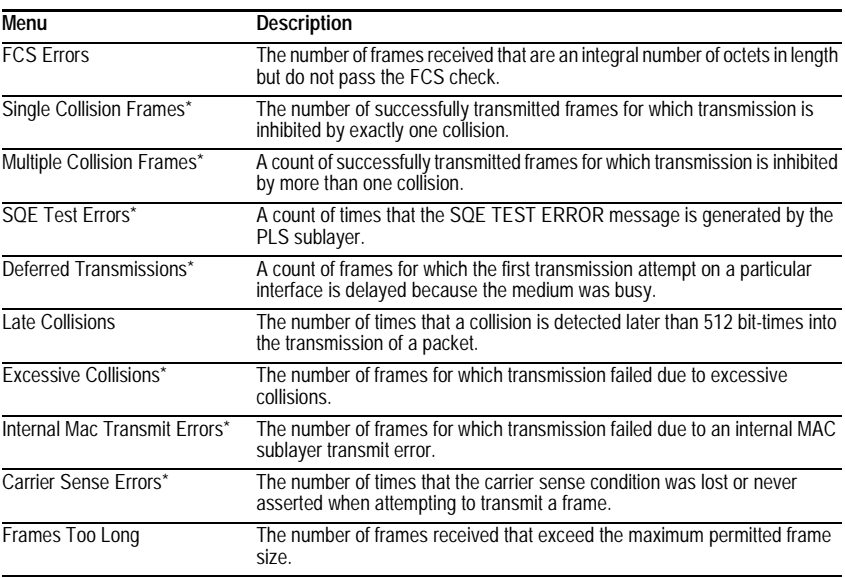

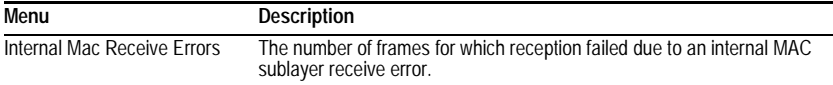

\* The reported values will always be zero because these statistics are not supported by the internal chip set. **Note**: Statistics are automatically refreshed every 5 seconds (see [page 2-14\)](#page-25-0).

### **Displaying RMON Statistics**

Use the RMON Statistics screen to display key statistics for each port from RMON group 1. (RMON groups 2, 3 and 9 can only be accessed using SNMP management software.) The following screen displays the overall statistics on traffic passing through each port. RMON statistics provide access to a broad range of statistics, including a total count of different frame types and sizes passing through each port. Values displayed have been accumulated since the last system reboot.

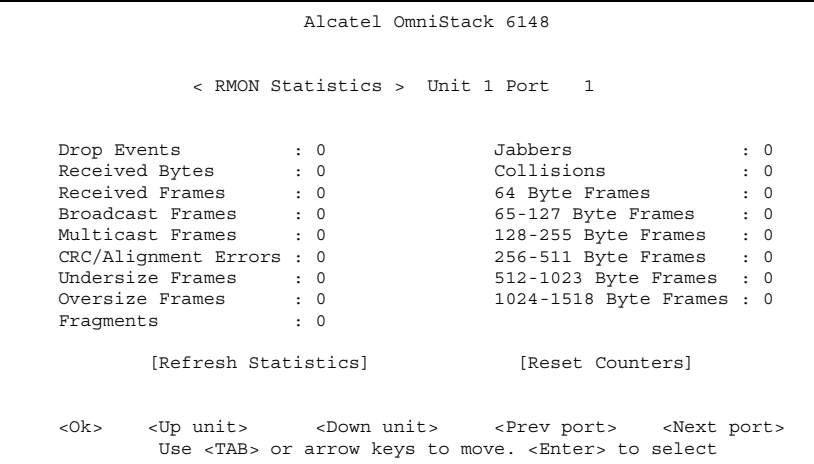

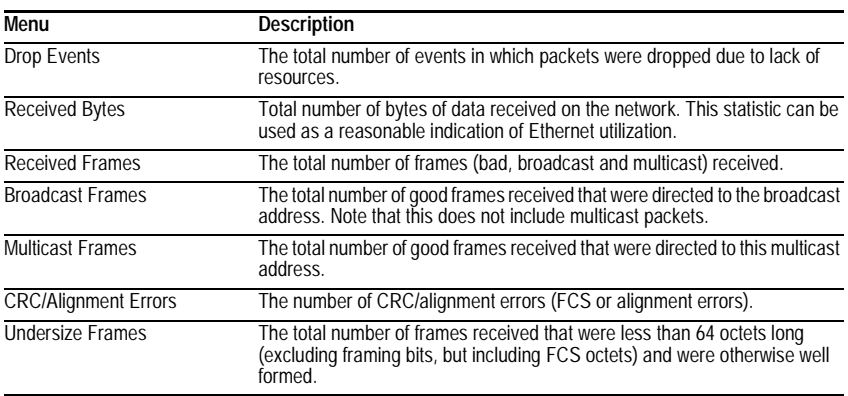

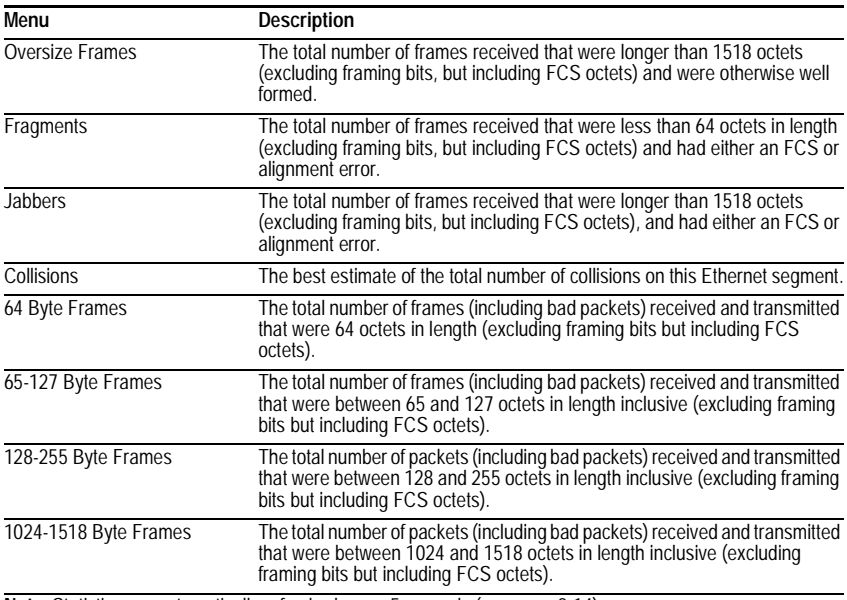

**Note**: Statistics are automatically refreshed every 5 seconds (see [page 2-14\)](#page-25-0).

### **Displaying the Unicast Address Table**

The Address Table contains the MAC addresses and VLAN identifier associated with each port (that is, the source port associated with the address and VLAN), sorted by MAC address or VLAN ID. You can search for a specific address, clear the entire address table, or information associated with a specific address, or set the aging time for deleting inactive entries. The information displayed in the Address Table is indicated in the following figure and table.

```
Alcatel OmniStack 6148
                                  < Unicast Address Table >
  Aging Time : 300 Dynamic Counts : 173 Static Counts : 0
       MAC VID Unit Port Status MAC VID Unit Port Status
\verb+00-00-11-11-43-29 \quad 1 \qquad \qquad 1 \qquad 24 \qquad D \qquad 00-00-88-00-00-03 \quad 100-00-11-11-43-29 1 1 24 D 00-00-E8-00-00-03 1 1 24 D
00-00-E2-12-F9-F8 1 1 24 D 00-00-E8-00-00-07 1 1 24 D
00-00-E2-16-C5-82 1 1 24 D 00-00-E8-00-00-08 1 1 24 D
 \begin{tabular}{cccccccc} $00-00-E2-20-C3-D5$ & $1$ & $1$ & $24$ & $D$ & $00-00-E8-00-00-96$ & $1$ & $1$ & $24$ & $D$ \\ $00-00-E2-21-74-D0$ & $1$ & $1$ & $24$ & $D$ & $00-00-E8-00-01-01$ & $1$ & $24$ & $D$ \\ $00-00-E2-2E-F9-P6$ & $1$ & $1$ & $24$ & $D$ & $00-00-E8-07-12-5E$ & $1$ & $1$ & $24$ & $D$ \\ $00-Sorted by : MAC + VID Cleared by : MAC + VID
                                                     VLAN ID : 1<br>MAC : 00-00-00-00-00-00MAC : 00-00-00-00-00-00 MAC : 00-00-00-00-00-00
     [Show] [More] [Clear] [Clear ALL]
                <Apply> <Ok> <Cancel>
          Use <TAB> or arrow keys to move, other keys to make changes.
```
<span id="page-64-0"></span>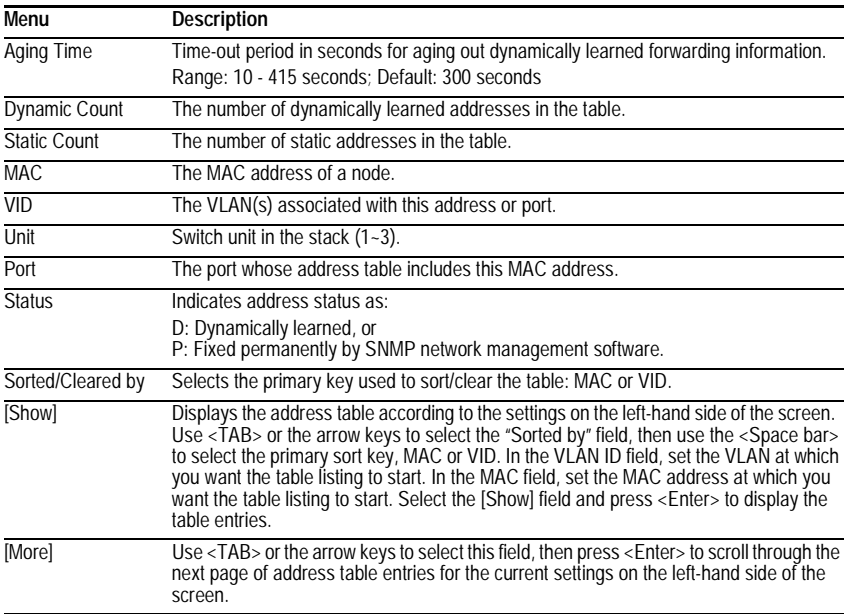

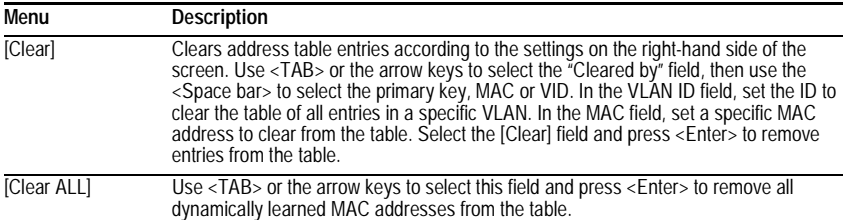

### **Displaying the IP Multicast Registration Table**

Use the IP Multicast Registration Table to display all the multicast groups active on this switch, including multicast IP addresses and the corresponding VLAN ID.

```
Alcatel OmniStack 6148
                   < IP Multicast Registration Table >
VID Multicast IP Unit Multicast Group Port Lists Learned by
--------------------------------------------------------------------
1 225.1.1.1 1. 000000001100 110000000000 00 IGMP
                         2. 000000001100 110000000000 00 IGMP
3. 000000001100 110000000000 00 IGMP
 Sorted by : VID + Multicast IP
VID : 1
Multicast IP : 225.1.1.1
[Show] [More]
                             <OK>Use <TAB> or arrow keys to move, <Enter> to select.
```
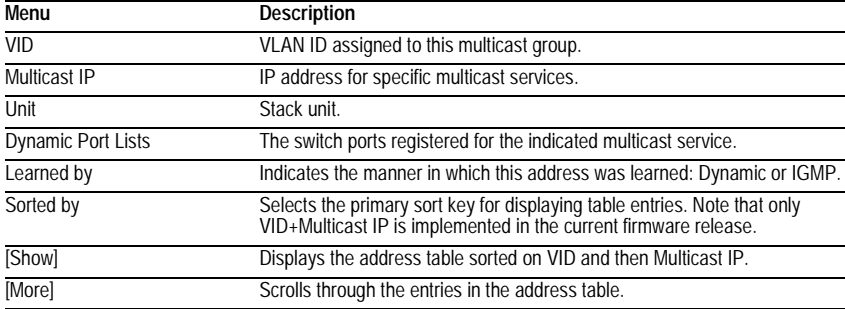

### **Configuring Static Unicast Addresses**

Use the Static Unicast Address Table Configuration screen to manually configure host MAC addresses in the unicast table. You can use this screen to associate a MAC address with a specific VLAN ID and switch port as shown below.

```
Alcatel OmniStack 6148
           < Static Unicast Address Table Configuration >
VID MAC Address Unit Port Status
------------------------------------------------------------
1 00-00-00-E8-43-12 1 1 Permanent
Sorted by : VID + MAC VID : 1 MAC : 00-00-00-00-00-00
  VID : 1 Port : 1
  MAC : 00-00-00-00-00-00 Status : Permanent
[Show] [More] [Set]
                      <OK>
     Use <TAB> or arrow keys to move, <Enter> to select.
```
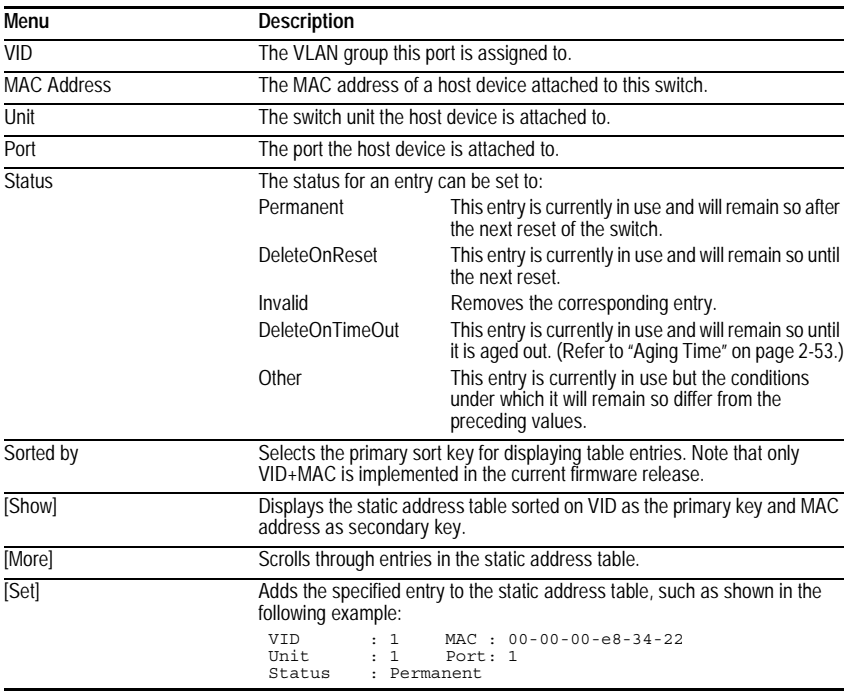

## **Resetting the System**

Use the Restart command under the Main Menu to reset the management agent. The reset screen includes options as shown in the following figure and table.

```
Alcatel OmniStack 6148
           < Reset System Menu >
    Restart Option :
         POST : YES
        Reload Factory Defaults : NO
        Keep IP Setting : NO
        Keep User Authentication : NO
        [Restart]
    <Apply> <Ok> <Cancel>
Use <TAB> or arrow keys to move, <Space> to scroll options.
```
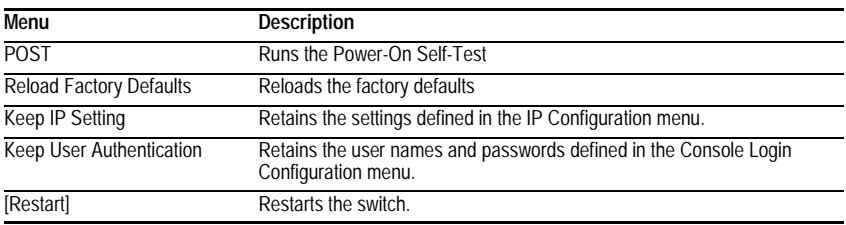

## **Logging Off the System**

Use the Exit command under the Main Menu to exit the configuration program and terminate communications with the switch for the current session.

# **Chapter 3: Web-Based Management**

## **Web-Based Configuration and Monitoring**

As well as the menu-driven system configuration program, the agent module provides an embedded HTTP Web agent. This agent can be accessed by any computer on the network using a standard Web browser (Internet Explorer 4.0 or above, or Netscape Navigator 4.0 or above).

Using the Web browser management interface you can configure a switch and view statistics to monitor network activity. The Web interface also provides access to a range of SNMP management functions with access to the switch's MIB and RMON database.

Prior to accessing the switch from a Web browser, be sure you have first performed the following tasks:

- 1. Configure it with a valid IP address, subnet mask, and default gateway using an out-of-band serial connection or BOOTP protocol.
- 2. Set the Administrator user name and password using an out-of-band serial connection. Access to the Web agent is controlled by the same Administrator user name and password as the on-board configuration program.

## **Navigating the Web Browser Interface**

To access the Web-browser interface you must first enter a user name and password. The default user name is "admin," with a password of "switch." The administrator has Read/Write access to all configuration parameters and statistics.

### **Home Page**

When your Web browser connects with the switch's Web agent, the home page is displayed as shown below. The home page displays the Main Menu on the left-hand side of the screen and System Information on the right-hand side. The Main Menu links are used to navigate to other menus and display configuration parameters and statistical data.

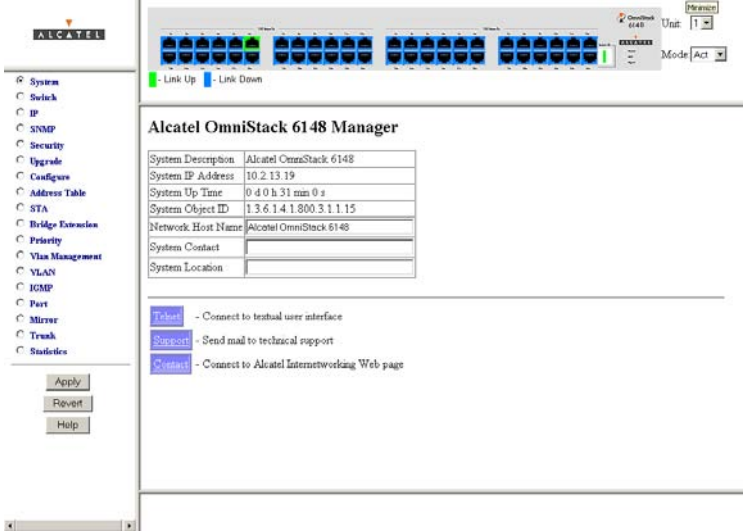

If this is your first time to access the management agent, you should define a new Administrator password, record it and put it in a safe place. From the Main Menu, select Security and enter a new password for the Administrator. Note that passwords can consist of up to 11 alphanumeric characters and are not case sensitive.

**Note:** Based on the default configuration, a user is allowed three attempts to enter the correct password; on the third failed attempt the current connection is terminated. See ["Console Login Configuration" on page 2-18.](#page-29-0)

## **Configuration Options**

Configurable parameters have a dialog box or a drop-down list. Once a configuration change has been made on a page, be sure to click on the "Apply" button at the bottom of the page to confirm the new setting. The following table summarizes the Web page configuration buttons.

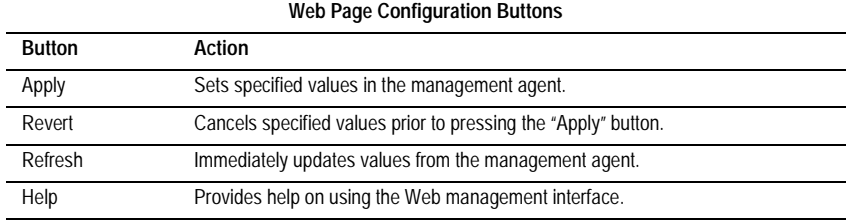

- **Notes: 1.** To ensure proper screen refresh, be sure that Internet Explorer 5.0 is configured as follows: Under the menu "Tools / Internet Options / General / Temporary Internet Files / Settings," the setting for item "Check for newer versions of stored pages" should be "Every visit to the page."
	- **2.** When using Internet Explorer 5.0, you may have to manually refresh the screen after making configuration changes by pressing the browser's refresh button.

# **Panel Display**

The Web agent displays an image of the switch's ports, showing port links and activity. Clicking on the image of a port displays statistics and configuration information for the port. Clicking on the image of the Switch ID LCD display displays the Console Configuration screen.

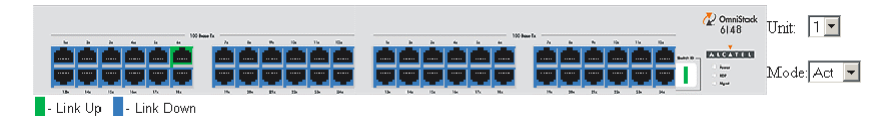

## **Port State Display**

Click on any port to display a summary or port status as shown below, as well as Etherlike statistics ([page 3-42](#page-109-0)) and RMON statistics ([page 3-43](#page-110-0)).

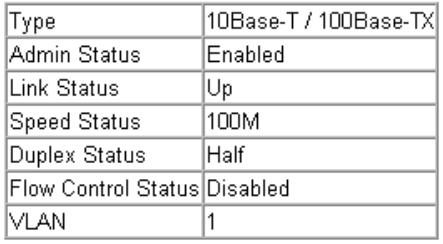

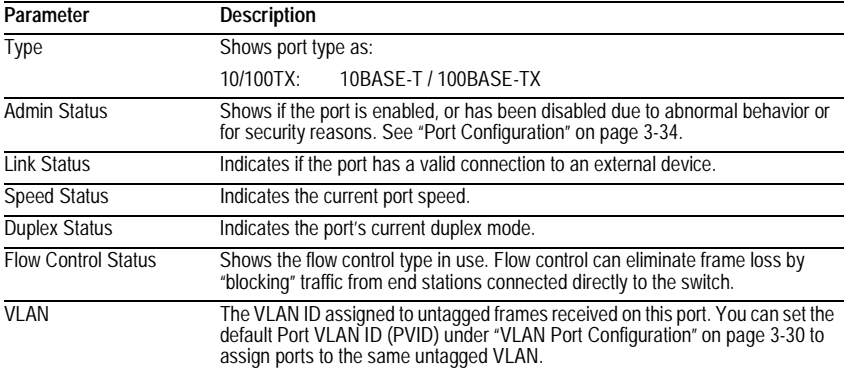
### **Console Configuration**

If you are having difficulties making an out-of-band console connection to the serial port on the agent module, you can display or modify the current settings for the serial port through the Web agent. Click on the serial port icon in the switch image to display or configure these settings, as shown below.

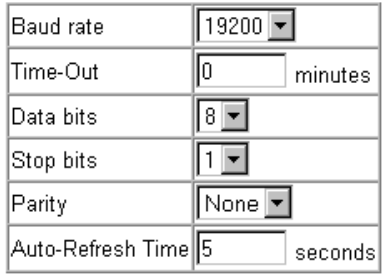

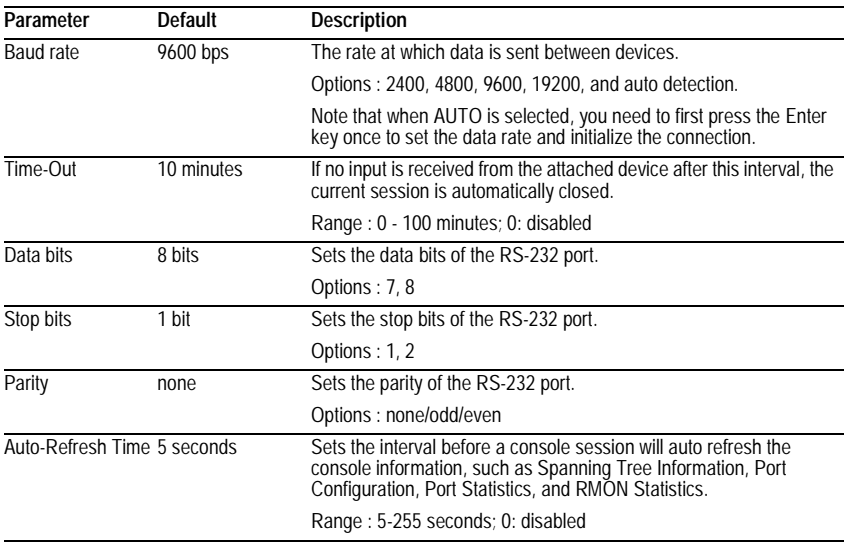

## **Main Menu**

Using the on-board Web agent, you can define system parameters, manage and control the switch, the connected stack and all its ports, or monitor network conditions. The following table briefly describes the selections available from this program.

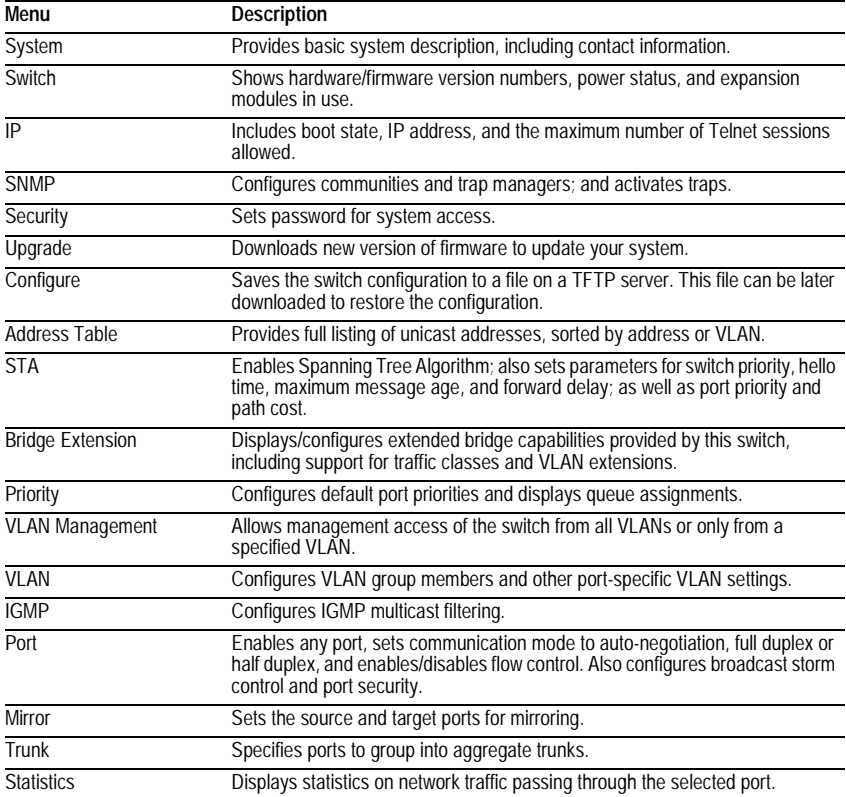

# **System Information**

Use the System Information screen to display descriptive information about the switch, or for quick system identification as shown in the following figure and table.

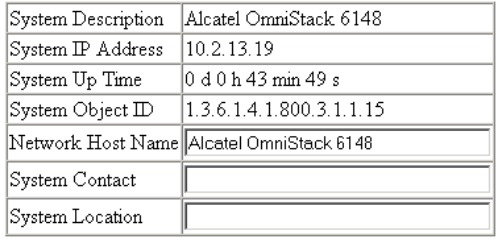

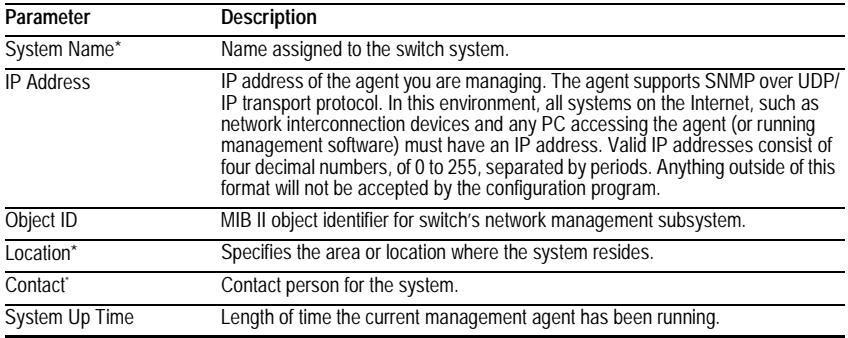

\* Maximum string length is 255, but the screen only displays 45 characters. You can use the arrow keys to browse the whole string.

# **Switch Information**

Use the Switch Information screen to display hardware/firmware version numbers for the main board, as well as the power status and modules plugged into the system.

#### **Main Board**

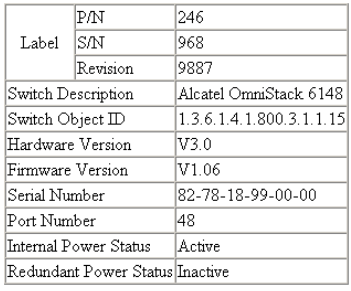

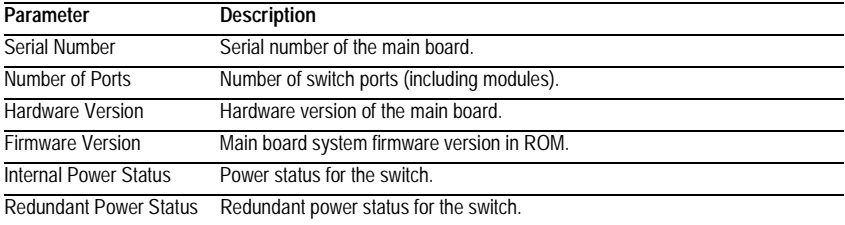

### **Agent Module**

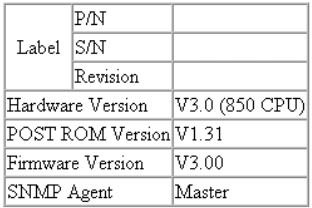

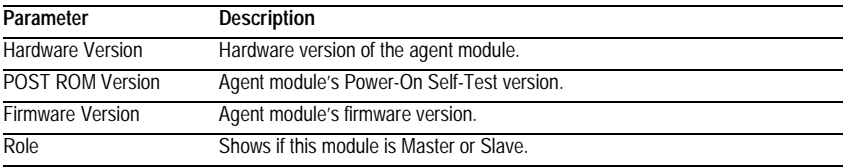

## **Expansion Slot**

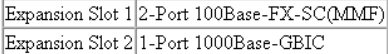

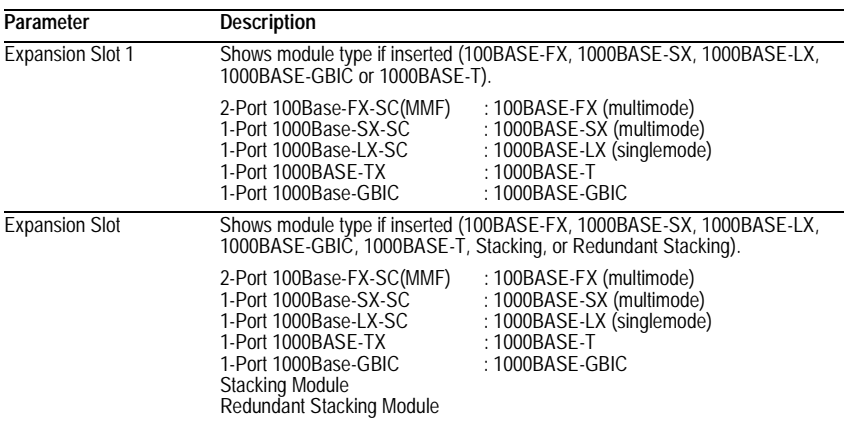

# **IP Configuration**

Use the IP Configuration screen to set the bootup option, configure the IP address for the on-board management agent, or set the number or concurrent Telnet sessions allowed. The screen shown below is described in the following table.

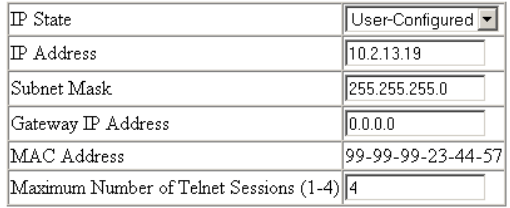

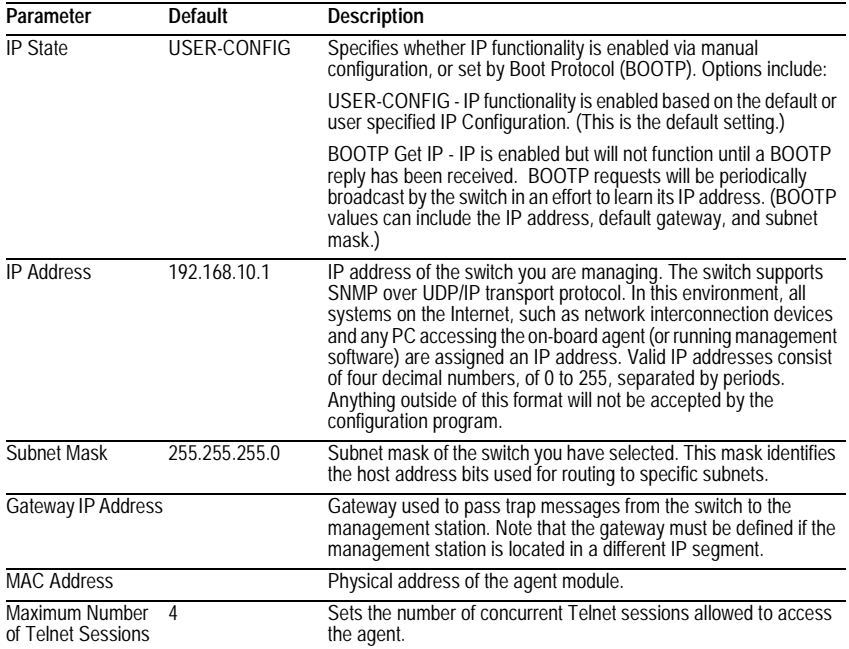

### **SNMP Configuration**

Use the SNMP Configuration screen to display and modify parameters for the Simple Network Management Protocol (SNMP). The stack should include an SNMP agent module which monitors the status of its hardware, as well as the traffic passing through its ports. A computer attached to the network, called a Network Management Station (NMS), can be used to access this information. Access rights to the agent module are controlled by community strings. To communicate with the switch, the NMS must first submit a valid community string for authentication. The options for configuring community strings and related trap functions are described in the following figures and table.

#### **SNMP Community**

The following figure and table describe how to configure the community strings authorized for management access. Up to 5 community names may be entered.

#### SNMP Community Capability: 5

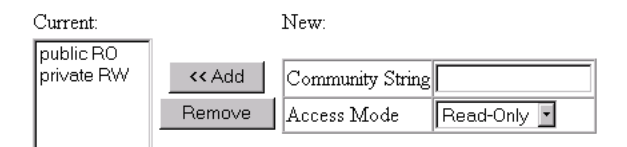

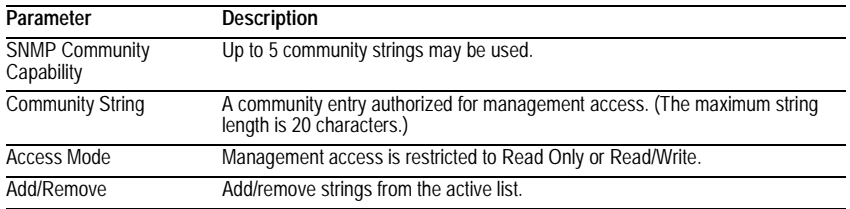

#### Web-Based Management

### **Trap Managers**

The following figure and table describe how to specify management stations that will receive authentication failure messages or other trap messages from the switch. Up to 5 trap managers may be entered.

#### Trap Manager Capability: 5

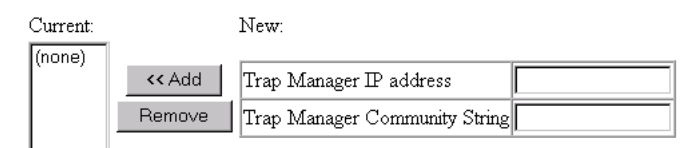

Enable Authentication Traps: Ø

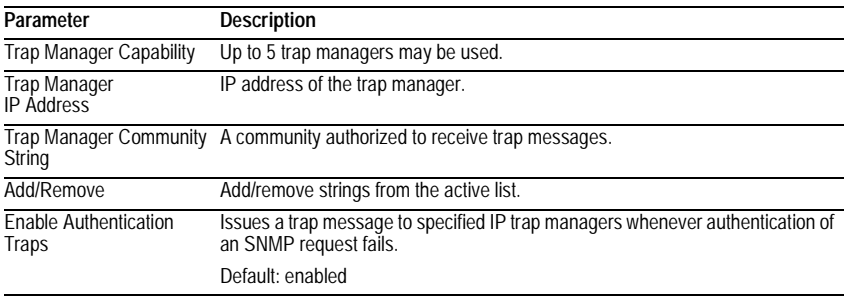

# **Security Configuration**

Use the Security Configuration screen to restrict management access based on a specified password. The Administrator has write access for parameters governing the SNMP agent. You should therefore assign a password to the default Administrator as soon as possible, and store it in a safe place. (If for some reason your password is lost, or you cannot gain access to the system's configuration program, contact Alcatel Technical Support for assistance.)

### **Change Password**

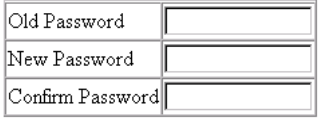

This password is for the system Administrator, with access privilege of Read/Write for all screens. Passwords can consist of up to 11 alphanumeric characters and are not case sensitive. (The default user name is "admin" and the default password is "switch.")

# **Firmware Upgrade Options**

You can upgrade system firmware via a Web browser, a TFTP server, or a direct connection to the console port.

### **Web Upload Management**

Use the Web Upload Management menu to load software updates into the switch. The upload file should be an OmniStack® 6148 binary file from Alcatel; otherwise the agent will not accept it. The success of the upload operation depends on the quality of the network connection. After uploading the new software, the agent will automatically restart itself. Parameters shown on this screen are indicated in the following figure and table.

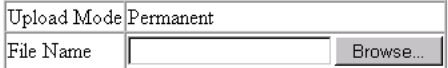

Start Web Upload

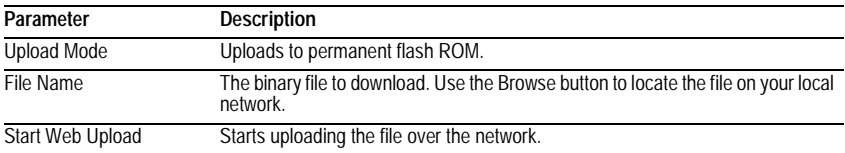

#### **TFTP Download Management**

Use the TFTP Download Management menu to load software updates into the switch. The download file should be an OmniStack® 6148 binary file from Alcatel; otherwise the agent will not accept it. The success of the download operation depends on the accessibility of the TFTP server and the quality of the network connection. After downloading the new software, the agent will automatically restart itself. Parameters shown on this screen are indicated in the following figure and table.

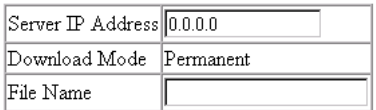

Start TFTP Download

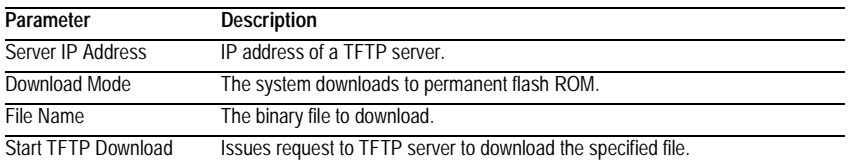

### **Configuration Save and Restore**

Use the Configure screen to save the switch configuration settings to a file on a TFTP server. The file can be later downloaded to the switch to restore the switch's settings. The success of the operation depends on the accessibility of the TFTP server and the quality of the network connection.

#### **Configuration Upload Management**

Use the Configuration Upload Management to save the switch configuration to a file on a TFTP sever. Parameters shown on this screen are indicated in the following figure and table.

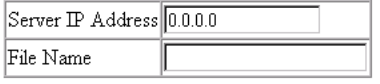

Start Configuration TFTP Upload

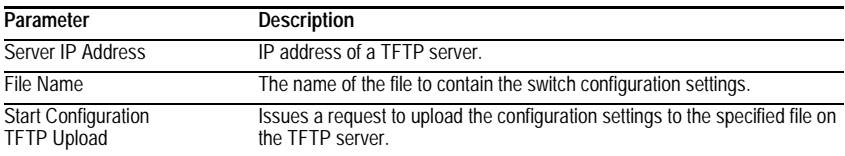

#### **Configuration Download Management**

Use the Configuration Download Management to restore switch configuration settings from a file on a TFTP sever. Parameters shown on this screen are indicated in the following figure and table.

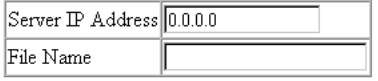

Start Configuration TFTP Download

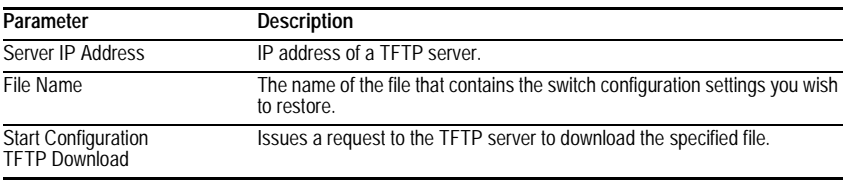

## <span id="page-82-0"></span>**Address Table Configuration**

The Address Table contains the unicast MAC addresses and VLAN identifier associated with each port (that is, the source port), sorted by MAC address or VLAN. You can also clear the entire address table, or information associated with a specific address; or set the aging time for deleting inactive entries. The information displayed in the Address Table is indicated in the following figure and table.

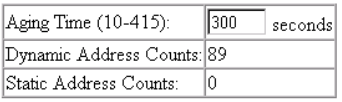

#### Address Table Sort Key: Address 1

Address Table:

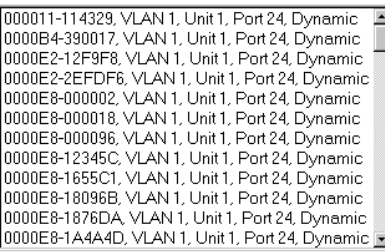

New Static Address:

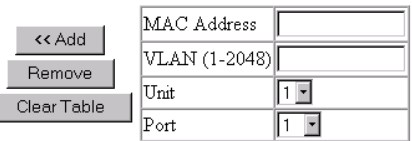

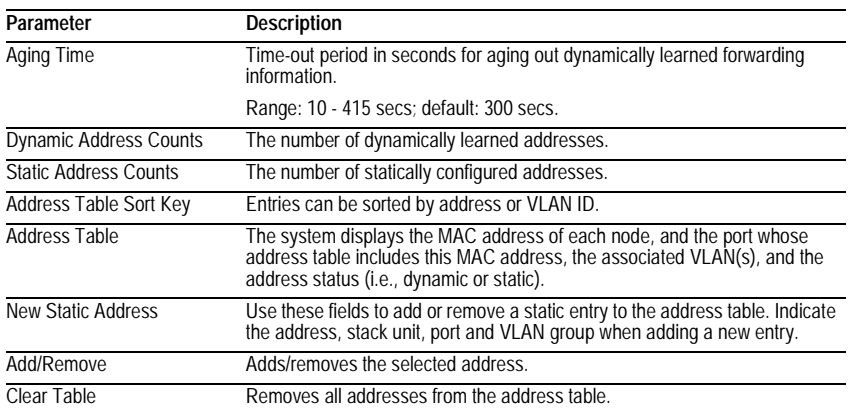

I

# **Spanning Tree Algorithm** (STA)

The Spanning Tree Algorithm can be used to detect and disable network loops, and to provide backup links between switches, bridges or routers. This allows the switch to interact with other bridging devices (that is, STA-compliant switch, bridge or router) in your network to ensure that only one route exists between any two stations on the network. For a more detailed description of how to use this algorithm, refer to ["Spanning Tree Algorithm" on page 4-1](#page-112-0).

### **Spanning Tree Information**

The Spanning Tree Information screen displays a summary of the STA information for the overall bridge or for a specific port. To make any changes to the parameters for the Spanning Tree, use the Spanning Tree Configuration menu.

#### **Spanning Tree**

The parameters shown in the following figure and table describe the current bridge STA Information.

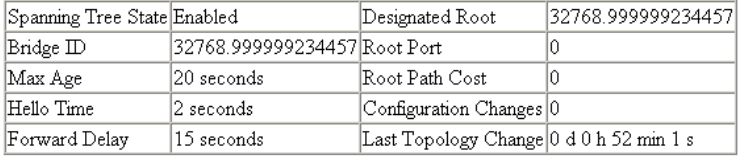

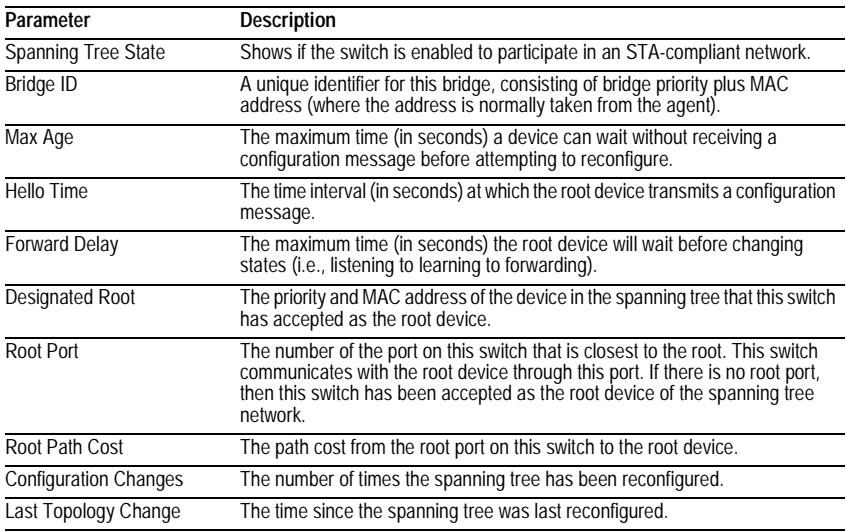

### **Ports**

The parameters shown in the following figure and table are for port STA Information.

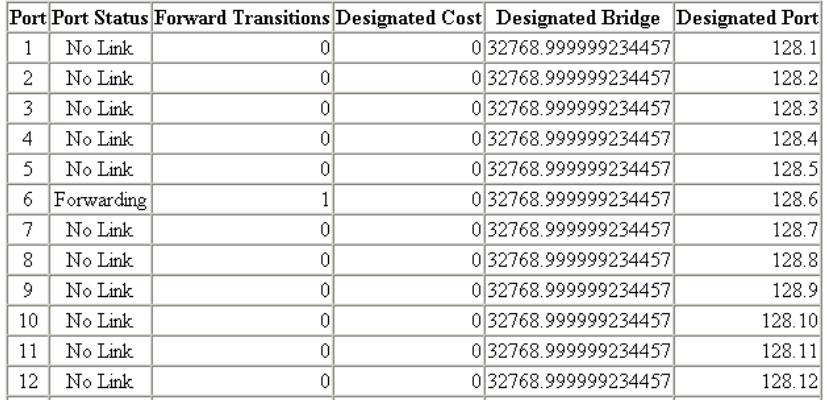

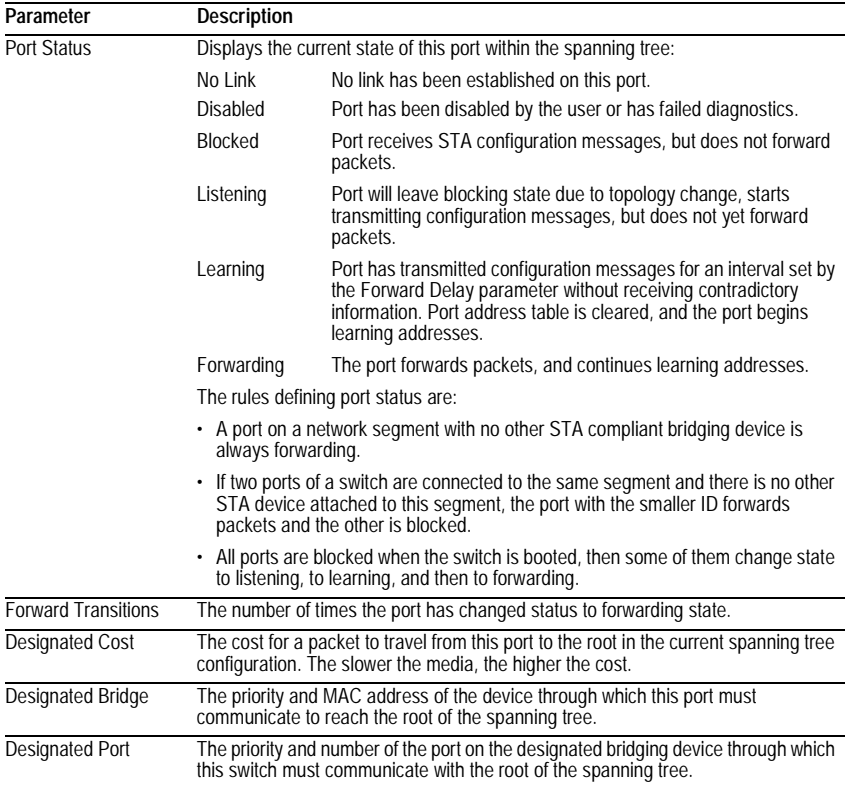

# **Spanning Tree Configuration**

The following figures and tables describe Bridge STA configuration.

#### **Switch**

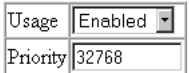

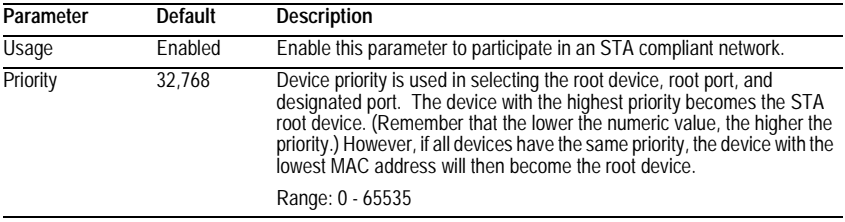

#### **When the Switch Becomes Root**

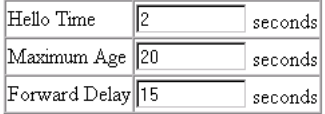

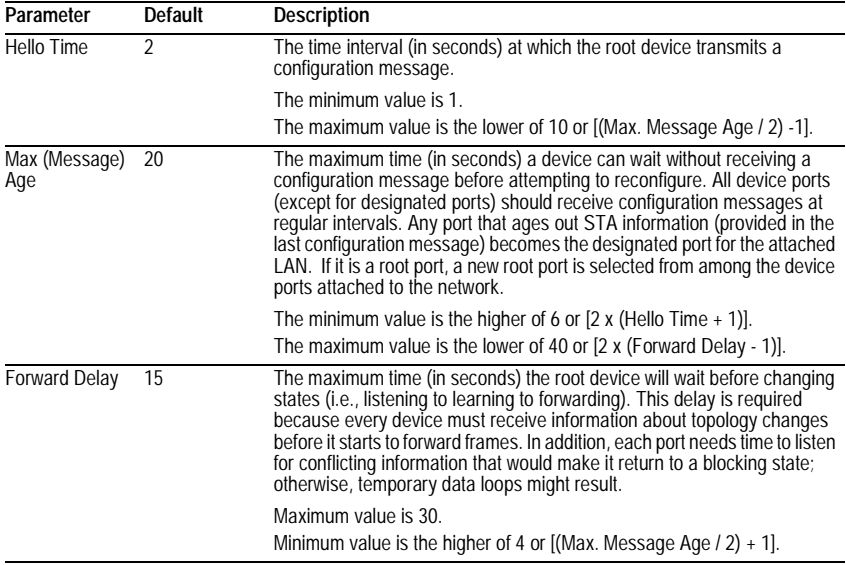

### **STA Port Configuration**

The following figure and table describe STA configuration for ports or modules.

Fast forwarding mode: Enable All

Disable All

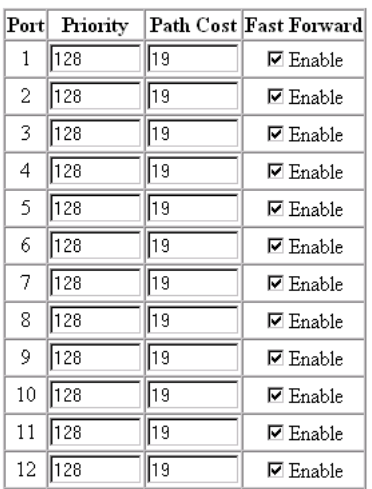

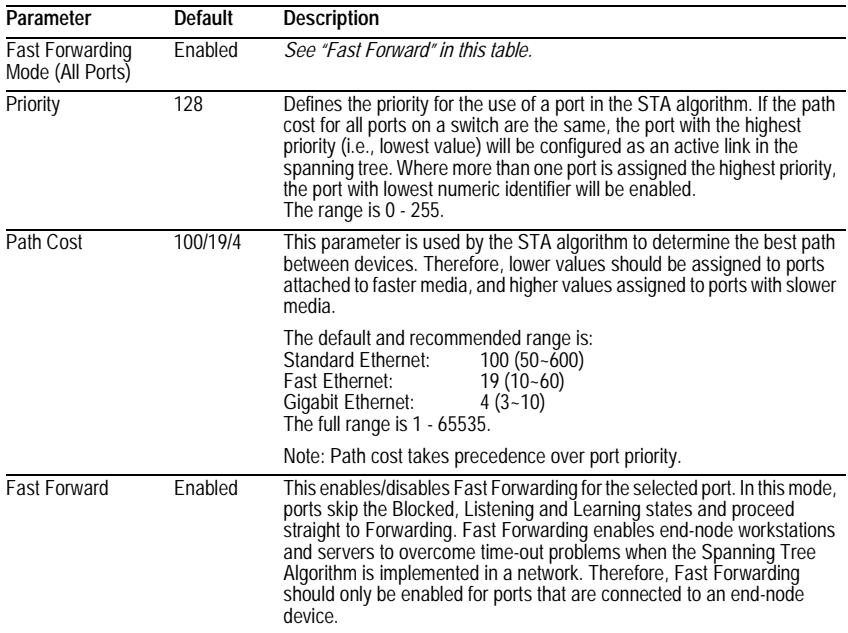

# <span id="page-87-0"></span>**Configuring Bridge MIB Extensions**

The Bridge MIB includes extensions for managed devices that support Traffic Classes and Virtual LANs. To display and configure these extensions, use the Bridge Extension screen as shown below:

### **Bridge Capability**

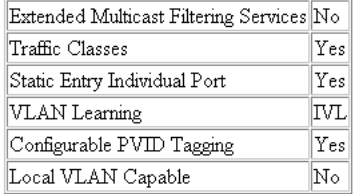

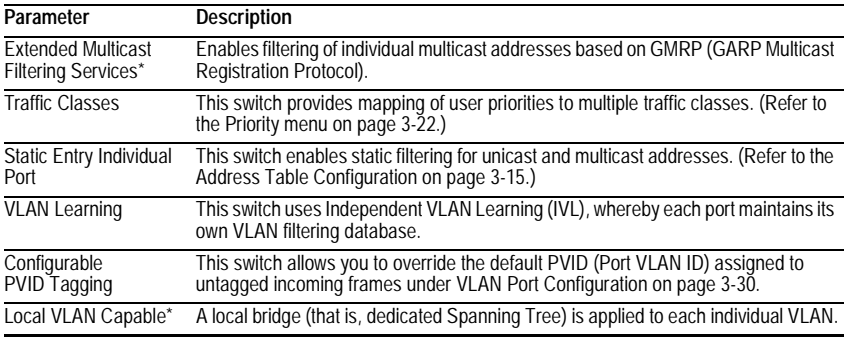

\* These functions are not available for the current firmware release.

## **Bridge Settings**

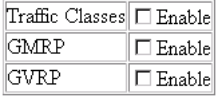

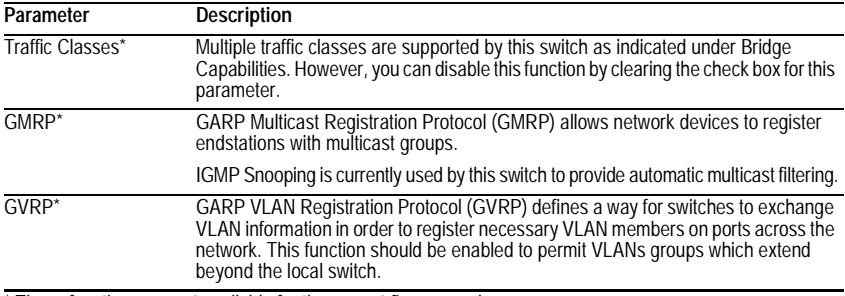

\* These functions are not available for the current firmware release.

# <span id="page-89-0"></span>**Priority**

IEEE 802.1P defines up to 8 separate traffic classes. This switch supports Quality of Service (QoS) by using two priority queues, with strict priority queuing for each port. You can use the Priority Menu to configure the default priority for each port, or to display the mapping for the traffic classes.

### **Port Priority Configuration**

Inbound frames that do not have any VLAN tags are tagged with the input port's default VLAN ID (PVID) and the default ingress user priority as shown in the following screen, and then sorted into the appropriate priority queue at the output port. (Note that if the output port is an untagged member of the associated VLAN, these frames are stripped of all VLAN tags prior to transmission.)

The default priority for all ingress ports is zero. Therefore, any inbound frames that do not have priority tags will be placed in the low priority queue of the output port. You can use the Port Priority Configuration screen to adjust default priority for any port as shown below.

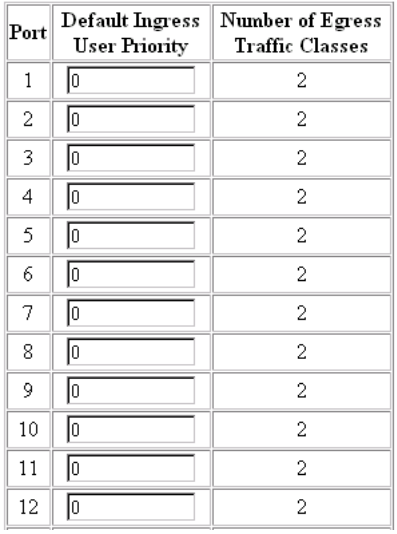

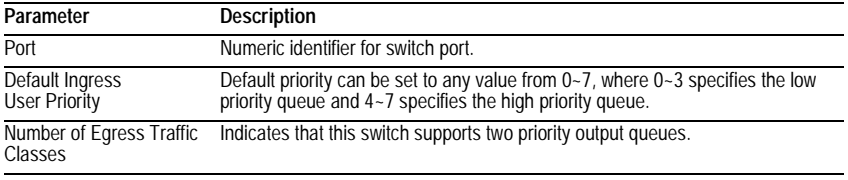

### **Port Traffic Class Information**

This switch provides two priority levels with strict priority queuing for port egress. This means that any frames with a default or user priority from 0~3 are sent to the low priority queue "0" while those from 4~7 are sent to the high priority queue "1" as shown in the following screen.

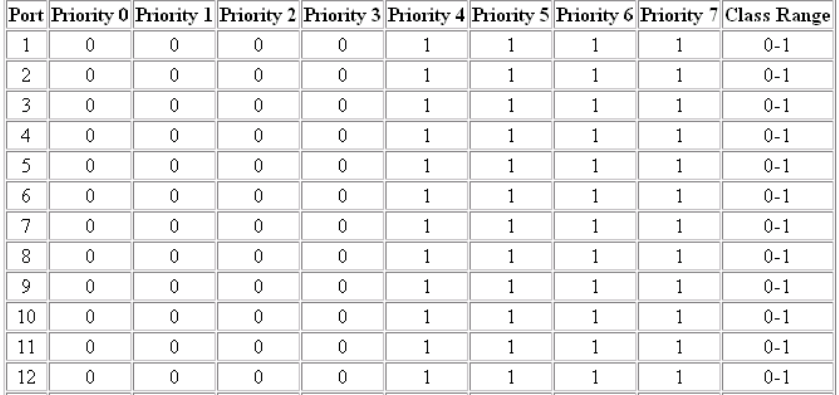

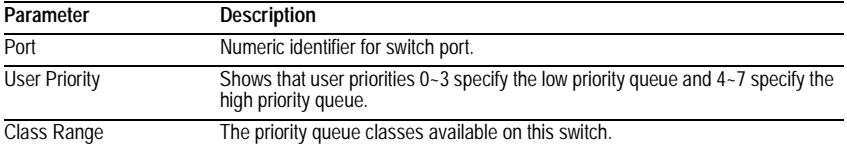

### **Management Configuration**

You can use the VLAN Management screen to configure the management access of the switch.

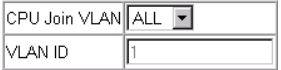

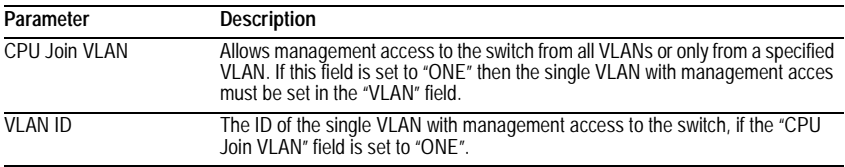

# **Configuring Virtual LANs**

You can use the VLAN configuration menu to assign any port on the switch to any of up to 256 LAN groups. In conventional networks with routers, broadcast traffic is split up into separate domains. Switches do not inherently support broadcast domains. This can lead to broadcast storms in large networks that handle a lot of NetBeui or IPX traffic. By using IEEE 802.1Q compliant VLANs, you can organize any group of network nodes into separate broadcast domains, confining broadcast traffic to the originating group. This also provides a more secure and cleaner network environment. For more information on how to use VLANs, refer to ["Virtual](#page-113-0)  [LANs" on page 4-2](#page-113-0). The VLAN configuration screens are described in the following sections.

### **VLAN Basic Information**

The VLAN Basic Information screen displays basic information on the VLAN type supported by this switch.

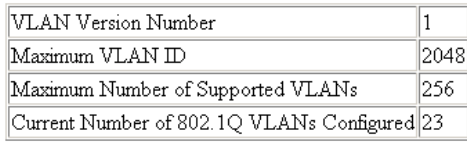

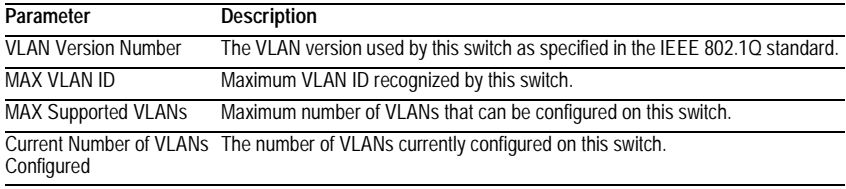

### **VLAN Current Table**

This screen shows the current port members of each VLAN and whether or not the port supports VLAN tagging. Ports assigned to a large VLAN group that crosses several switches should use VLAN tagging. However, if you just want to create a small port-based VLAN for one or two switches, you can assign ports to the same untagged VLAN. The current configuration is shown in the following screen.

VLAN Entry Delete Count: 0

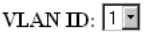

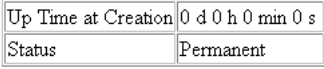

#### **Egress Ports**

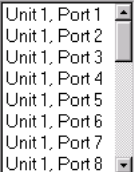

#### **Untagged Ports**

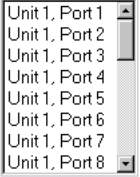

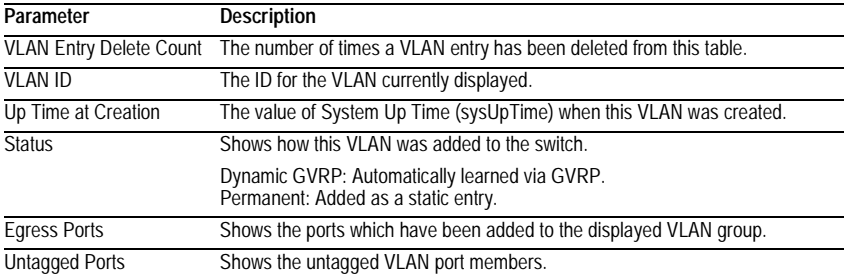

**Note:** The Up Time at Creation is the System Up Time when a user creates a specific VLAN. The creation time is a static value and will not be saved after a reboot.

# <span id="page-93-0"></span>**VLAN Static List**

Use this screen to create or remove VLAN groups.

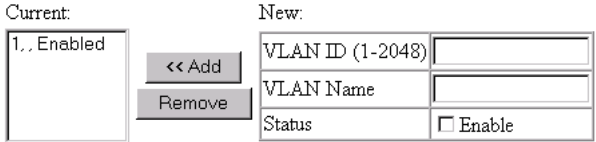

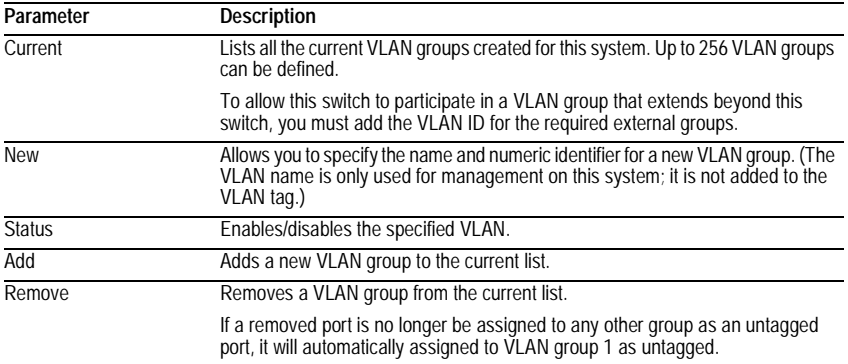

### <span id="page-94-0"></span>**VLAN Static Table**

Use this screen to modify the settings for an existing VLAN. You can add/delete port members for a VLAN from any unit in the stack. (Note that VLAN 1 is fixed as an untagged VLAN containing all ports in the stack, and cannot be modified via this screen.)

VLAN:  $\boxed{1}$ 

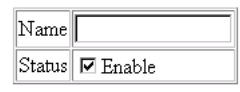

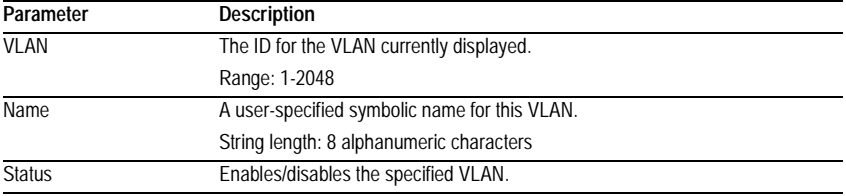

Use the following menu to add or remove a port to the displayed VLAN group. As you can see from this example, all ports are included in VLAN 1 by default.

#### **Egress Ports**

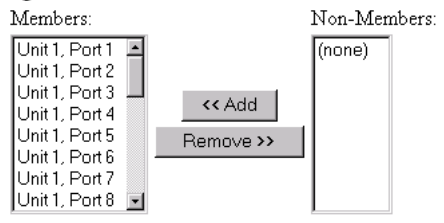

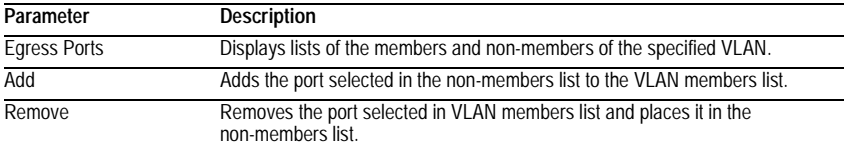

**Note:** If a removed port is no longer assigned to any other group as an untagged port, it will automatically be assigned to VLAN group 1 as untagged.

Use the menu shown below to prevent a port from being dynamically added to the displayed VLAN group through GVRP.

#### Forbidden Egress Ports

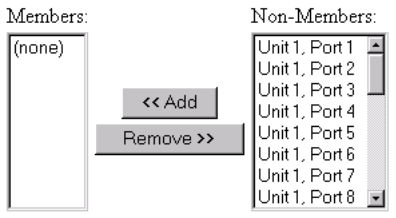

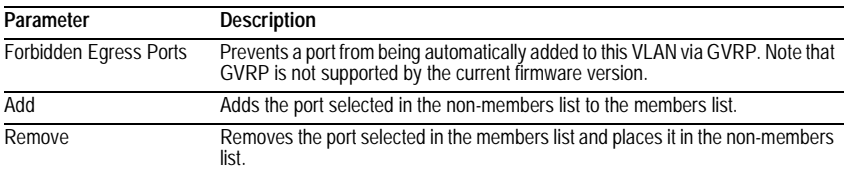

Use the menu shown below to assign ports to the specified VLAN group as an IEEE 802.1Q tagged or untagged port. Assign ports as tagged if they are connected to 802.1Q VLAN compliant devices, or untagged if they are connected to VI AN-unaware devices.

#### **Untagged Ports**

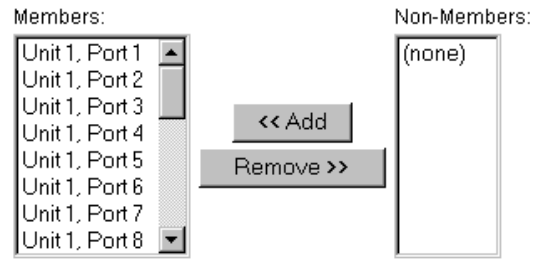

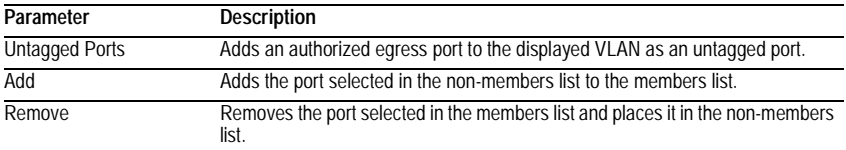

**Note:** If a removed port is no longer assigned to any other group as an untagged port, it will automatically be assigned to VLAN group 1 as untagged.

### **VLAN Static Membership by Port**

Use the screen shown below to assign VLAN groups to the selected port. To perform detailed port configuration for a specific VLAN, use the VLAN Static Table [\(page](#page-94-0)  [3-27\)](#page-94-0).

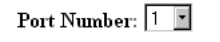

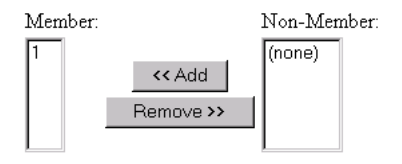

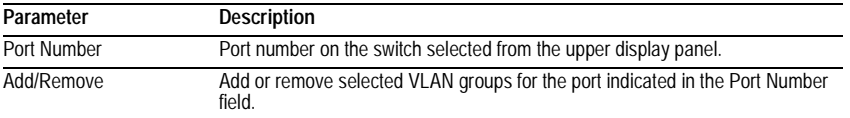

# <span id="page-97-0"></span>**VLAN Port Configuration**

Use this screen to configure port-specific settings for IEEE 802.1Q VLAN features.

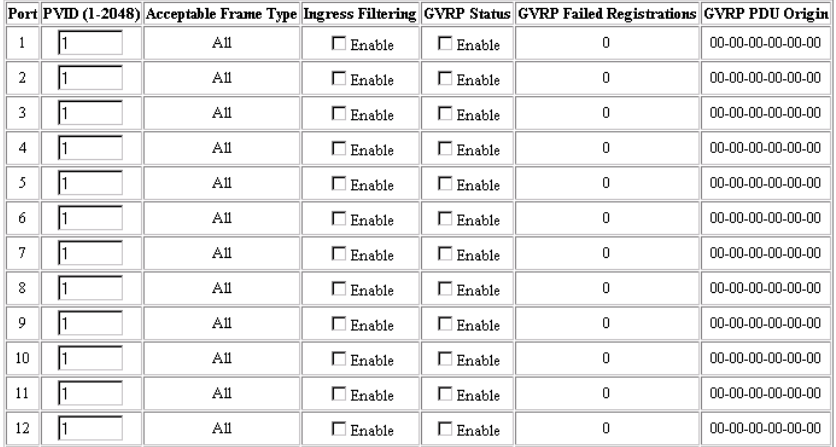

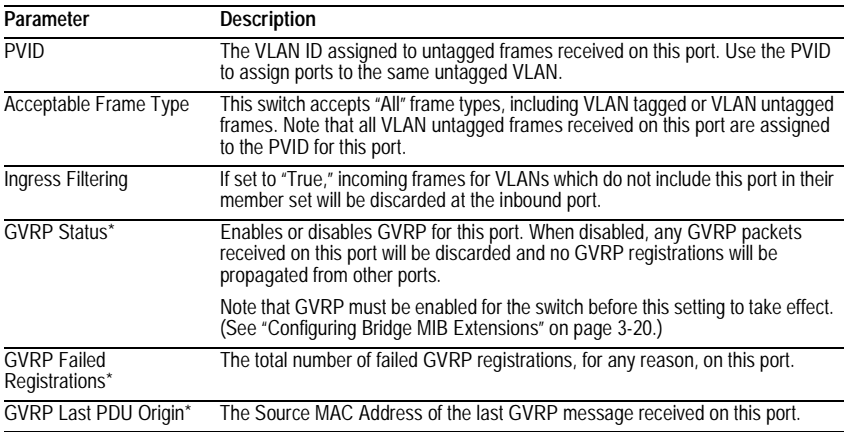

\* GVRP is not available for the current firmware release.

# **IGMP Multicast Filtering**

Multicasting is used to support real-time applications such as video conferencing or streaming audio. A multicast server does not have to establish a separate connection with each client. It merely broadcasts its service to the network, and any hosts that want to receive the multicast register with their local multicast switch/ router. Although this approach reduces the network overhead required by a multicast server, the broadcast traffic must be carefully pruned at every multicast switch/router it passes through to ensure that traffic is only passed on the hosts which subscribed to this service.

This switch uses IGMP (Internet Group Management Protocol) to query for any attached hosts who want to receive a specific multicast service. The switch looks up the IP Multicast Group used for this service and adds any port that received a similar request to that group. It then propagates the service request on to any neighboring multicast switch/router to ensure that it will continue to receive the multicast service. (For more information, see ["IGMP Protocol" on page 4-5.](#page-116-0))

### **Configuring IGMP**

This protocol allows a host to inform its local switch/router that it wants to receive transmissions addressed to a specific multicast address group. Use the IGMP Configuration screen to set key parameters for multicast filtering as shown below.

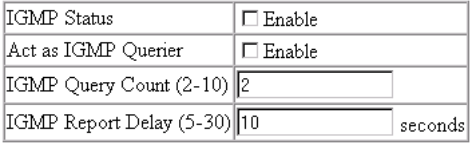

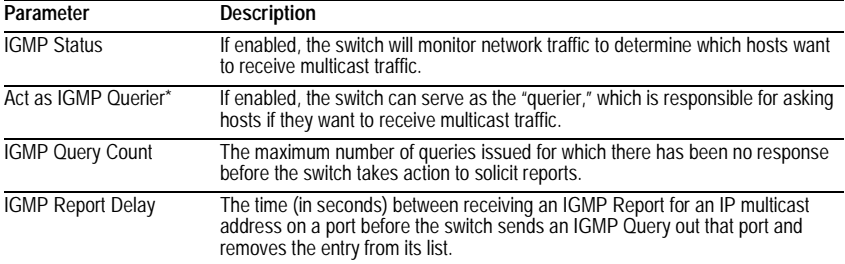

\* This function is not available for the current firmware release.

**Note:** The default values are indicated in the sample screen.

Web-Based Management

# **IP Multicast Registration Table**

Use the IP Multicast Registration Table to display all the multicast groups active on this switch, including multicast IP addresses and the corresponding VLAN ID.

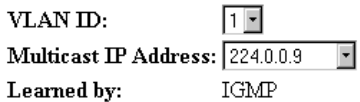

Multicast Group Port List:

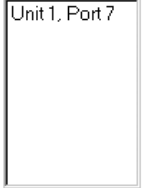

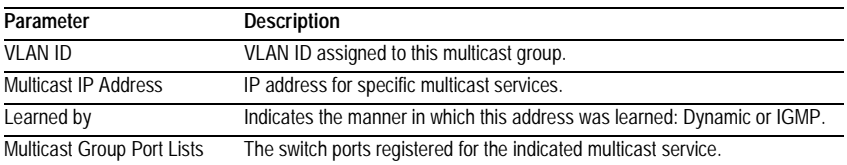

### **Port Menus**

#### **Port Information**

The Port Information screen displays the port status, link state, the communication speed and duplex mode, as well as the flow control in use. To change any of the port settings, use the Port Configuration menu. The parameters are shown in the following figure and table.

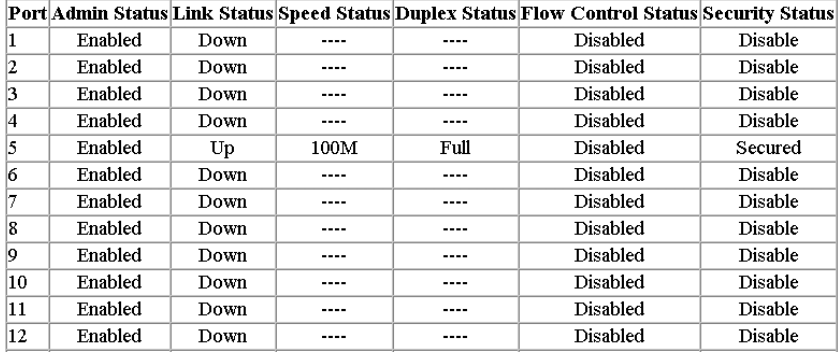

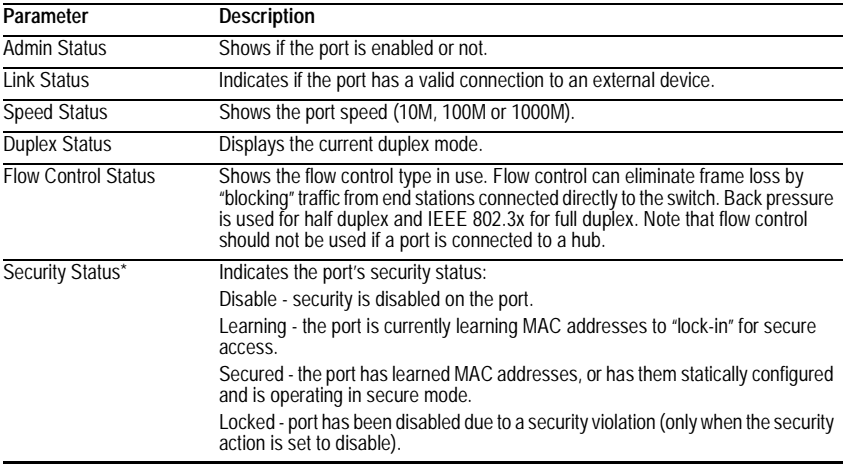

\* For more information, see ["Port Security Configuration" on page 3-38](#page-105-0).

### **Port Configuration**

Use the Port Configuration menu to configure any port on the switch.

Flow control mode: Enable All

Disable All

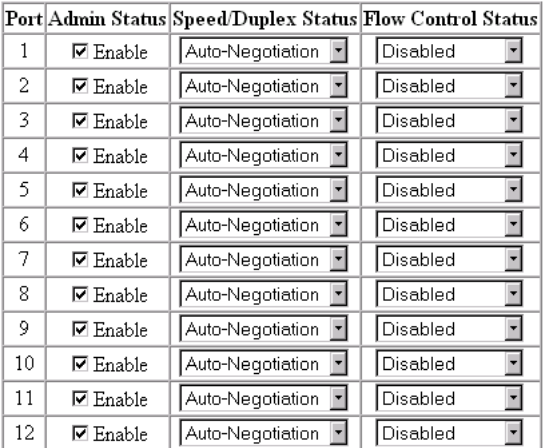

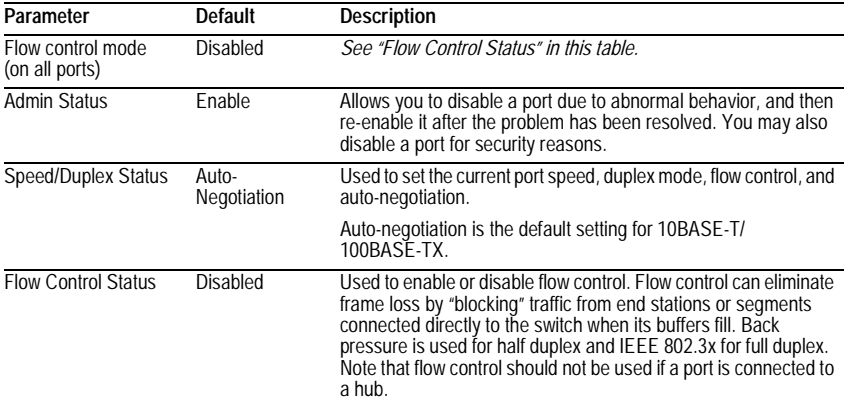

**Note:** Whenever a user adds a port as a trunk member, this port can only be disabled in the "Port Trunking Configuration" page as part of the entire trunk group.

### **Expansion Port Information**

The Expansion Port Information screen displays the port status, link state, the communication speed and duplex mode, as well as the flow control in use. To change any of the port settings, use the Expansion Port Configuration menu. The parameters shown in the following figure and table are for expansion ports.

Expansion Slot 1 - 2-Port 100Base-FX-SC(MMF)

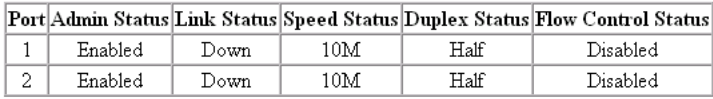

Expansion Slot 2 - 1-Port 1000Base-LX-SC

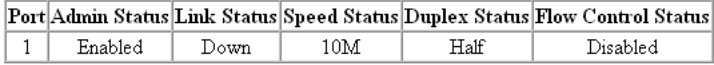

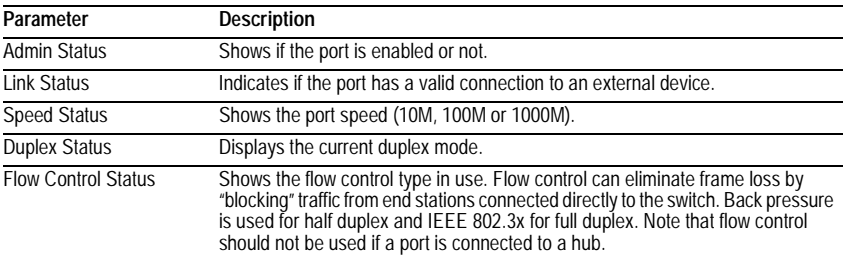

### **Expansion Port Configuration**

Use the Expansion Port Configuration menus to configure any module port on the switch.

Expansion Slot 1 - 2-Port 100Base-FX-SC(MMF)

#### Port Admin Status Speed/Duplex Status Flow Control Status

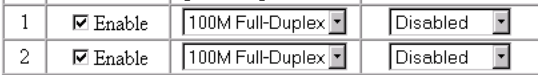

Expansion Slot 2 - 1-Port 1000Base-LX-SC

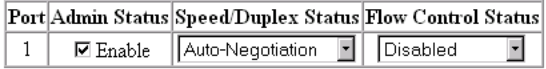

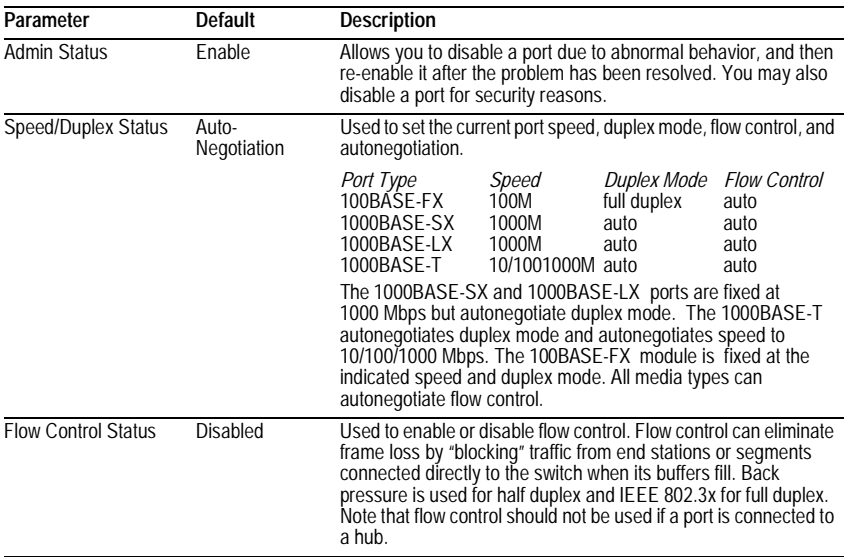

## **Port Broadcast Storm Protect Configuration**

Use the Port Broadcast Storm Protect Configuration screen to configure broadcast storm control for any port on the switch.

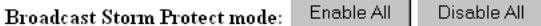

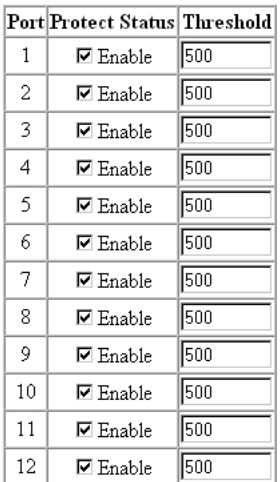

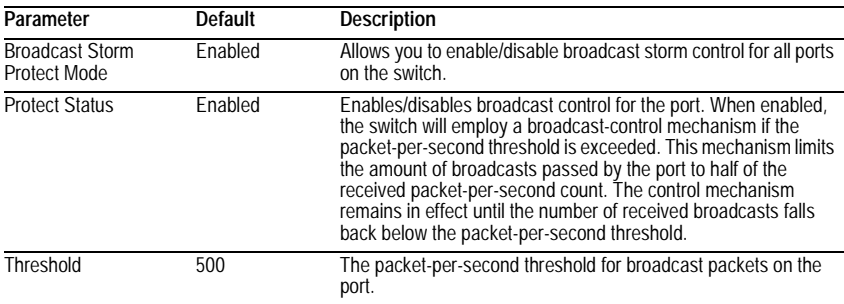

Web-Based Management

### <span id="page-105-0"></span>**Port Security Configuration**

Use the Port Security Configuration screen to enable and configure port security for the switch. Port Security allows you to configure each port with a list of MAC addresses of devices that are authorized to access the network through that port.

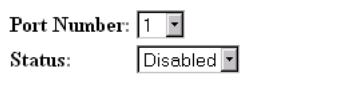

MAC Address List:

New Address:

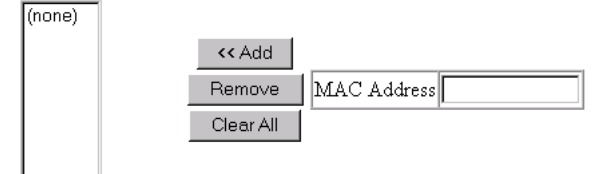

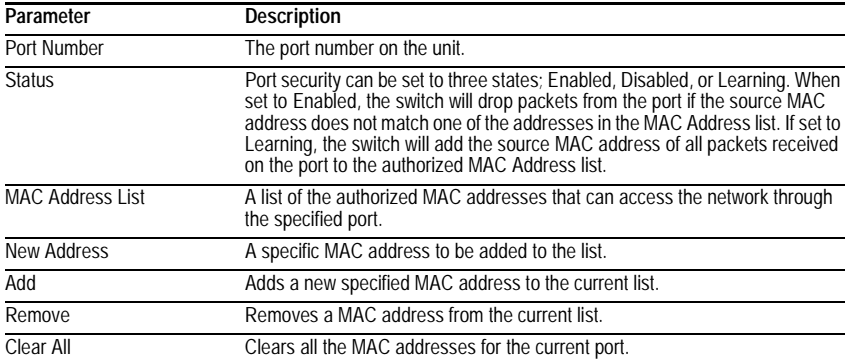

# **Using a Port Mirror for Analysis**

You can mirror traffic from any source port to a target port for real-time analysis. You can then attach a network sniffer or RMON probe to the target port and study the traffic crossing the source port in a completely unobtrusive manner. When mirroring port traffic, note that the target port must be included in the same VLAN as the source port. (See ["VLAN Static List" on page 3-26](#page-93-0).)

You can use the port mirror configuration screen to designate a single port pair for mirroring as shown below.

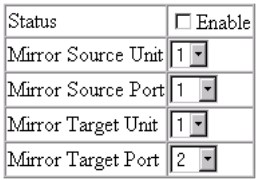

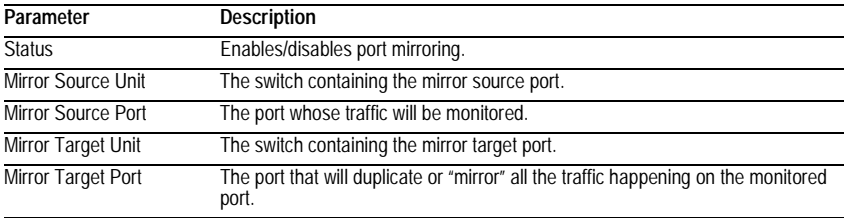

# **Port Trunk Configuration**

Port trunks can be used to increase the bandwidth of a network connection or to ensure fault recovery. You can configure up to five trunk connections (combining 2~4 ports into a fat pipe) between any two standalone OmniStack® 6148 switches, or up to 12 for an entire stack. However, before making any physical connections between devices, use the Trunk Configuration menu to specify the trunk on the devices at both ends. When using a port trunk, note that:

- The ports used in a trunk must all be of the same media type (RJ-45, 100 Mbps fiber, 1000BASE-SX or 1000BASE-LX). The ports that can be assigned to the same trunk have certain other restrictions as described on the following page.
- Ports can only be assigned to one trunk.
- The ports at both ends of a connection must be configured as trunk ports.
- The ports at both ends of a trunk must be configured in an identical manner, including speed, duplex mode, and VLAN assignments.
- None of the ports in a trunk can be configured as a mirror source port or mirror target port.
- All the ports in a trunk have to be treated as a whole when moved from/to, added or deleted from a VLAN.
- The Spanning Tree Algorithm will treat all the ports in a trunk as a whole.
- Enable the trunk prior to connecting any cable between the switches to avoid creating a loop.
- Disconnect all trunk port cables or disable the trunk ports before removing a port trunk to avoid creating a loop.
Use the Port Trunking Configuration screen to set up port trunks as shown below:

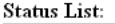

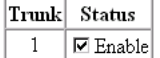

#### Member List:

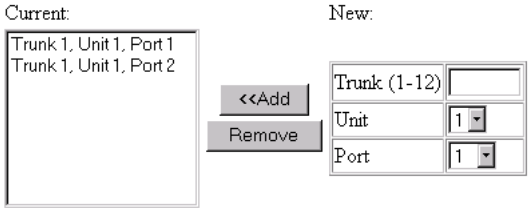

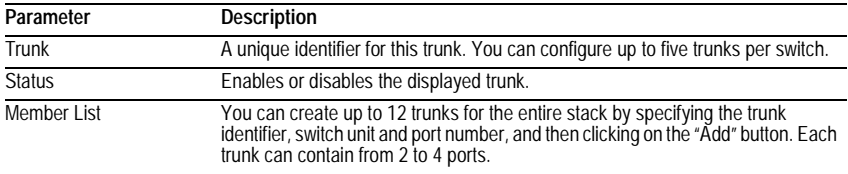

The RJ-45 ports used for one side of a trunk must all be on the same internal switch chip. The port groups permitted include:

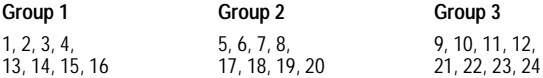

The 100BASE-FX fiber ports used for one side of a trunk must all be on the same module. However, the 1000BASE-SX, 1000BASE-LX and 1000BASE-T ports used for one side of a trunk may be on any switch in the stack, or both on the same switch if used standalone.

#### **Media Module**

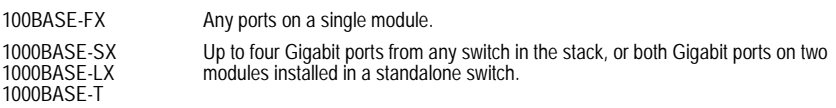

For example, when using Gigabit ports to form a trunk within a stack, the Gigabit ports will all be at Port 25. In this case, you could specify a trunk group consisting of: (Unit1-Port25, Unit2-Port25, Unit3-Port25, Unit4-Port25), or two trunks consisting of: (Unit1-Port25, Unit2-Port25) and (Unit3-Port25, Unit4-Port25).

Web-Based Management

## <span id="page-109-1"></span>**Port Statistics**

Use the Port Statistics menu to display Etherlike or RMON statistics for any port on the switch. The statistics displayed are indicated in the following figure and table.

#### <span id="page-109-0"></span>**Etherlike Statistics**

Etherlike Statistics display key statistics from the Ethernet-like MIB for each port. Error statistics on the traffic passing through each port are displayed. This information can be used to identify potential problems with the switch (such as a faulty port or unusually heavy loading). Values displayed have been accumulated since the last system reboot.

Port Number:  $\boxed{1}$ 

#### **Etherlike Statistics:**

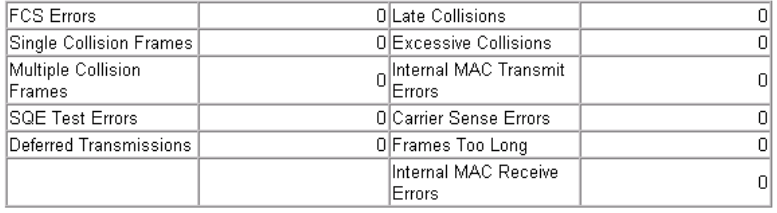

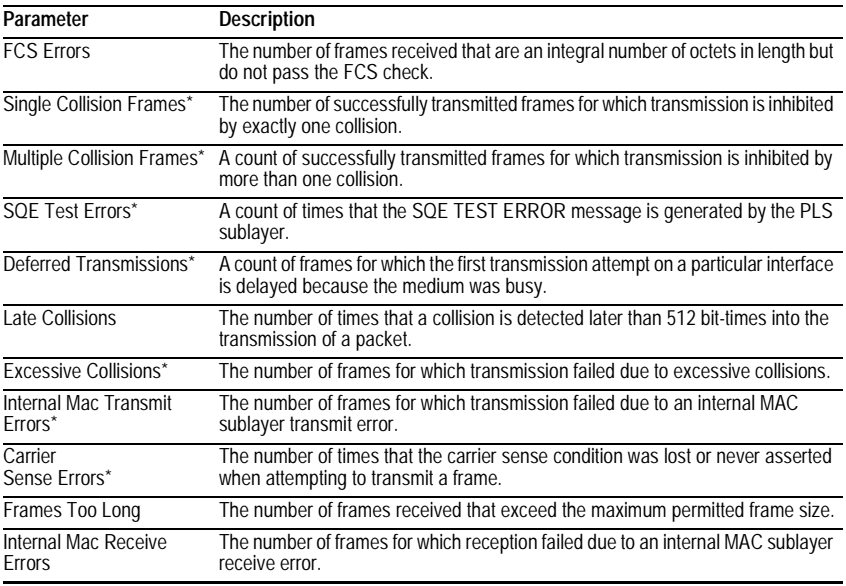

\* The reported values will always be zero because these statistics are not supported by the internal chip set used in this switch.

**Note**: Statistics are automatically refreshed every 60 seconds.

#### <span id="page-110-0"></span>**RMON Statistics**

RMON Statistics display key statistics for each port or media module from RMON group 1. (RMON groups 2, 3 and 9 can only be accessed using SNMP management software.) The following screen displays overall statistics on traffic passing through each port. RMON statistics provide access to a broad range of statistics, including a total count of different frame types passing through each port. Values displayed have been accumulated since the last system reboot.

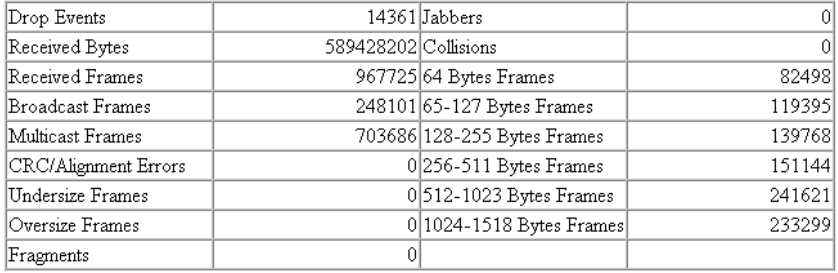

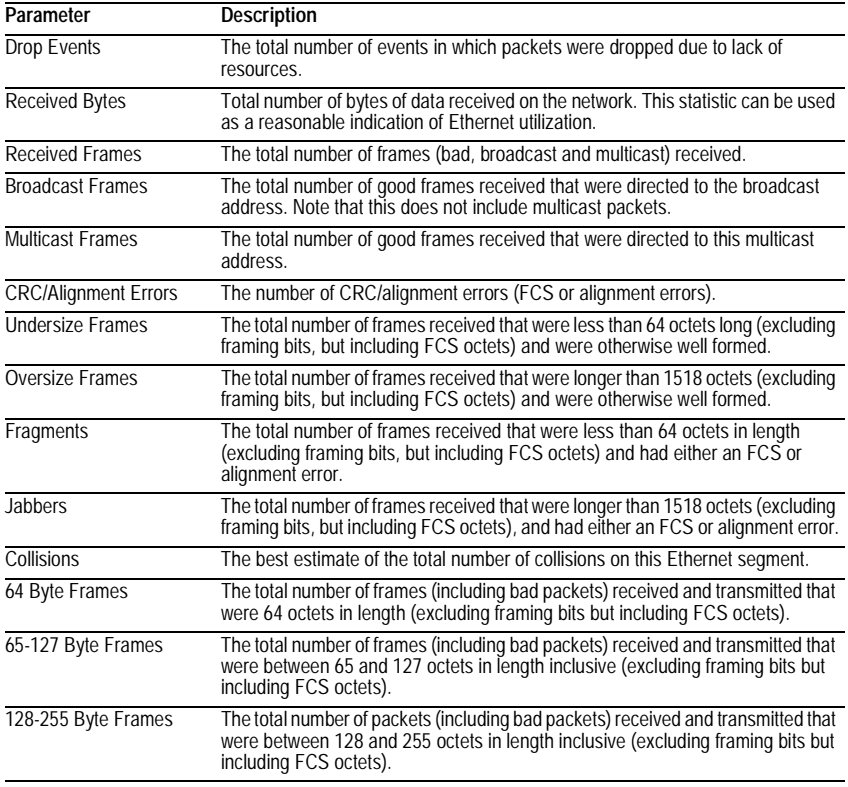

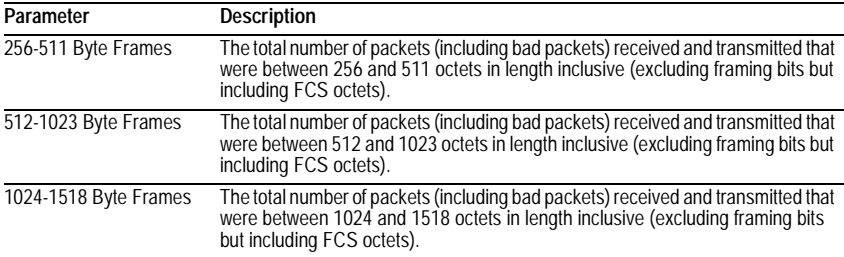

**Note**: Statistics are automatically refreshed every 60 seconds.

# **Chapter 4: Advanced Topics**

The OmniStack® 6148 supports Layer 2 switching and other advanced features, which are described in this chapter.

# <span id="page-112-0"></span>**Layer 2 Switching**

When a frame enters a port, its destination MAC address is checked in the address database to see which port leads to this destination. If the destination address belongs to the incoming port, the frame is dropped or "filtered" because it is addressed to the local segment. If the destination address if found on another port, the frame is forwarded to that port and queued for output. But, if the destination address is not found in the address database, the frame is sent to one or more output ports based on the rules for handling tagged or untagged VLAN frames.

If the source MAC address of the frame was not found in the address database, it is recorded along with the incoming port number where it entered the switch. This information is then used to make later decisions for frame forwarding.

Switching involves the following steps:

- VLAN Classification
- Learning
- Filtering
- Forwarding
- Aging

## <span id="page-112-1"></span>**Spanning Tree Algorithm**

The Spanning Tree Algorithm (that is, the STA configuration algorithm as outlined in IEEE 802.1D) can be used to detect and disable network loops, and to provide link backup. This allows the switch to interact with other bridging devices (including STA-compliant switches, bridges or routers) in your network to ensure that only one route exists between any two stations on the network. If redundant paths or loops are detected, one or more ports are put into a blocking state (stopped from forwarding packets) to eliminate the extra paths. Moreover, if one or more of the paths in a stable spanning tree topology fail, this algorithm will automatically change ports from blocking state to forwarding state to reestablish contact with all network stations.

The STA uses a distributed algorithm to select a bridging device (STA-compliant switch, bridge or router) that serves as the root of the spanning tree network. It selects a root port on each bridging device (except for the root device) which incurs the lowest path cost when forwarding a packet from that device to the root device. Then it selects a designated bridging device from each LAN which incurs the lowest path cost when forwarding a packet from that LAN to the root device. All ports connected to designated bridging devices are assigned as designated ports. After determining the lowest cost spanning tree, it enables all root ports and designated ports, and disables all other ports. Network packets are therefore only forwarded between root ports and designated ports, eliminating any possible network loops.

#### Advanced Topics

<span id="page-113-1"></span>Once a stable network topology has been established, all bridges listen for Hello BPDUs (Bridge Protocol Data Units) transmitted from the Root Bridge. If a bridge does not get a Hello BPDU after a predefined interval (Maximum Age), the bridge assumes that the link to the Root Bridge is down. This bridge will then initiate negotiations with other bridges to reconfigure the network to reestablish a valid network topology.

The following figure gives an illustration of how the Spanning Tree Algorithm assigns bridging device ports.

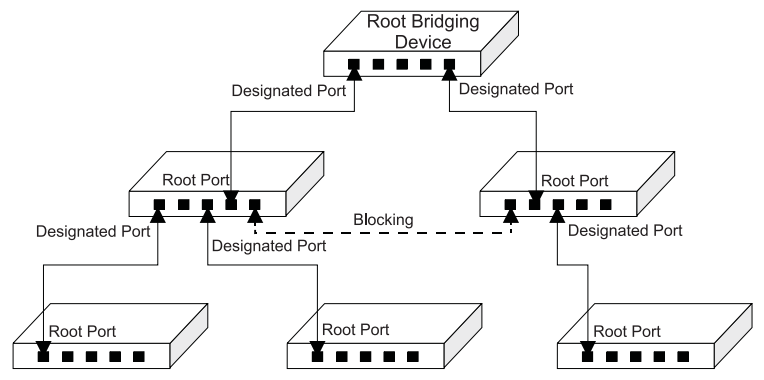

## <span id="page-113-0"></span>**Virtual LANs**

Switches do not inherently support broadcast domains, which can lead to broadcast storms in large networks that handle a lot of IPX or NetBeui traffic. In conventional networks with routers, broadcast traffic is split up into physically separate domains to confine broadcast traffic to the originating group and provide a much cleaner network environment. This switch creates segregated broadcast domains based on easily configurable VLANs, these are then linked, as required, via a router or Layer 3 switch.

An IEEE 802.1Q VLAN is a group of ports that can be located anywhere in the network, but communicate as though they belong to the same physical segment. VLANs help to simplify network management by allowing you to move devices to a new VLAN without having to change any physical connections. VLANs can be easily organized to reflect departmental groups (such as Marketing or R&D), usage groups (such as e-mail), or multicast groups (used for multimedia applications such as video conferencing).

VLANs provide greater network efficiency by reducing broadcast traffic, but also allow you to make network changes without having to update IP addresses or IP subnets. VLANs inherently provide a high level of network security, since traffic must pass through a Layer 3 switch or a router to reach a different VLAN.

This switch supports the following VLAN features:

- Up to 256 VLANs based on the IEEE 802.1Q standard
- Distributed VLAN learning across multiple switches using explicit or implicit tagging and GVRP protocol
- Port overlapping, allowing a port to participate in multiple VLANs
- End stations can belong to multiple VLANs
- Passing traffic between VLAN-aware and VLAN-unaware devices
- Priority tagging
- Port trunking with VLANs

#### <span id="page-114-5"></span>**Assigning Ports to VLANs**

<span id="page-114-4"></span><span id="page-114-3"></span>Before enabling VLANs for the switch, you must first assign each port to the VLAN group(s) it will participate in. (By default all ports are assigned to VLAN 1 as untagged ports.) Add a port as a tagged port (that is, a port attached to a VLAN-aware device) if you want it to carry traffic for one or more VLANs and the device at the other end of the link also supports VLANs. Then assign the port at the other end of the link to the same VLAN(s). However, if you want a port on this switch to participate in one or more VLANs, but the device at the other end of the link does not support VLANs, then you must add this port as an untagged port (that is, a port attached to a VLAN-unaware device).

Port-based VLANs are tied to specific ports. The switch's forwarding decision is based on the destination MAC address and its associated port. Therefore, to make valid forwarding and flooding decisions, the switch learns the relationship of the MAC address to its related port—and thus to the VLAN—at run-time. When the switch receives a frame, it assigns the frame to the port's default VLAN if the frame is untagged (determined by the PVID of the receiving port), or maps it for output to the broadcast domain associated with the frame's VLAN tag.

#### <span id="page-114-2"></span><span id="page-114-1"></span>**Port Overlapping**

Port overlapping can be used to allow access to commonly shared network resources among different VLAN groups, such as file servers or printers. Note that if you implement VLANs which do not overlap, but still need to communicate, you can connect them using a router or Layer 3 switch.

#### <span id="page-114-0"></span>**Automatic VLAN Registration** (GVRP)

GVRP defines a system whereby the switch can automatically learn the VLANs each endstation should be assigned to. If an endstation (or its network adapter) supports the IEEE 802.1Q VLAN protocol, it can be configured to broadcast a message to your network indicating the VLAN groups it wants to join. When this switch receives these messages, it will automatically place the receiving port in the specified VLANs, and then forward the message to all other ports. When the message arrives at another switch that supports GVRP, it will also place the receiving port in the specified VLANs, and pass the message on to all other ports. VLAN requirements are propagated in this way throughout the network. This allows GVRP-compliant devices to be automatically configured for VLAN groups based solely on endstation requests.

## <span id="page-115-2"></span>**Forwarding Traffic with Unknown VLAN Tags**

This switch only supports 256 VLANs with VLAN IDs ranging from 1 to 2048, but the IEEE 802.1Q VLAN standard allows for VLAN IDs from 1 to 4094. Therefore, if this switch is attached to endstations that issue VLAN registration requests, it will have to forward unknown VLAN tags. This traffic can only be propagated to the rest of the network if automatic VLAN registration is enabled on your switch.

## **Forwarding Tagged/Untagged Frames**

<span id="page-115-0"></span>Ports can be assigned to multiple tagged or untagged VLANs. Each port on the switch is therefore capable of passing tagged or untagged frames. To forward a frame from a VLAN-aware device to a VLAN-unaware device, the switch first decides where to forward the frame, and then strips off the VLAN tag. However, to forward a frame from a VLAN-unaware device to a VLAN-aware device, the switch first decides where to forward the frame, and then inserts a VLAN tag reflecting this port's default VID. The default PVID is VLAN 1 for all ports, but this can be changed (see [page 2-48](#page-59-0) or [page 3-30\)](#page-97-0).

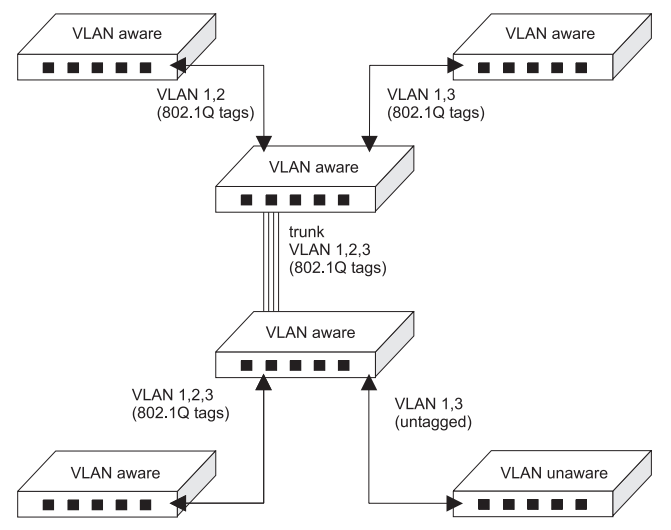

# <span id="page-115-1"></span>**Connecting VLAN Groups**

The switch supports intra-VLAN communication using wire-speed switching. However, if you have devices in separate VLANs that must communicate, and it is not practical to include these devices in a common VLAN, then the VLANs can be connected via a Layer 3 switch or router.

# <span id="page-116-4"></span>**Multicast Filtering**

Multicasting sends data to a group of nodes instead of a single destination. The simplest way to implement multicasting is to broadcast data to all nodes on the network. However, such an approach wastes a lot of bandwidth if the target group is small compared to overall the broadcast domain.

Since applications such as video conferencing and data sharing are more widely used today, efficient multicasting has become vital. A common approach is to use a group registration protocol that lets nodes join or leave multicast groups. A switch or router can then easily determine which ports contain group members and send data out to those ports only. This procedure is called multicast filtering.

The purpose of multicast filtering is to optimize a switched network's performance, so multicast packets will only be forwarded to those ports containing multicast group hosts or multicast routers/switches instead of flooding to all ports in the subnet (VLAN). This OmniStack® model supports multicast filtering by passively monitoring IGMP Query and Report messages.

#### <span id="page-116-3"></span>**IGMP Snooping**

<span id="page-116-2"></span><span id="page-116-1"></span>A Layer 2 switch can passively snoop on IGMP Query and Report packets transferred between IP Multicast Routers/Switches and IP Multicast host groups to learn the IP Multicast group members. It simply monitors the IGMP packets passing through it, picks out the group registration information, and configures multicast filters accordingly. IGMP Snooping generates no additional network traffic, allowing you to significantly reduce the multicast traffic passing through your switch.

#### <span id="page-116-0"></span>**IGMP Protocol**

The Internet Group Management Protocol (IGMP) runs between hosts and their immediately neighboring multicast router/switch. IGMP is a multicast host registration protocol that allows any host to inform its local router that it wants to receive transmissions addressed to a specific multicast group.

A router, or multicast-enabled switch, can periodically ask its hosts if they want to receive multicast traffic. If there is more than one router/switch on the LAN performing IP multicasting, one of these devices is elected "querier" and assumes the responsibility of querying the LAN for group members.

Based on the group membership information learned from IGMP, a router/switch can determine which (if any) multicast traffic needs to be forwarded to each of its ports. At Layer 3, multicast routers use this information, along with a multicast routing protocol such as DVMRP, to support IP multicasting across the Internet.

Note that IGMP neither alters nor routes any IP multicast packets. A multicast router/ switch must be used to deliver IP multicast packets across different subnetworks.

# <span id="page-117-0"></span>**Class-of-Service (CoS) Support**

The OmniStack® 6148 provides two transmit queues on each port, with a Weighted Fair Queuing scheme. This function can be used to provide independent priorities for various types of data such as real-time video or voice, and best-effort data.

Priority assignment to a packet in the OmniStack® 6148 can be accomplished in any of the following ways:

- Priority can be explicitly assigned by end stations which have applications that require a higher priority than best-effort. This switch utilizes the IEEE 802.1P and 802.1Q tag structure to decide priority assignments for the received packets.
- A port may be manually configured as high priority. In this case, when any other port receives traffic from a high-priority port, that traffic is automatically placed in the high-priority output queue.

# <span id="page-117-1"></span>**Port Trunks**

Ports can be combined into an aggregate link to increase the bandwidth of a network connection or ensure fault recovery. You can group ports into trunks that consist of two, three or four ports, creating an aggregate bandwidth of up to 8 Gbps when grouping multiple Gigabit ports. Besides balancing the load across each port in the trunk, the additional ports provide redundancy by taking over the load if another port in the trunk should fail.

When using port trunks, remember that:

- Before removing a port trunk via the configuration menu, you must disable all the ports in the trunk or remove all the network cables. Otherwise, a loop may be created.
- To disable a single link within a port trunk, you should first remove the network cable, and then disable both ends of the link via the configuration menu. This allows the traffic passing across that link to be automatically distributed to the other links in the trunk, without losing any significant amount of traffic.

## <span id="page-117-2"></span>**SNMP Management Software**

<span id="page-117-3"></span>SNMP (Simple Network Management Protocol) is a communication protocol designed specifically for managing devices or other elements on a network. Network equipment commonly managed with SNMP includes hubs, switches, bridges, routers and host computers. SNMP is typically used to configure these devices for proper operation in a network environment, as well as monitor them to evaluate performance and detect potential problems.

## <span id="page-118-0"></span>**Remote Monitoring**

Remote Monitoring (RMON) provides a cost-effective way to monitor large networks by placing embedded or external probes on distributed network equipment (hubs, switches or routers). Network management software can access the probes embedded in network products to perform traffic analysis, troubleshoot network problems, evaluate historical trends, or implement proactive management policies. RMON has already become a valuable tool for network managers faced with a quickly changing network landscape that contains dozens or hundreds of separate segments. RMON is the only way to retain control of the network and analyze applications running at multi-megabit speeds. It provides the tools you need to implement either reactive or proactive policies that can keep your network running based on real-time access to key statistical information.

This switch provides support for basic RMON which contains the four key groups required for basic remote monitoring. These groups include:

**Statistics:** Includes all the tools needed to monitor your network for common errors and overall traffic rates. Information is provided on bandwidth utilization, peak utilization, packet types, errors and collisions, as well as the distribution of packet sizes.

**History:** Can be used to create a record of network utilization, packet types, errors and collisions. You need a historical record of activity to be able to track down intermittent problems. Historical data can also be used to establish normal baseline activity, which may reveal problems associated with high traffic levels, broadcast storms, or other unusual events. Historical information can also be used to predict network growth and plan for expansion before your network becomes too overloaded.

**Alarms:** Can be set to test data over any specified time interval, and can monitor absolute or changing values (such as a statistical counter reaching a specific value, or a statistic changing by a certain amount over the set interval). Alarms can be set to respond to either rising or falling thresholds.

**Events:** Defines the action to take when an alarm is triggered. The response to an alarm can include recording the alarm in the Log Table or sending a message to a trap manager. Note that the Alarm and Event Groups are used together to record important events or immediately respond to critical network problems.

Advanced Topics

# **Appendix A: Troubleshooting**

# <span id="page-120-0"></span>**Troubleshooting Chart**

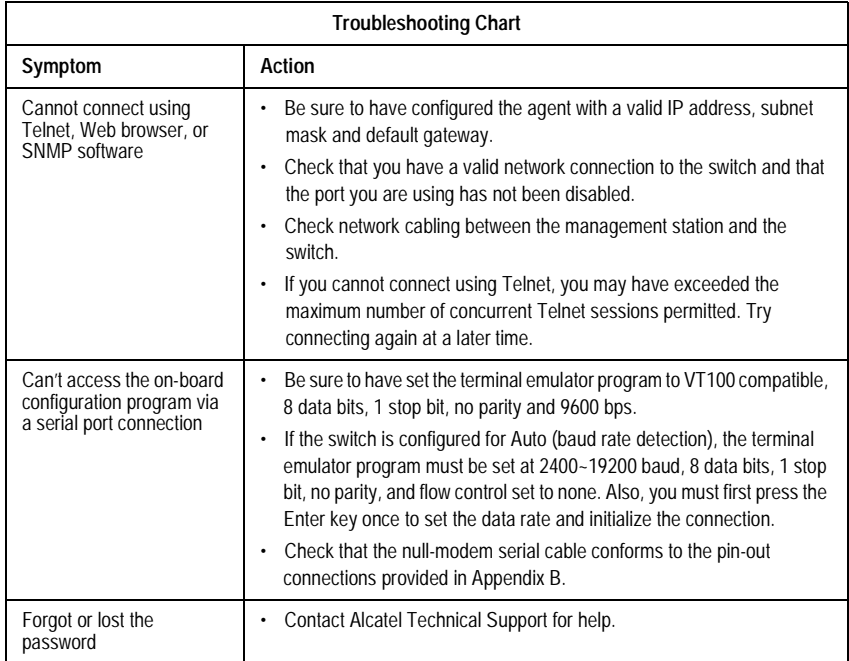

# <span id="page-121-0"></span>**Upgrading Firmware via the Serial Port**

You can upgrade system firmware by connecting your computer to the serial port on the switch, and using a console interface package that supports the XModem protocol. (See ["Required Connections" on page 1-2.](#page-9-0))

- 1. Restart the system by using the Restart System command or resetting the power by pulling out the power cord, waiting five seconds, and plugging it back in.
- 2. When the system initialization screen appears as shown below, press "D" to download system firmware, and then indicate the code type (1: Runtime, 2: POST, 3: Mainboard).

```
Alcatel OmniStack 6148
Alcatel OmniStack - Copyright (c), 2002 Alcatel and its licensors.
All rights reserved. OmniStack is a trademark of Alcatel
registered
in the United States Patent and Trademark Office.
LOADER Version V1.02
POST Version V1.31
---------------- Power-On-Self-Test ----------------
EPROM Checksum Test ....................... PASS
Testing the System SDRAM .................. PASS
CPU Self Test ............................. PASS
EEPROM Checksum Test ...................... PASS
SEEPROM Checksum Test ...................... PASS
MAC Address ..............00-10-b5-fd-84-bb
----------- Power-On-Self-Test Completed ----------
(D)ownload System Image or (S)tart Application: [S]
Select the Firmware Type to Download (1) Runtime (2) POST
(3)Mainboard [1]:
```
For example, if you select 1 (for downloading agent firmware), the system will display the following message:

```
(D)ownload System Image or (S)tart Application: [S]
Select the Firmware Type to Download (1) Runtime (2) POST
(3)Mainboard [1]: 1
Your Selection: Runtime Code
Download code to FlashROM address 0x02880000
```
- 3. Change your baud rate to 115200 bps, and press Enter to enable download mode. From the terminal emulation program, select the file you want to download, set the protocol to XModem, and then initialize downloading.
- **Notes: 1.** If you use Windows HyperTerminal, disconnect **6** and reconnect **6** to enable the new baud rate.
	- **2.** The download file should be an OmniStack® 6148 binary file from Alcatel; otherwise the agent will not accept it. The file naming convention is:

Runtime program: Agent-Vx.yz, POST program: Boot-Vx.yx, and Mainboard program: 8051-Vx.yz

3. After the file has been downloaded, the console screen will display information similar to that shown below. Press "s" to start the management interface, change the baud rate back to 9600, and press Enter. The Logon screen will then appear.

```
XModem Download to DRAM buffer area 0x00200000: ... SUCCESS !
Verifying image in DRAM download buffer 0x00200000... SUCCESS !
Update FlashROM Image at 0x02880000 ... SUCCESS !
(D)ownload another Image or (S)tart Application: [S] s
Change Baud Rate to 9600 and Press <ENTER>.
```
For details on managing the switch, refer to Chapter 2 for information on the out-of-band console interface, or Chapter 3 for information on the Web interface. Troubleshooting

# **Appendix B: Pin Assignments**

# <span id="page-124-0"></span>**Console Port Pin Assignments**

The DB-9 serial port on the switch's rear panel is used to connect to the switch for out-of-band console

configuration. The on-board menu-driven configuration program can be accessed from a terminal, a PC running a terminal emulation program. The pin assignments used to connect to the serial port are provided in the following tables.

## **DB-9 Port Pin Assignments**

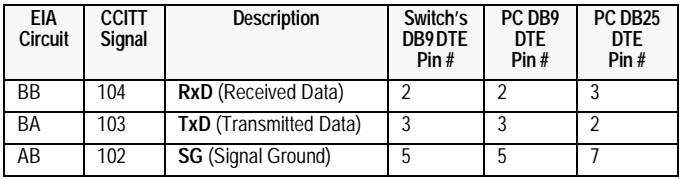

No other pins are used.

# **Console Port to 9-Pin DTE Port on PC**

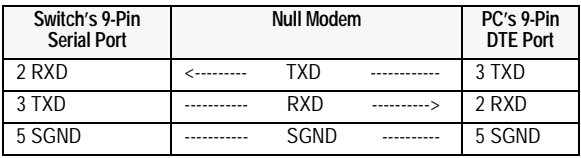

No other pins are used.

## **Console Port to 25-Pin DTE Port on PC**

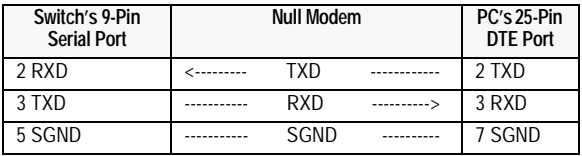

No other pins are used.

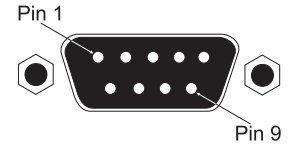

Pin Assignments

# **Glossary**

#### **Bandwidth Utilization**

The percentage of packets received over time as compared to overall bandwidth.

### **BOOTP**

Boot protocol used to load the operating system for devices connected to the network.

## **GARP VLAN Registration Protocol** (GVRP)

Defines a way for switches to exchange VLAN information in order to register necessary VLAN members on ports along the Spanning Tree so that VLANs defined in each switch can work automatically over a Spanning Tree network.

#### **Generic Attribute Registration Protocol** (GARP)

GARP is a protocol that can be used by endstations and switches to register and propagate multicast group membership information in a switched environment such that multicast data frames are propagated only to those parts of a switched LAN containing registered endstations. (Formerly called Group Address Registration Protocol.)

#### **Group Address Registration Protocol**

*See Generic Attribute Registration Protocol.* 

#### **Internet Control Message Protocol** (ICMP)

An integral part of the Internet Protocol (IP) that handles errror and control messages. ICMP also includes an echo request/reply used to test whether a destination is reachable and responding.

#### **IEEE 802.1D**

Specifies a general method for the operation of MAC bridges, including the Spanning Tree Protocol.

#### **IEEE 802.1Q**

VLAN Tagging defines Ethernet frame tags which carry VLAN information. It allows switches to assign end-stations to different virtual LANs, and defines a standard way for VLANs to communicate across switched networks.

#### **IEEE 802.3ac**

Defines frame extensions for VLAN tagging.

#### **In-Band Management**

Management of the network from a station that is attached to the network.

### **Link Aggregation**

*See Port Trunk.* 

#### **MIB**

An acronym for Management Information Base. It is a set of database objects that contains information about the device. It defines variables needed by the SNMP protocol to monitor and control components in a network.

#### **Out-of-Band Management**

Management of the network from a station that is not attached to the network.

#### **Port Mirroring**

A method whereby data on a target port is mirrored to an analysis port for troubleshooting with a network sniffer or RMON probe. This allows data on the target port to be studied unobtrusively.

#### **Port Trunk**

Defines network link aggregation and trunking standards which specify how to create a single high-speed logical link that combines several lower-speed physical links.

#### **Remote Monitoring** (RMON)

RMON provides comprehensive network monitoring capabilities. It eliminates the polling required in standard SNMP, and can set alarms on a variety of traffic conditions, including specific errors types.

#### **Simple Network Management Protocol** (SNMP)

An application protocol offering network management services in the Internet suite of protocols.

#### **Serial Line Internet Protocol** (SLIP)

A standard protocol for point-to-point connections using serial lines.

#### **Spanning Tree Algorithm** (STA)

A technology that checks your network for any loops. A loop can often occur in complicated network systems or systems with redundant links. Spanning-tree detects and directs data along the shortest path, maximizing the performance and efficiency of the network.

#### **Spanning Tree Protocol** (STP)

See Spanning Tree Algorithm.

#### **Telnet**

Defines a remote communication facility for interfacing to a terminal device over TCP/IP.

### **Trivial File Transfer Protocol** (TFTP)

The TCP/IP standard protocol for file transfer with minimal capability and minimal overhead. TFTP depends on the connectionless datagram delivery service, UDP.

#### **Virtual LAN** (VLAN)

A Virtual LAN is a collection of network nodes that share the same collision domain regardless of their physical location or connection point in the network. A VLAN serves as a logical workgroup with no physical barriers, allowing users to share information and resources as though located on the same LAN.

#### **XModem**

A protocol used to transfer files between devices. Data is grouped in 128-byte blocks and error-corrected.

Glossary

# **Index**

## **Numerics**

802.1P port priority [3-22](#page-89-0) 802.1p port priority [4-6](#page-117-0) 802.1Q VLANs [2-44](#page-55-0), [3-24](#page-91-0), [4-2](#page-113-0) 802.3x flow control [2-24,](#page-35-0) [3-34](#page-101-0), [3-36](#page-103-0)

# **A**

analyzer port configuration [2-33](#page-44-0), [3-39](#page-106-0) automatic VLAN registration [4-3](#page-114-0)

# **B**

banner message configuration [2-22](#page-33-0) baud rate configuration [2-14,](#page-25-0) [3-5](#page-72-0) **BOOTP** enabling [2-11](#page-22-0), [3-10](#page-77-0) for IP configuration [1-3](#page-10-0) Bridge Protocol Data Units (BPDUs) [4-2](#page-113-1) bridge STA information [2-31,](#page-42-0) [3-16](#page-83-0) Broadcast Storm Control [2-38,](#page-49-0) [2-39](#page-50-0)

# **C**

Class-of-Service [4-6](#page-117-0) community names, configuring [2-16](#page-27-0), [3-11](#page-78-0) connections serial port [1-2](#page-9-1) Web browser [1-3](#page-10-1) console interface configuration buttons [2-3](#page-14-0) console interface device control menu [2-23](#page-34-0) logging off [2-56](#page-67-0) login screen [2-1](#page-12-0) main menu [2-4](#page-15-0) management setup menu [2-9](#page-20-0) network monitor menu [2-49](#page-60-0) system information [2-6](#page-17-0) system restart menu [2-56](#page-67-1) console port configuration [2-14,](#page-25-1) [3-5](#page-72-1) connections [1-2](#page-9-1) pin assignments [B-1](#page-124-0)

# **D**

downloading software [2-19](#page-30-0), [3-13](#page-80-0), [A-2](#page-121-0) duplex mode configuration [2-25,](#page-36-0) [3-34](#page-101-1), [3-36](#page-103-1)

# **E**

Etherlike statistics [3-42](#page-109-0) expansion port configuration [3-36](#page-103-2) information [3-35](#page-102-0) extended bridge configuration [2-40,](#page-51-0) [3-20](#page-87-0)

## **F**

Fast Forwarding [3-19](#page-86-0) Fast STA See Fast Forwarding [3-19](#page-86-0) firmware information [2-8,](#page-19-0) [3-8](#page-75-0) upgrades [3-13,](#page-80-0) [A-2](#page-121-0) flow control configuration [2-24,](#page-35-1) [3-34,](#page-101-2) [3-36](#page-103-3)

# **G**

GVRP [4-3](#page-114-0)

# **H**

hardware information [2-8](#page-19-0), [3-8](#page-75-0) HTTP configuration [2-13](#page-24-0)

# **I**

IGMP [2-37](#page-48-0) configura[tion](#page-116-0) [2-37](#page-48-1)[,](#page-116-0) [3-31](#page-98-0) protocol 4-5 query [4-5](#page-116-1) report [4-5](#page-116-2) snooping [4-5](#page-116-3) in-band connections [1-3](#page-10-2) Internet Group Management Protocol See IGMP 4-5 IP configuration [2-11](#page-22-1), [3-10](#page-77-1)

## **L**

Layer 2 switching [4-1](#page-112-0) link aggregation [2-34,](#page-45-0) [3-40,](#page-107-0) [4-6](#page-117-1) login configuration [2-18](#page-29-0), [3-12](#page-79-0) console interface [2-1](#page-12-0)

#### **M**

MAC address of system [2-10](#page-21-0) MAC address table, displaying [2-53,](#page-64-0) [3-15](#page-82-0) Index

management configur[ation](#page-8-0) [2-21](#page-32-0)[,](#page-8-0) [3-23](#page-90-0) options 1-1 software, SNMP [4-6](#page-117-2) mirror port configuration [2-33,](#page-44-0) [3-39](#page-106-0) multicast filtering [4-5](#page-116-4) configuring [2-37](#page-48-1), [3-31](#page-98-0) registration table, displaying [2-54](#page-65-0), [3-32](#page-99-0)

# **O**

out-of-band connection [1-2](#page-9-1)

## **P**

password configuration [2-18](#page-29-0), [3-12](#page-79-0) pin assign[ments, console port](#page-23-0) [B-1](#page-124-0) Ping test 2-12 port configuration [2-24,](#page-35-2) [3-34](#page-101-3), [3-37](#page-104-0) information [2-26,](#page-37-0) [3-33](#page-100-0) overlapping [4-3](#page-114-1) priority [2-41,](#page-52-0) [3-22](#page-89-1) STA Inf[ormation](#page-117-1) [2-32](#page-43-0)[,](#page-117-1) [3-17](#page-84-0) trunks 4-6 configuration [3-40](#page-107-0) problems, troubleshooting [A-1](#page-120-0) PVID [2-48,](#page-59-1) [3-20](#page-87-1), [4-3](#page-114-2)

# **Q**

QoS configuration [2-41](#page-52-0), [3-22](#page-89-1)

# **R**

remote monitoring (RMON) [4-7](#page-118-0) restarting the system [2-56](#page-67-1) restoring switch configuration [3-14](#page-81-0)

# **S**

security configuration [3-12](#page-79-1) serial port configuration [2-14,](#page-25-1) [3-5](#page-72-1) connections [1-2](#page-9-1) XModem downloads [A-2](#page-121-0) Simple Networ[k Management Protocol](#page-117-3) See SNMP 4-6 SNMP [4-6](#page-117-3) configuration [2-15,](#page-26-0) [3-11](#page-78-1) management [1-3](#page-10-3) software downloads [2-19,](#page-30-0) [3-13](#page-80-0), [A-2](#page-121-0) Spanning Tree Algorithm See STA [2-27](#page-38-0)

STA [4-1](#page-112-1) configuration [2-27](#page-38-0), [3-16](#page-83-1), [3-18](#page-85-0) statistics port [2-50](#page-61-0), [3-42](#page-109-1) RMON [2-51,](#page-62-0) [3-43](#page-110-0) strict priority queuing [2-41](#page-52-1), [3-22](#page-89-2) switch configuration [2-23](#page-34-0) switching Layer 2 [4-1](#page-112-0) system information [2-6](#page-17-0), [3-7](#page-74-0)

# **T**

tagged ports [4-3](#page-114-3) VLANs [4-4](#page-115-0) TFTP downloads [2-19,](#page-30-0) [3-13](#page-80-1) time-out, console [2-14](#page-25-2), [3-5](#page-72-2) traffic classes configuration [2-41,](#page-52-0) [3-22,](#page-89-1) [4-6](#page-117-0) trap managers, c[onfiguring](#page-120-0) [2-17](#page-28-0)[,](#page-120-0) [3-12](#page-79-2) troubleshooting A-1 trunk port configuration [2-34](#page-45-0), [3-40](#page-107-0)

# **U**

unicast address table configuring [2-55,](#page-66-0) [3-15](#page-82-0) displaying [2-53](#page-64-0), [3-15](#page-82-0) untagged ports [4-3](#page-114-4) VLANs [4-4](#page-115-0) upgrading sof[tware](#page-80-2) [2-19](#page-30-0)[,](#page-80-2) [3-13](#page-80-0)[,](#page-80-2) [A-2](#page-121-0) upload, Web 3-13

# **V**

Virtual LANs See VLANs [4-2](#page-113-0) VLANs [4-2](#page-113-0) assigning ports [4-3](#page-114-5) automatic registration [4-3](#page-114-0) configuration base information [2-44,](#page-55-1) [3-24](#page-91-1) current table information [2-45,](#page-56-0) [3-25](#page-92-0) port configuration [2-48](#page-59-2), [3-30](#page-97-1) static tabl[e configuration](#page-115-1) [2-46](#page-57-0)[,](#page-115-1) [3-26](#page-93-0) connecting 4-4 port overlapping [4-3](#page-114-1) tagged [4-4](#page-115-0) unknown tags [4-4](#page-115-2) untagged [4-4](#page-115-0)

# **W**

Web access requirements [3-1](#page-68-0) agent configuration [2-13](#page-24-0) browser connection [1-3](#page-10-1) interface configuration buttons [3-3](#page-70-0) home page [3-2](#page-69-0) login [3-2](#page-69-1) main menu [3-6](#page-73-0) panel display [3-3](#page-70-1) passwords [3-2](#page-69-2) upload [3-13](#page-80-2)

# **X**

XModem downloads [A-2](#page-121-0)

Index

F3.0 E062002-R01 150200007100A